## KEMPOSご担当 殿

 株式会社 ネットワークス 〒561-0893 豊中市宝山町 23-31 TEL06(6844)1069 FAX06(6844)2754 〒102-0083 千代田区麹町 4-1-4 TEL03(3556)2921 FAX03(3556)2923

# 平成27年9月バージョンアップのご案内

拝啓 貴所益々ご清栄のこととお慶び申し上げます。毎度格別のお引立てに預かりありがとうございます。 さて、KEMPOSに関し、以下の点につきバージョンアップを行いますので、ご案内申し上げます。

**敬具 医心理学 医心理学 医心理学 医心理学 医心理学 医心理学 医心理学** 

(1)バージョンアップ内容(今回のリリースは Ver740となります)

## (特許管理/パソコン出願取込)

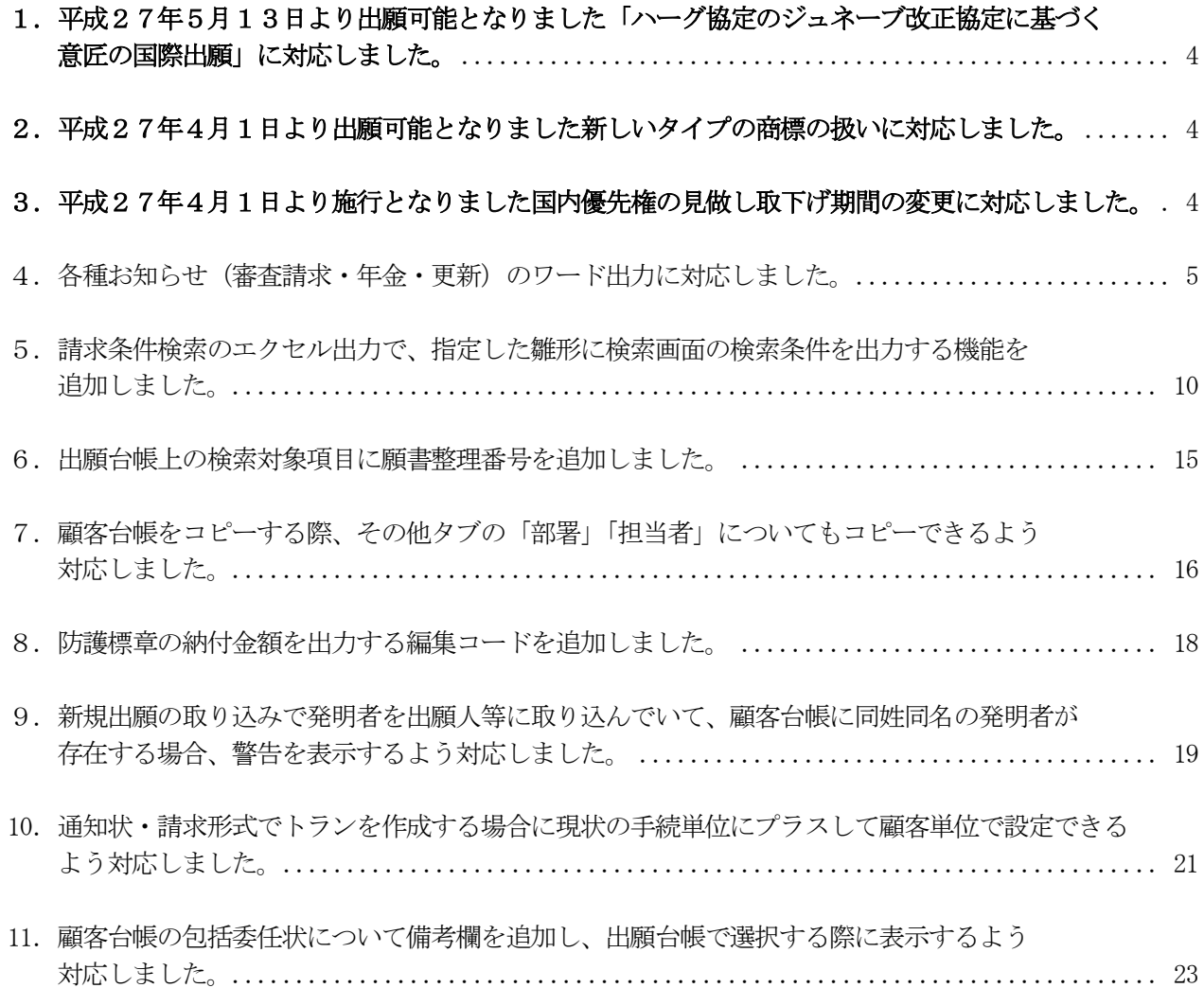

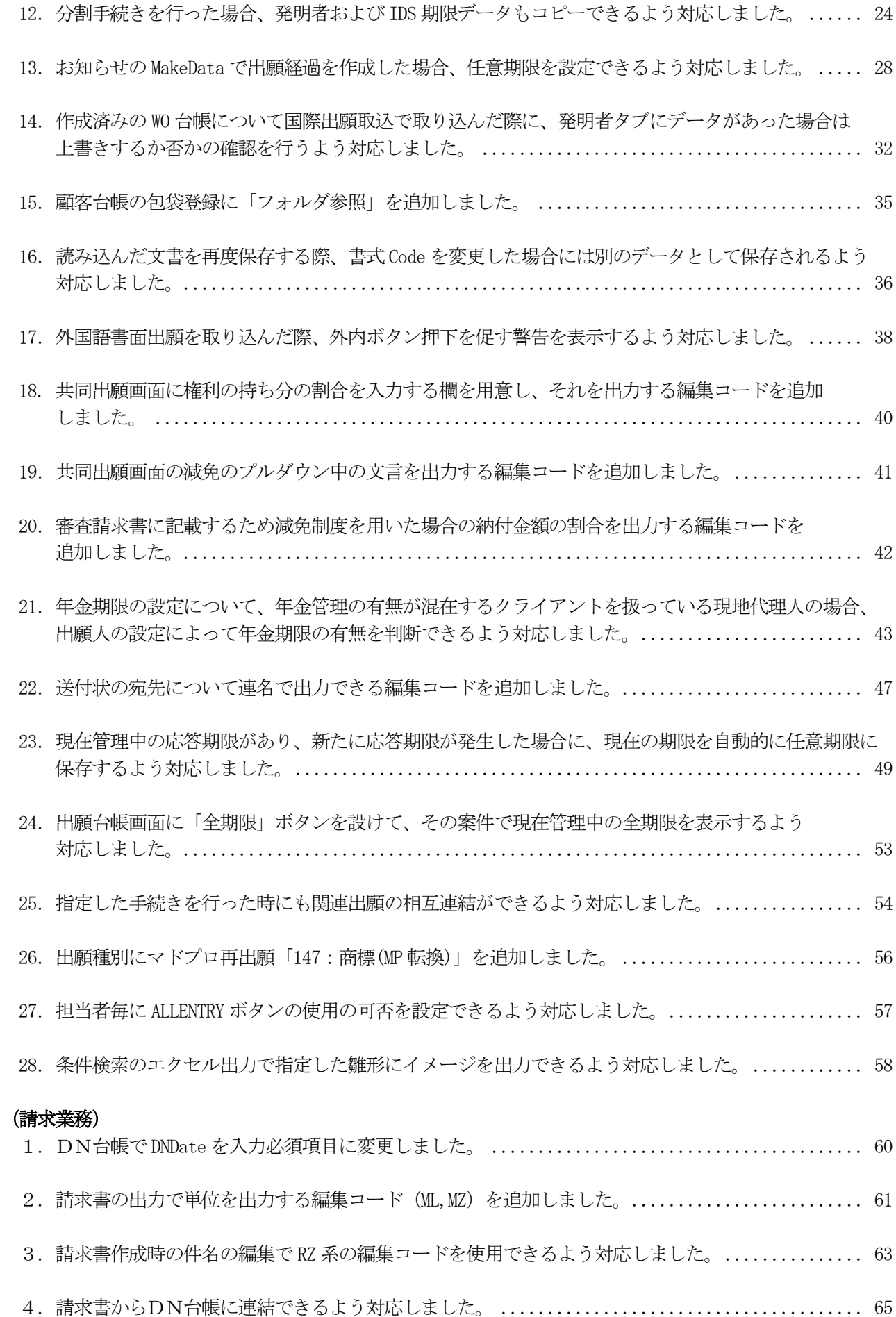

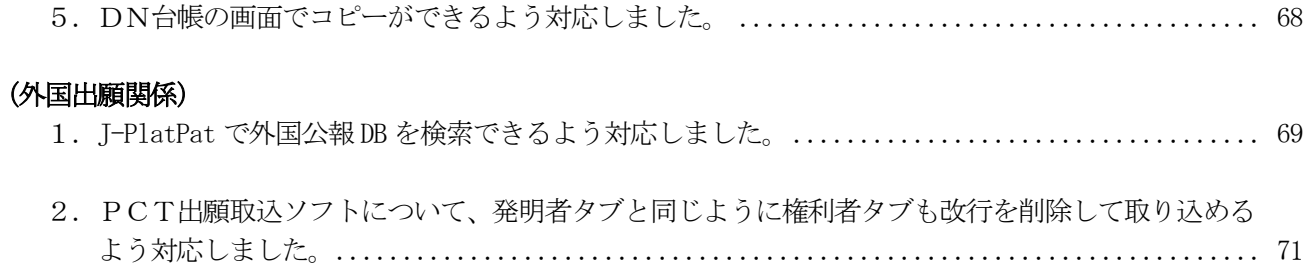

#### (特許管理/パソコン出願取込)

<span id="page-3-0"></span>1.平成27年5月13日より出願可能となりました「ハーグ協定のジュネーブ改正協定に基づく意匠の 国際出願」に対応しました。

→2015/05/18付け新着ニュースを参照して下さい。

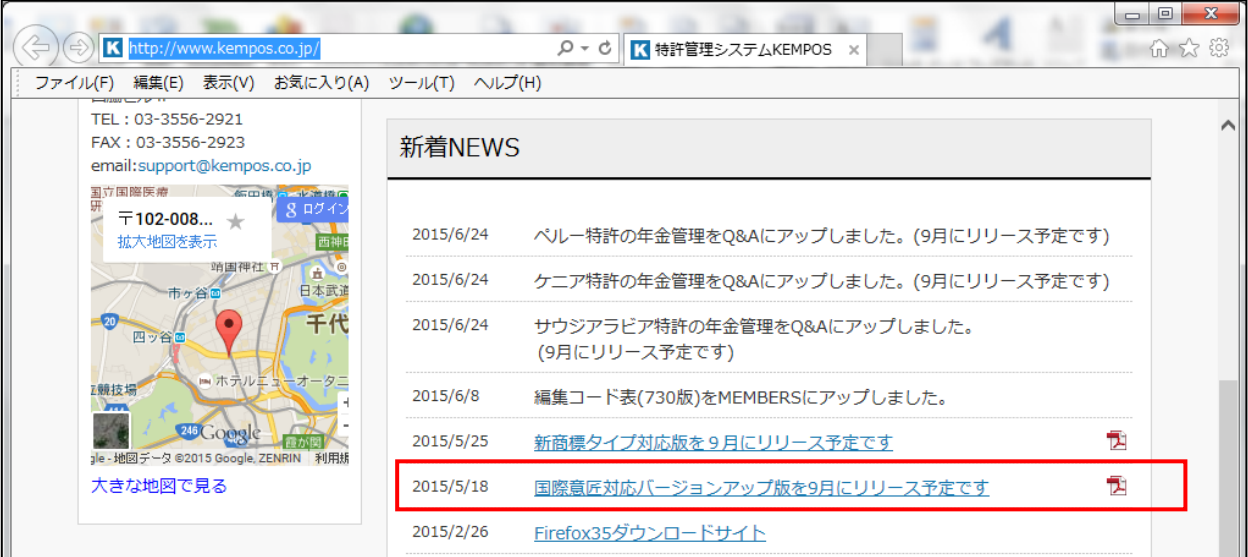

## <span id="page-3-1"></span>2. 平成27年4月1日より出願可能となりました新しいタイプの商標の扱いに対応しました。

→2015/05/25付け新着ニュースを参照して下さい。

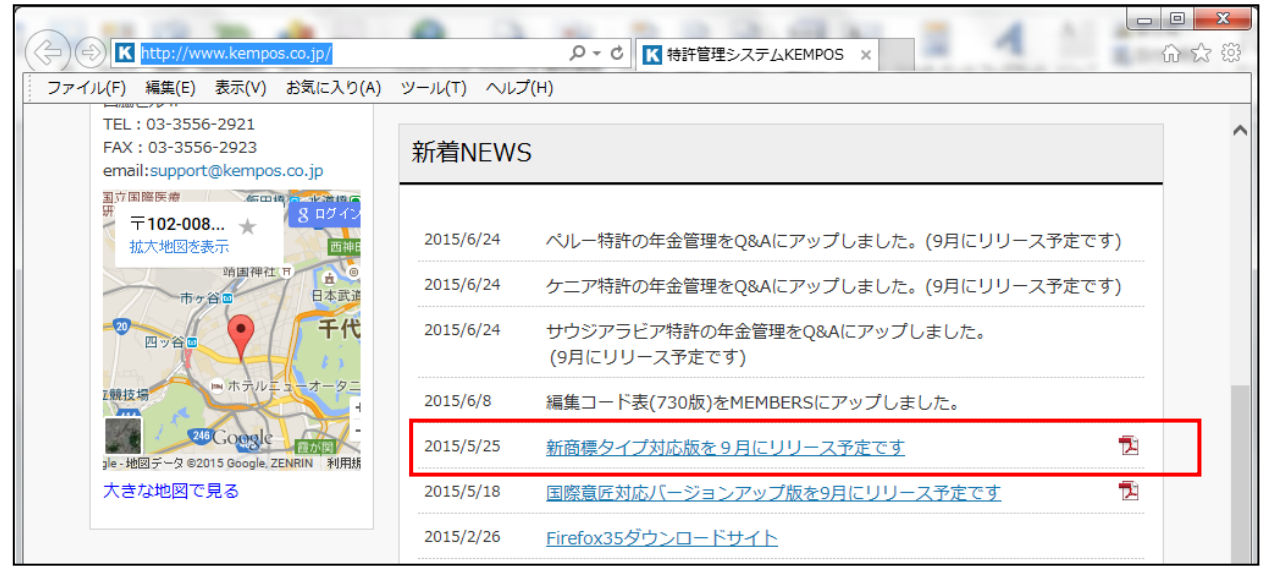

### <span id="page-3-2"></span>3.平成27年4月1日より施行となりました国内優先権の見做し取下げ期間の変更に対応しました。

#### <span id="page-4-0"></span>4.各種お知らせ(審査請求・年金・更新)のワード出力に対応しました。

従来、「審査請求のお知らせ」等のリマインダは以下の2つの方法のいずれかで作成していました。

①ACCESSのレポート機能を使用する。

 この方式は検索結果を印刷する方式ですので、印刷のデザインを予め変更しておくことはできましたが 印刷前に部分的に手直しすることはできませんでした。

 ②送付状機能を使用して、案件毎に雛形(KEMPOS標準又はワード)を使用して作成する。 この方式は、編集した後で、手直しできますが、まとめて印刷することはできませんでした。

 今回、これらの検索結果をワードのテンプレートを使用して出力することができるようにしました。 複数の案件を1つのワードファイルにまとめています。結果はワードのファイルですので、必要に応じて 修正した上で印刷することができます。ただし、従来方式よりも時間がかかります。

・リスト様式の設定です。

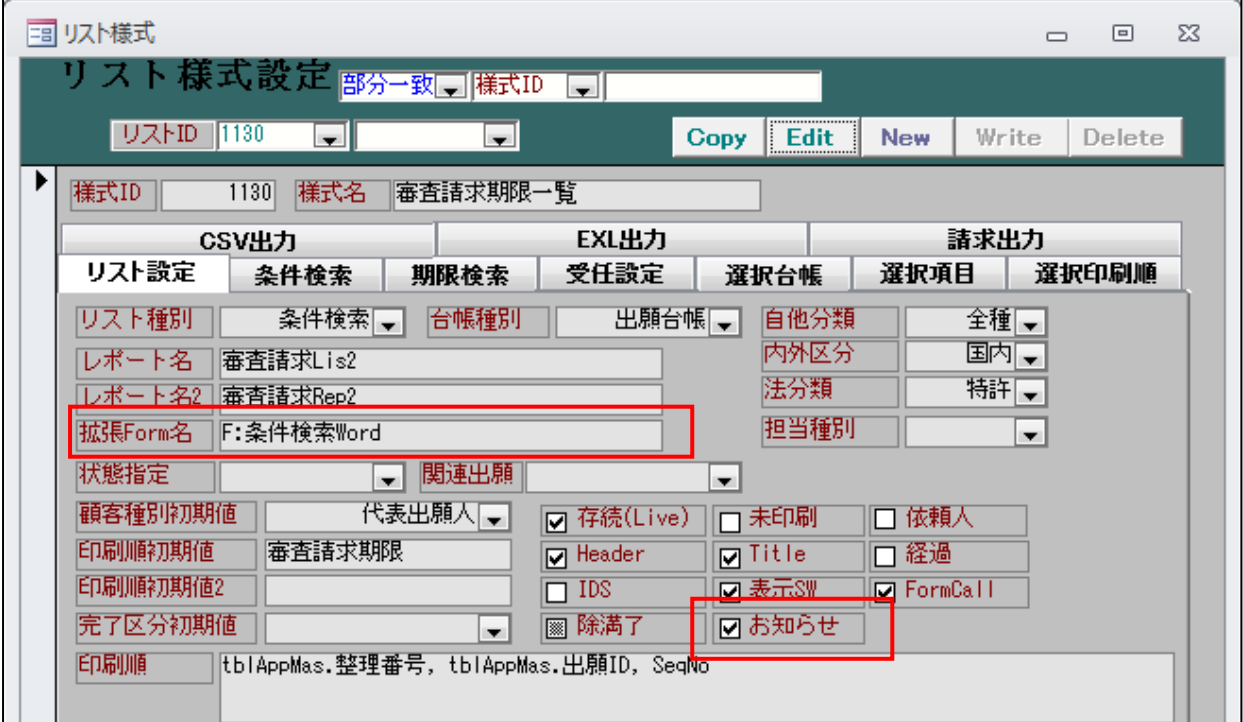

・「拡張Form名」を新たに設けました。 拡張Form名には「F:条件検索Word」と入力しておきます。条件検索の結果をワード出力する場合の共通 のフォームです。

・「お知らせ(チェックボックス)」を新たに設けました。

 従来は、「レポート名2」にお知らせのレポート名を入力しておいて、それが指定されていることで 判断していましたが、独立した項目を設けることで、明確に指定できるようにしました。

・ワードのテンプレートの指定です。

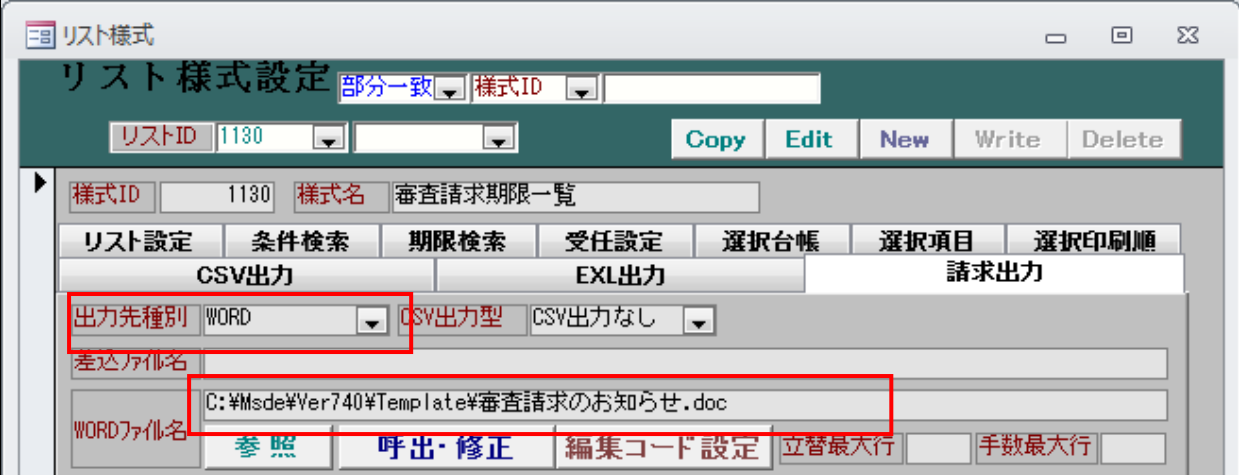

- ・ワードのテンプレートファイルの指定には「請求出力」タブの「WORDファイル名」を使用しています。
- ・テンプレートで使用できる編集コードは、一般の送付状と同じものです。

・お知らせの検索結果です。

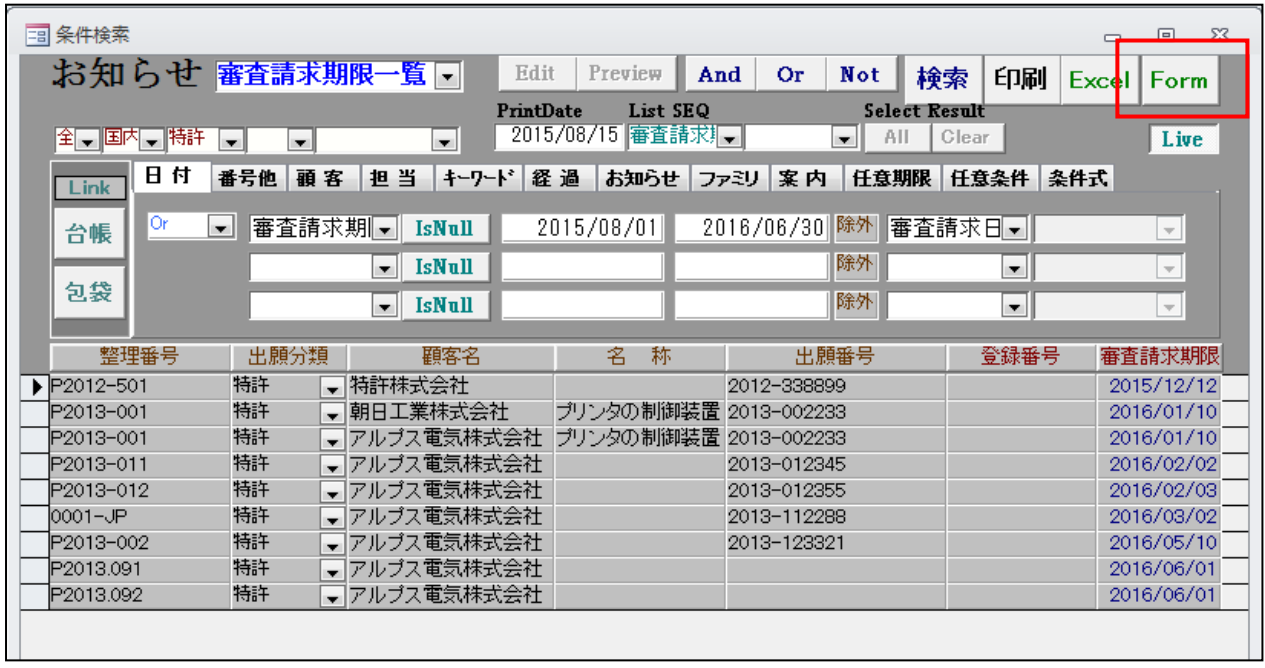

- ・ここから「Form」ボタンを押してWord出力用の画面を呼び出します。
- ・条件検索Wordの画面です。

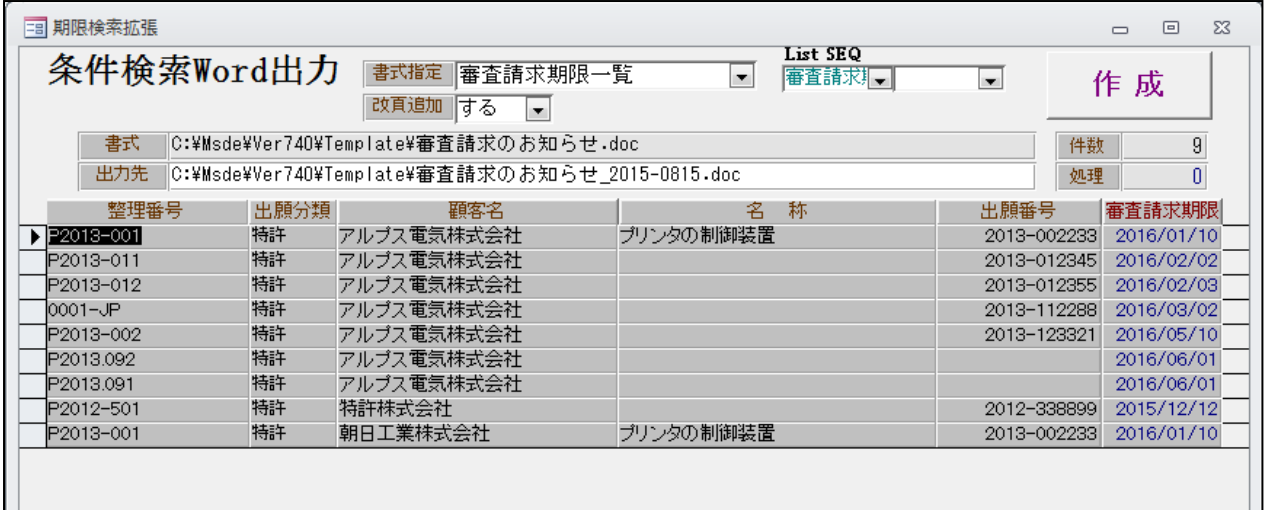

・お知らせの検索結果をそのまま引き継ぎます。

・書式はワードのテンプレートの指定です。

リスト様式のワードファイルの指定がセットされます。

・出力先はテンプレートのファイル名+「\_」+「西暦4桁」+「月2桁」+「日2桁」とします。 作成ボタンで作成後、このファイルをワードで開きます。

・審査請求期限のお知らせのワードのテンプレートです。

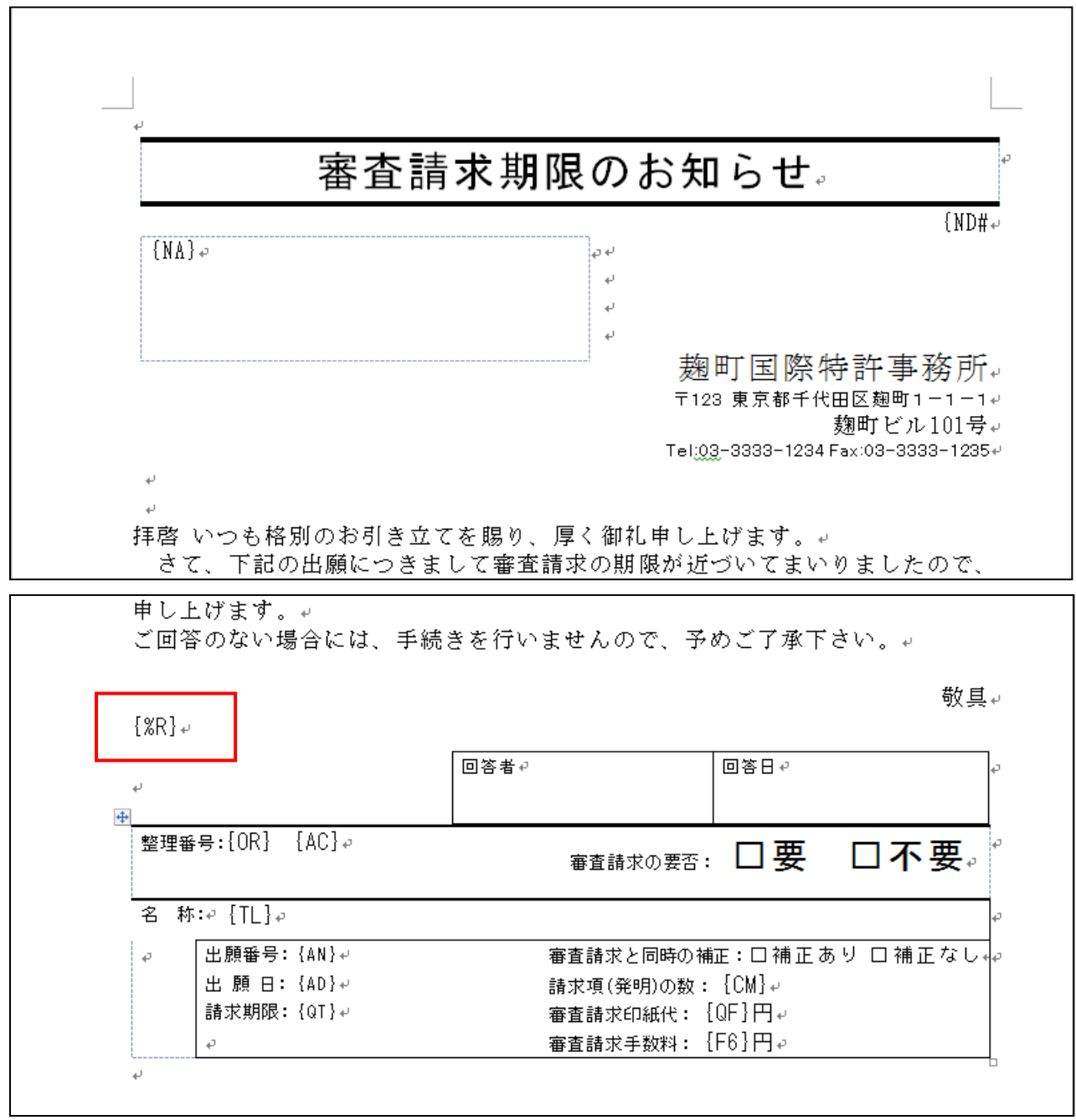

・「{%R}」はリピートマークです。 このマークから下がリピート領域になります。 ・作成された「審査請求のお知らせ」です。

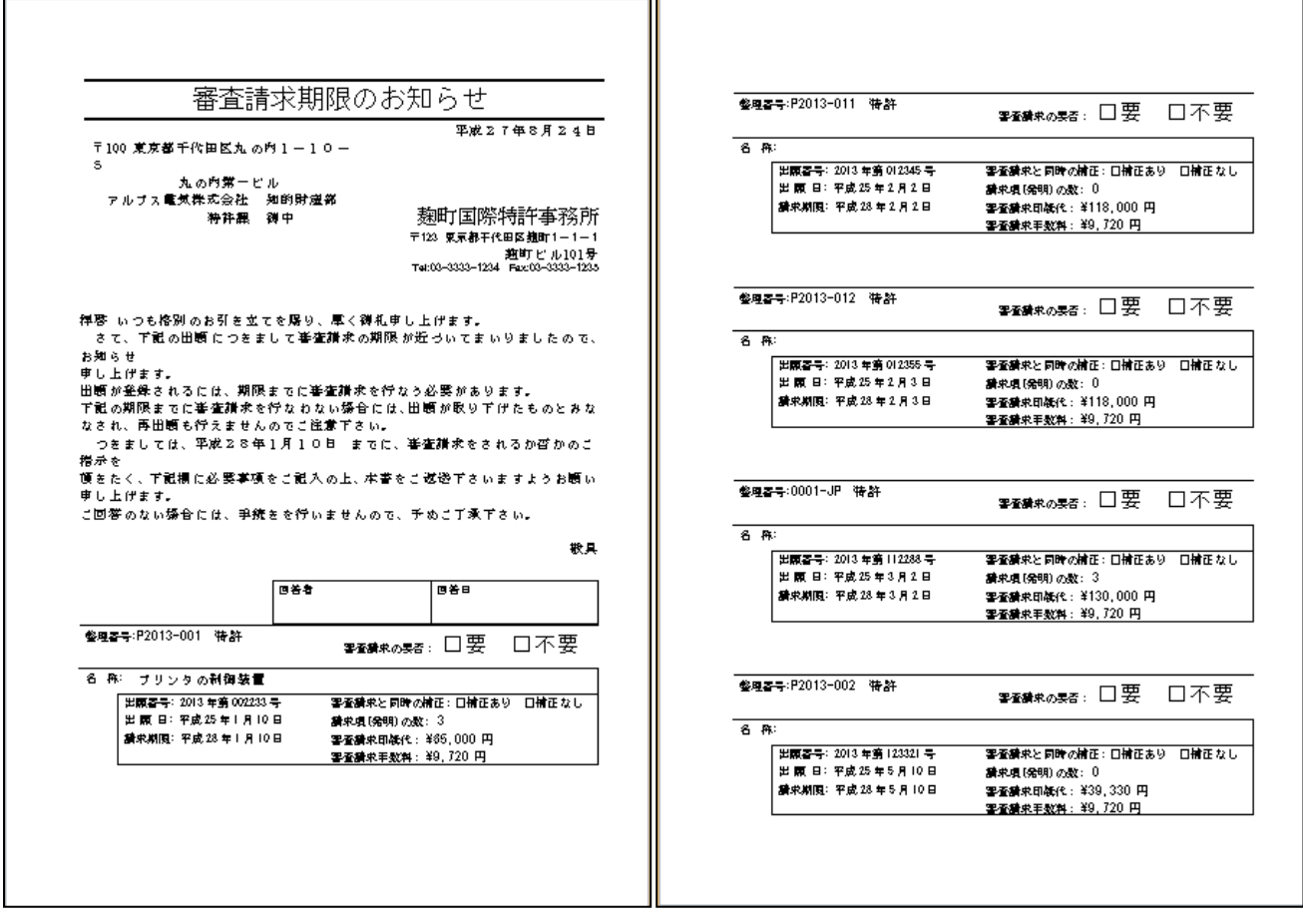

・リピート部分が繰り返されています。

# <span id="page-9-0"></span>5.請求条件検索のエクセル出力で、指定した雛形に検索画面の検索条件を出力する機能を追加しました。

・リスト様式での指定です。

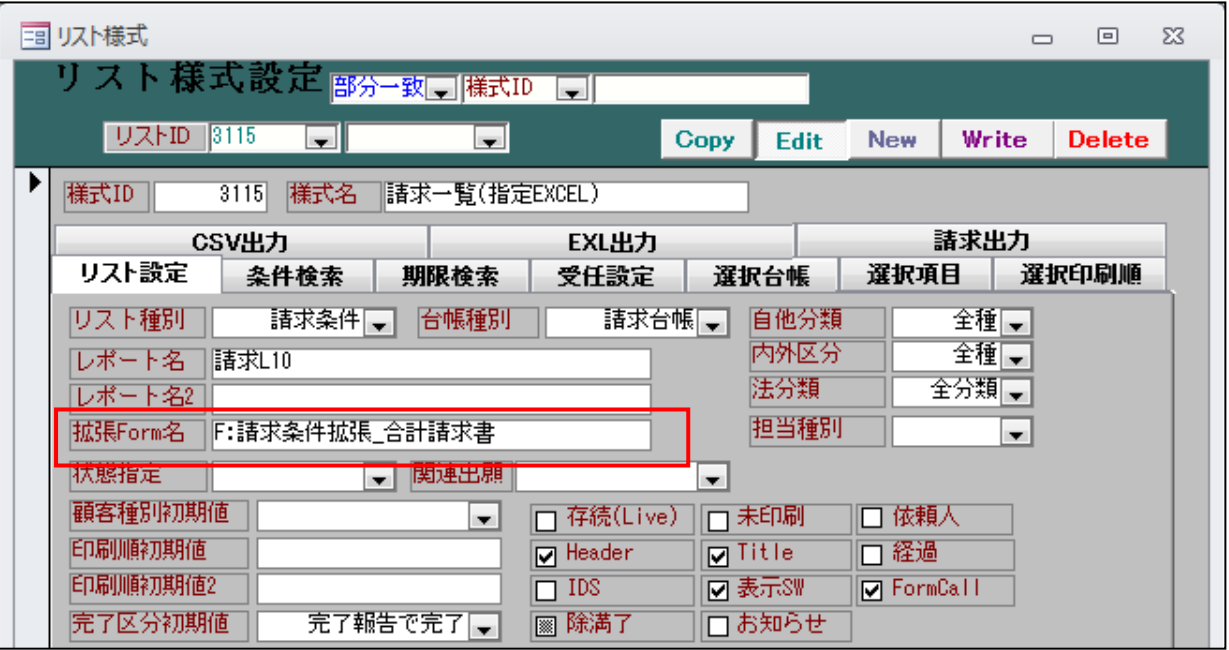

・拡張Formで指定して、別フォームに飛ばしてエクセル出力します。

・明細への出力項目は選択項目タブの下段で指定します。

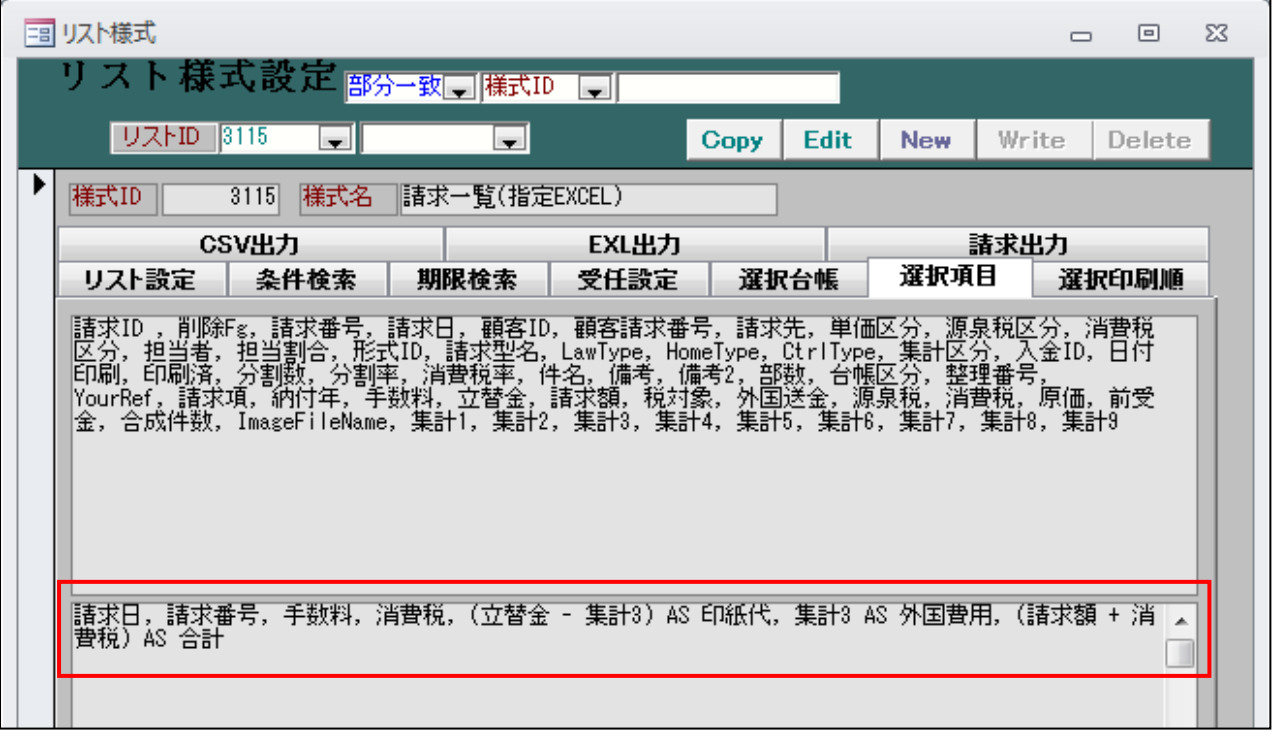

・検索画面の検索条件を編集コードを使用して指定したセルに出力できます。

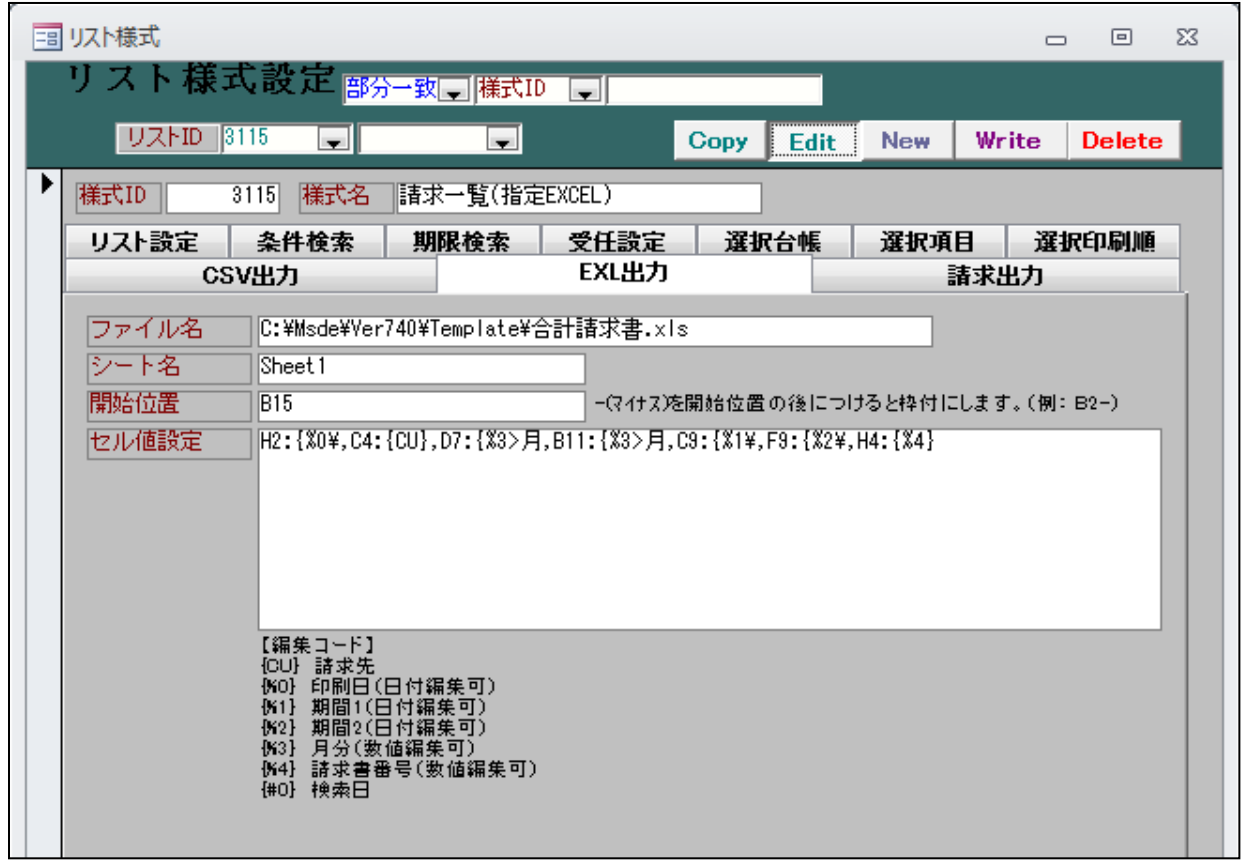

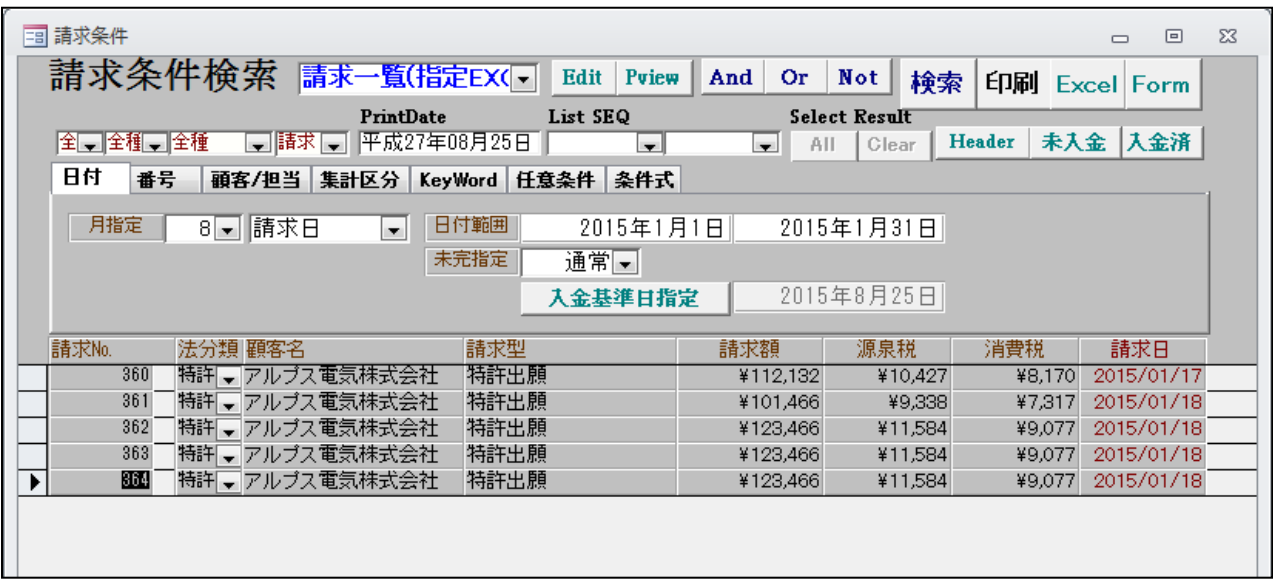

・請求条件検索で「請求一覧(指定EXCEL)」を選択して検索します。

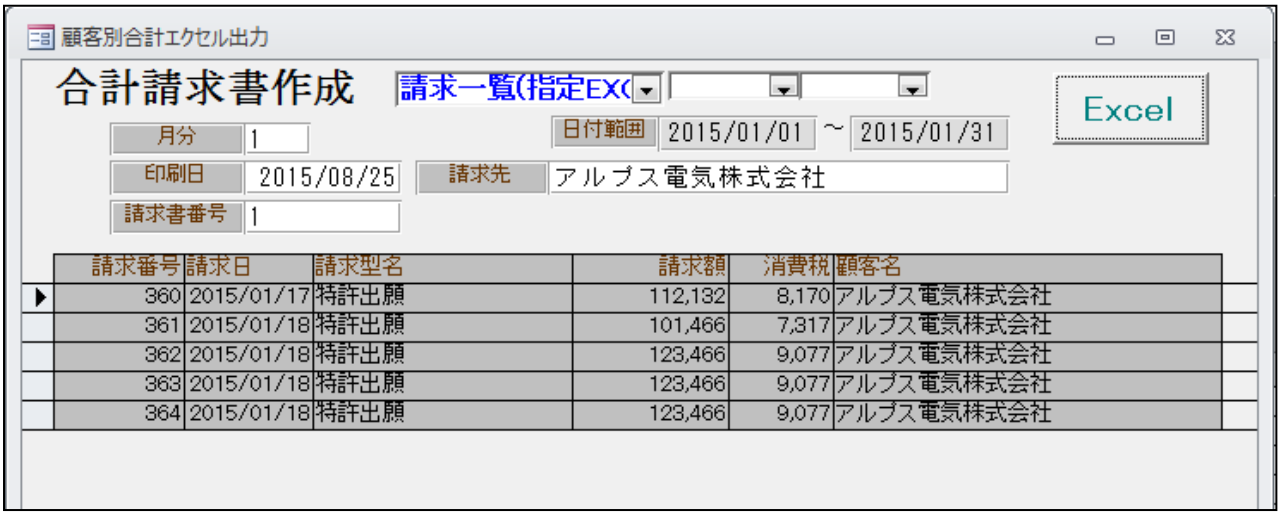

・エクセルのテンプレートです。

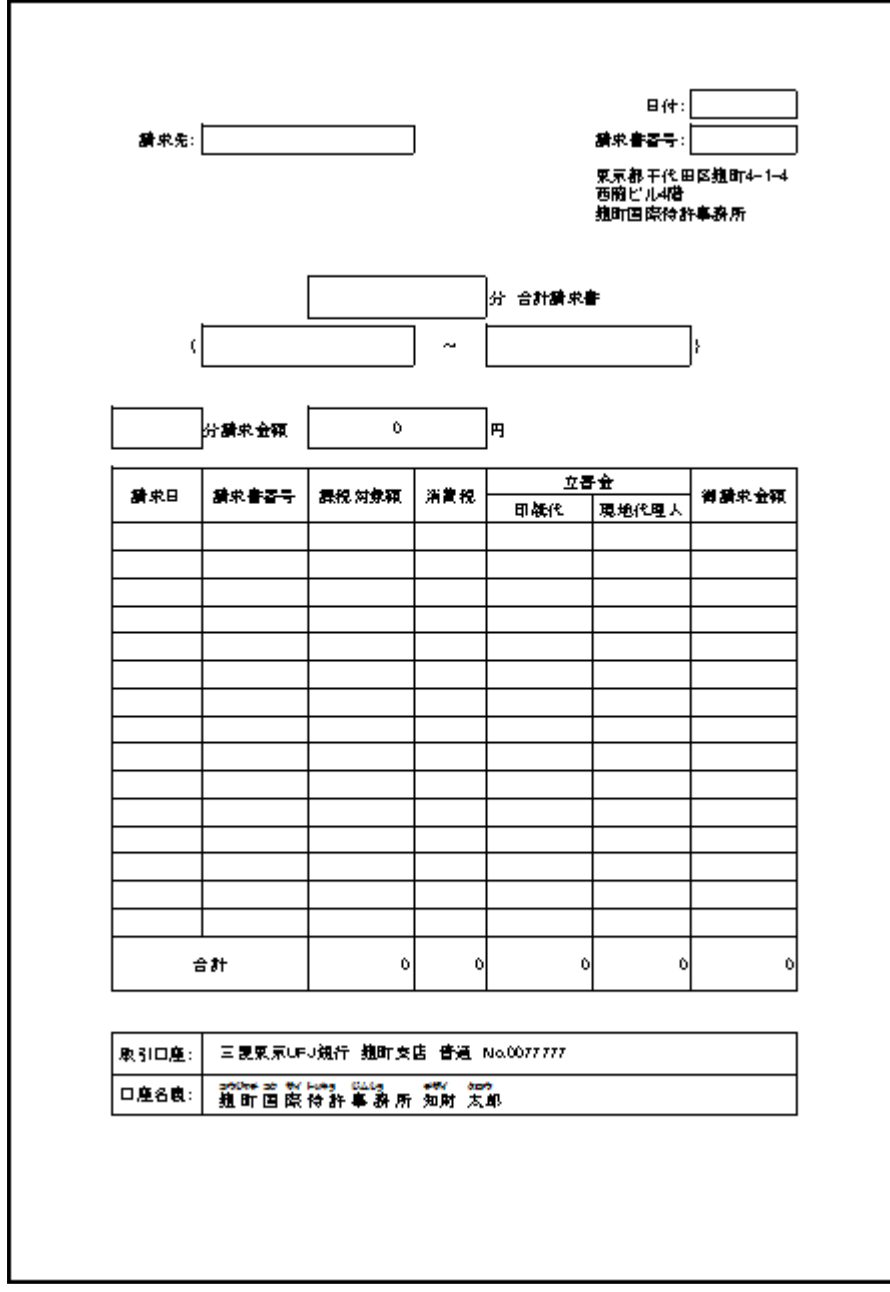

・合計行および合計金額は「Sum()」で計算しています。

・テンプレートを元に作成したエクセルファイルです。

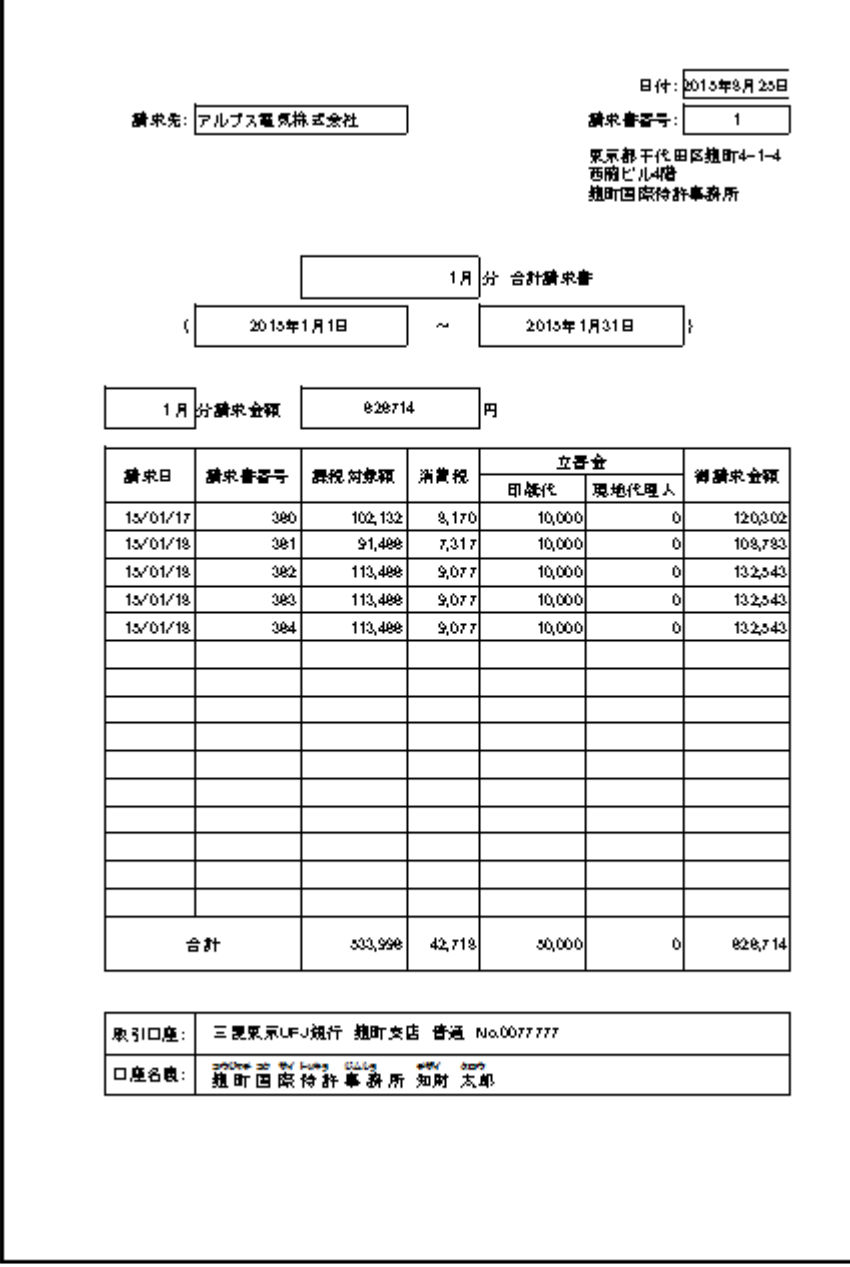

<span id="page-14-0"></span>6.出願台帳上の検索対象項目に願書整理番号を追加しました。

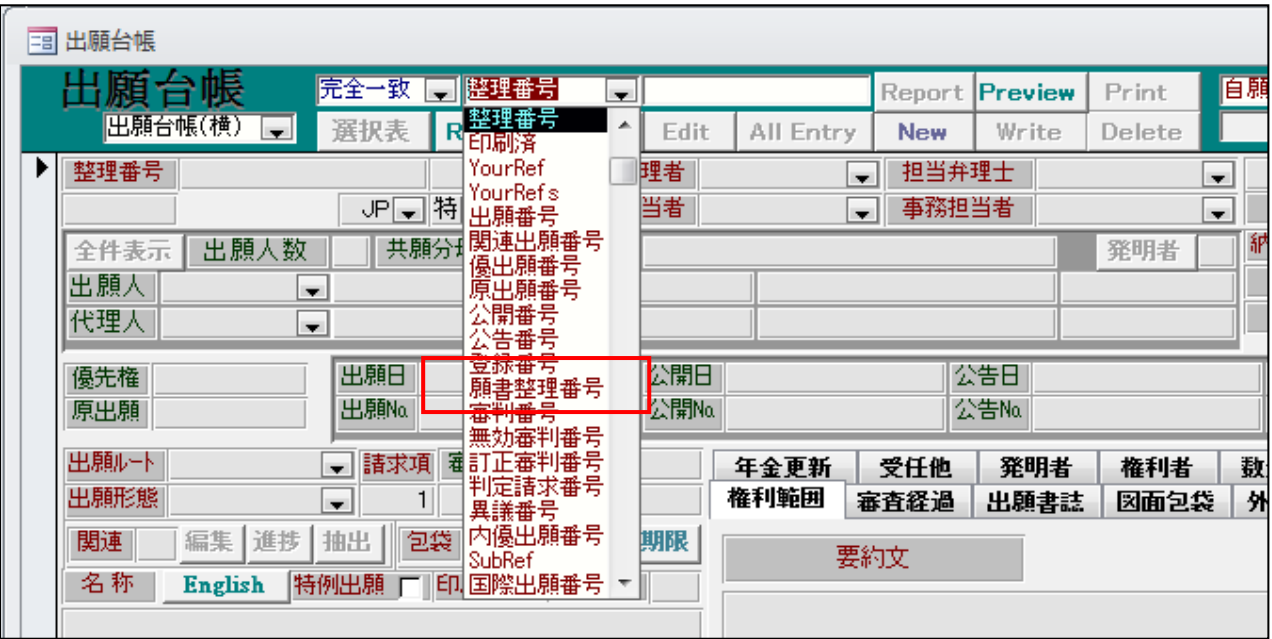

<span id="page-15-0"></span>7.顧客台帳をコピーする際、その他タブの「部署」「担当者」についてもコピーできるよう対応しました。

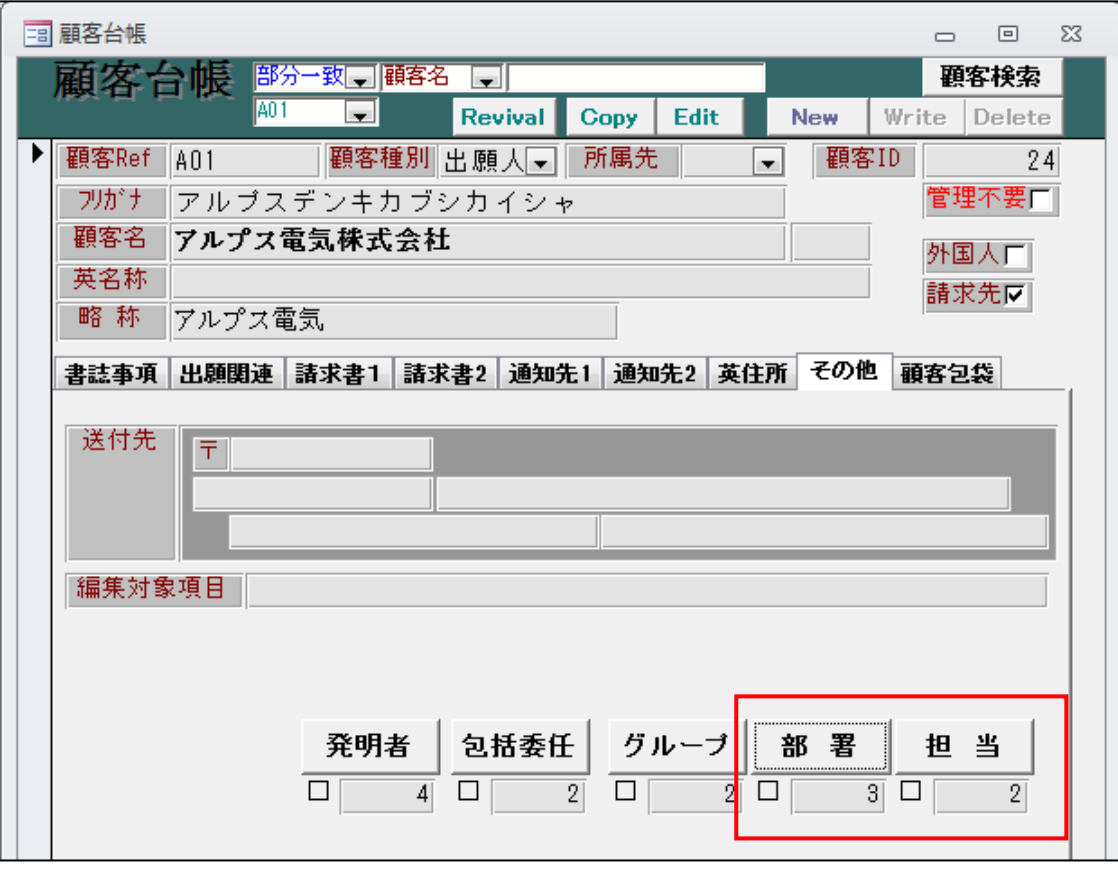

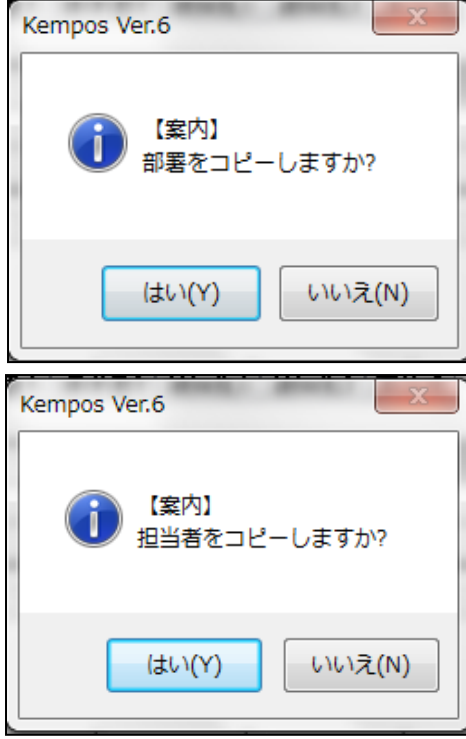

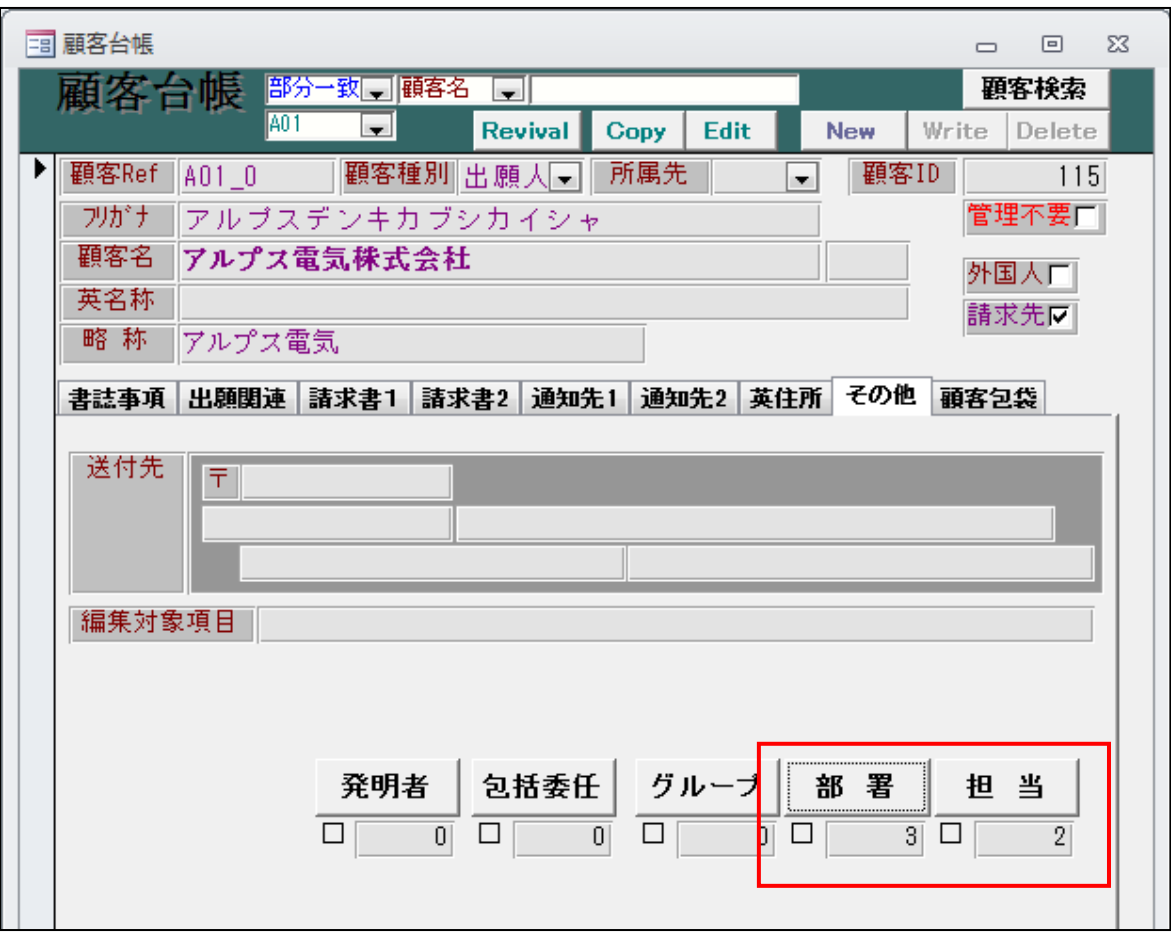

#### <span id="page-17-0"></span>8.防護標章の納付金額を出力する編集コードを追加しました。

金額表(defSysPrice)に以下を追加 142:防護標章出願印紙代 6,800+(区分数X17,200) 244:防護標章設定登録料印紙代 区分数X37,600 312:防護標章更新出願印紙代 6,800+(区分数X17,200) 313:防護標章更新出願事務所手数料(内内) 314:防護標章更新出願事務所手数料(外内) 320:更新申請事務所手数料(内内) 324:防護標章更新登録印紙代 区分数X41,800 325:更新申請事務所手数料(外内) 326:防護標章更新登録事務所手数料(内内) 327:防護標章更新登録事務所手数料(外内)

単価を追加

1170:防護標章登録出願手数料(内内)

1171:防護標章登録出願手数料(外内)

1181:更新申請事務所手数料(内内)

1182:更新申請事務所手数料(外内)

1190:防護標章更新登録出願手数料(内内)

1191:防護標章更新登録出願手数料(外内)

9191:防護標章出願印紙代

9351:防護標章更新出願印紙代

9352:防護標章更新登録印紙代

編集コードを追加

- AGG:防護標章設定登録印紙代 区分数X37,600
- AGH:防護標章更新出願印紙代 6,800+(区分数X17,200)

AGI:防護標章更新登録印紙代 区分数X41,800

※AGG~AGIは『例: AGG→\75,200』と円マークに半角数字で表示され、 3文字目のアルファベットを7~9の数字に変更すると『例:AG7→75200』と全角数字で表示されます。

AJA:更新申請事務所手数料(内内)

A IB: 更新申請事務所手数料(外内)

AJC:防護標章更新出願事務所手数料(内内)

AJD:防護標章更新出願事務所手数料(外内)

AJE:防護標章更新登録事務所手数料(内内)

AJF:防護標章更新登録事務所手数料(外内)

※AJA~AJFは『例: AJA→¥44,000』と円マークに半角数字で表示され、

3文字目のアルファベットを1~6の数字に変更すると『例: AJ1→44000』と全角数字で表示されます。

AH1:防護標章出願印紙代

RC:登録査定日(tblAppMas.登録査定日)

<span id="page-18-0"></span>9.新規出願の取り込みで発明者を出願人等に取り込んでいて、顧客台帳に同姓同名の発明者が存在する場合、 警告を表示するよう対応しました。

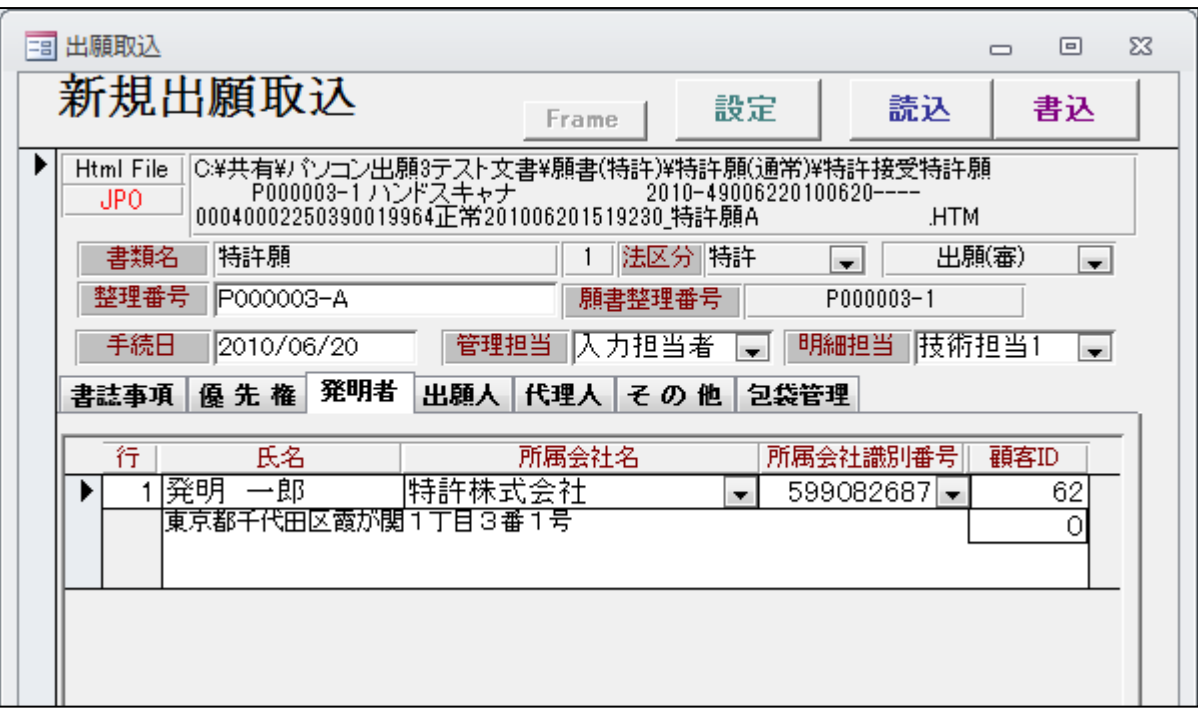

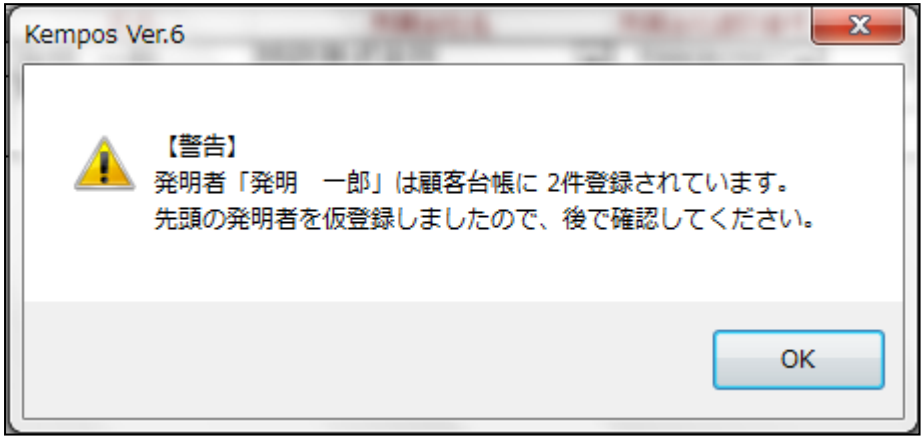

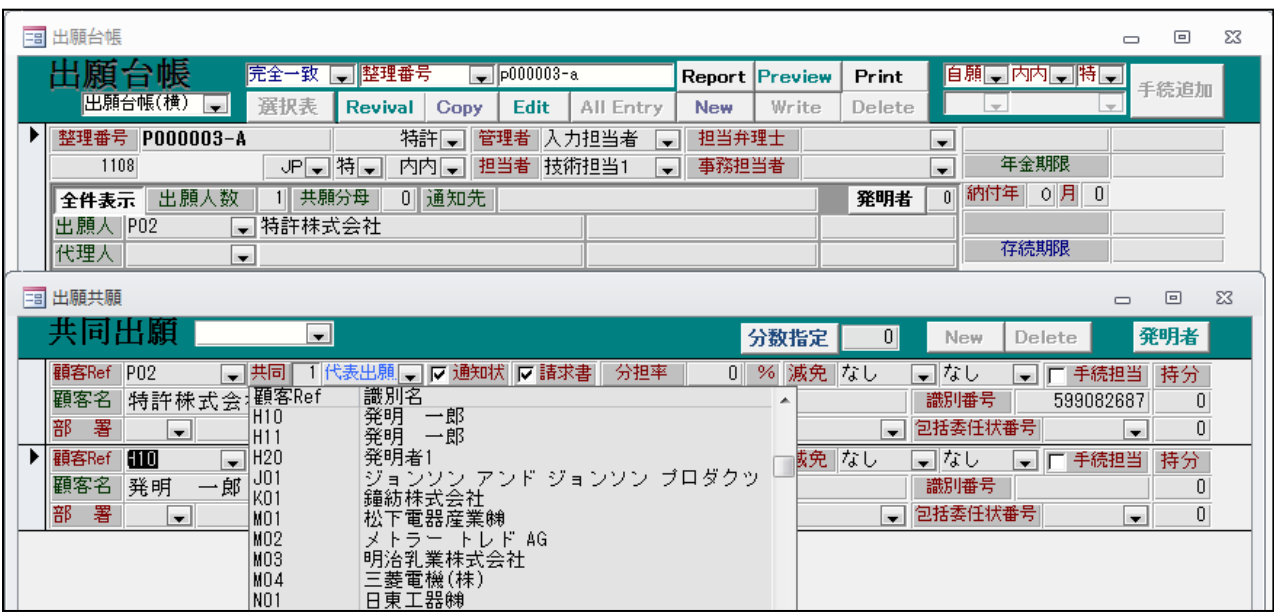

<span id="page-20-0"></span>10.通知状・請求形式でトランを作成する場合に現状の手続単位にプラスして顧客単位で設定できるよう 対応しました。

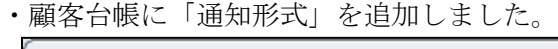

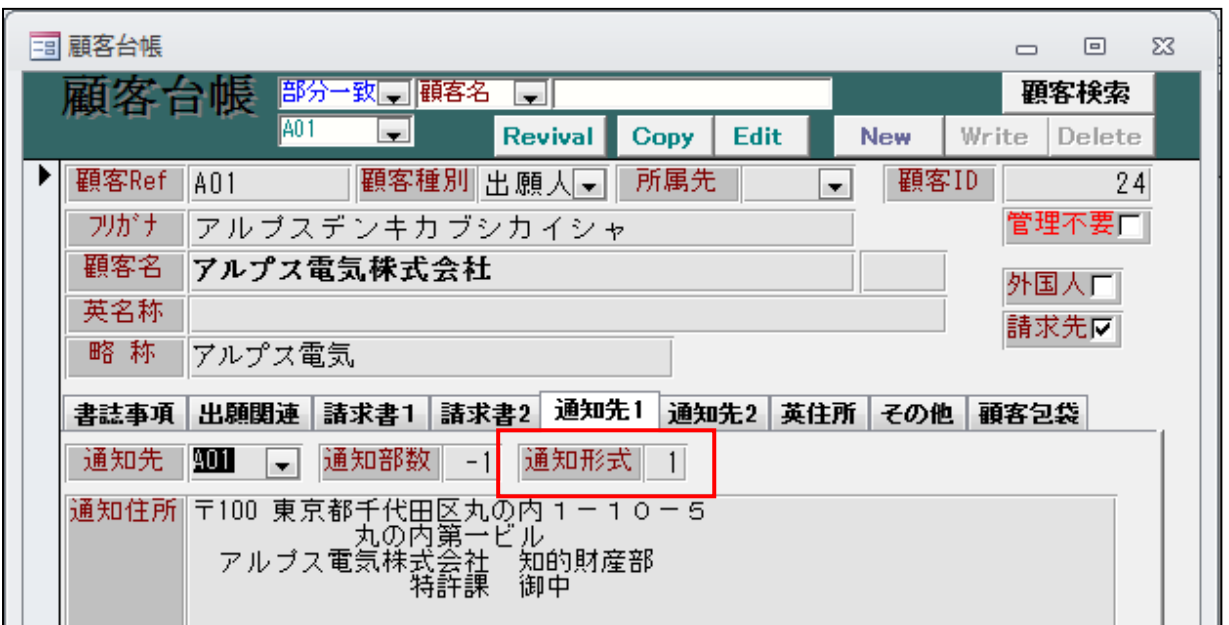

・手続発行設定画面です。

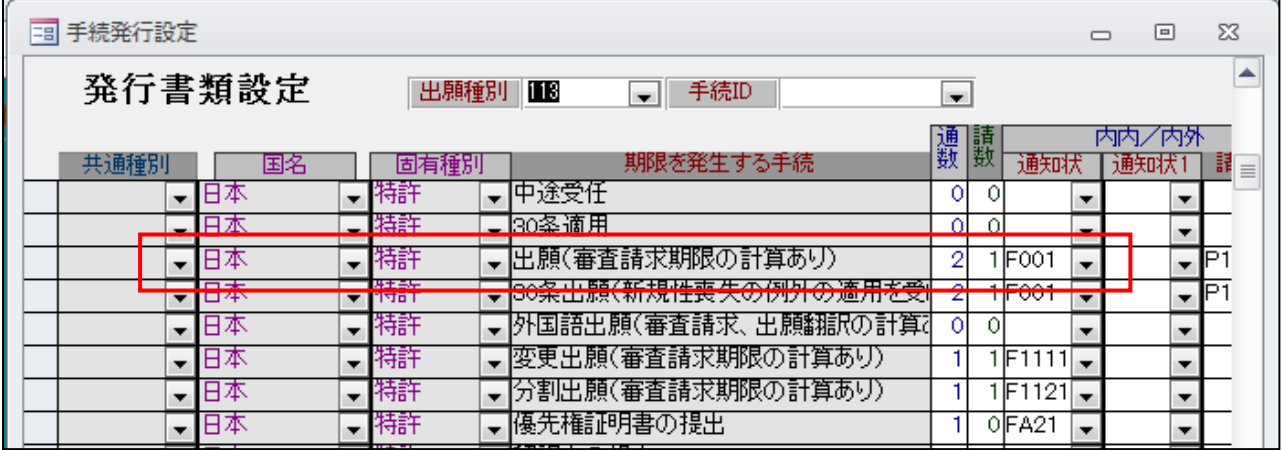

・出願の通知状には「F001」が設定されています。

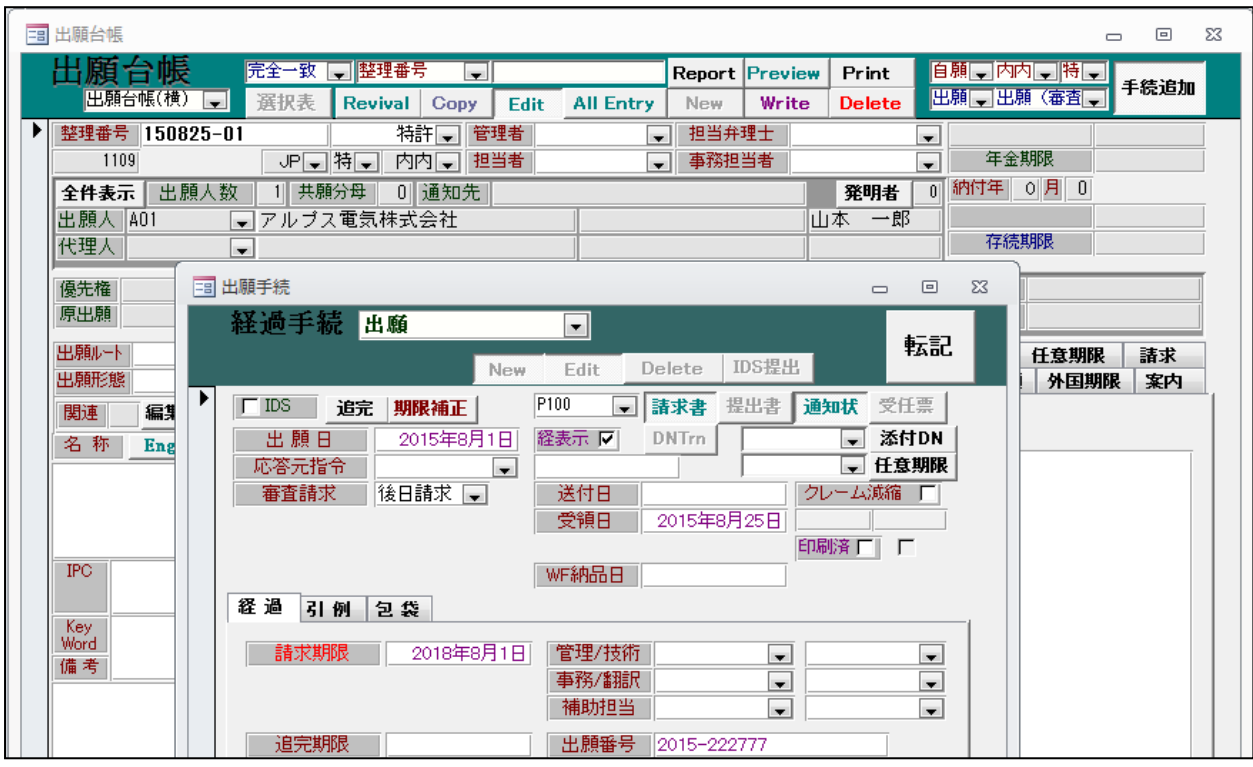

・初期メニュウ→書類発行の画面です。

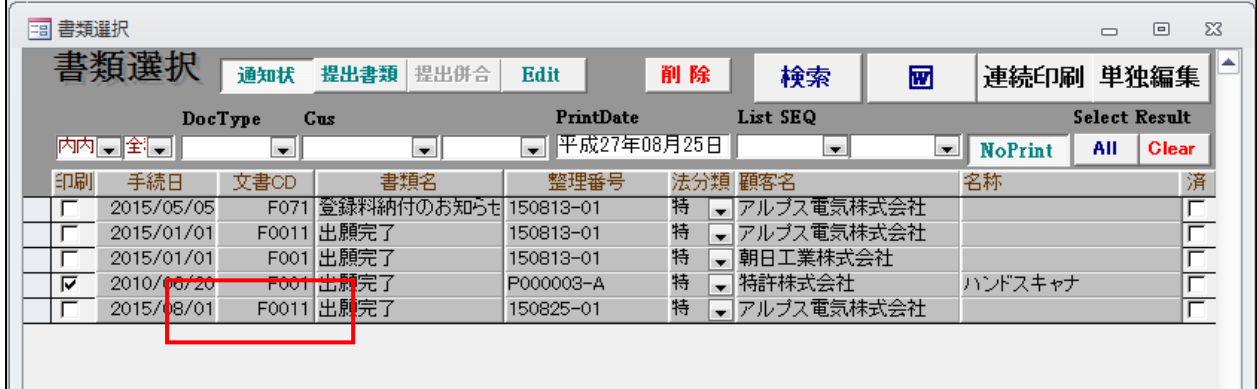

・出願完了の文書コードが本来の「F001」に該当顧客(アルプス電気)で指定された通知形式「1」を プラスした「F0011」でセットされています。

ここで、書類テーブルに「F0011」が存在しなかった場合は、「F001」で作成されます。

# <span id="page-22-0"></span>11.顧客台帳の包括委任状について備考欄を追加し、出願台帳で選択する際に表示するよう対応しました。

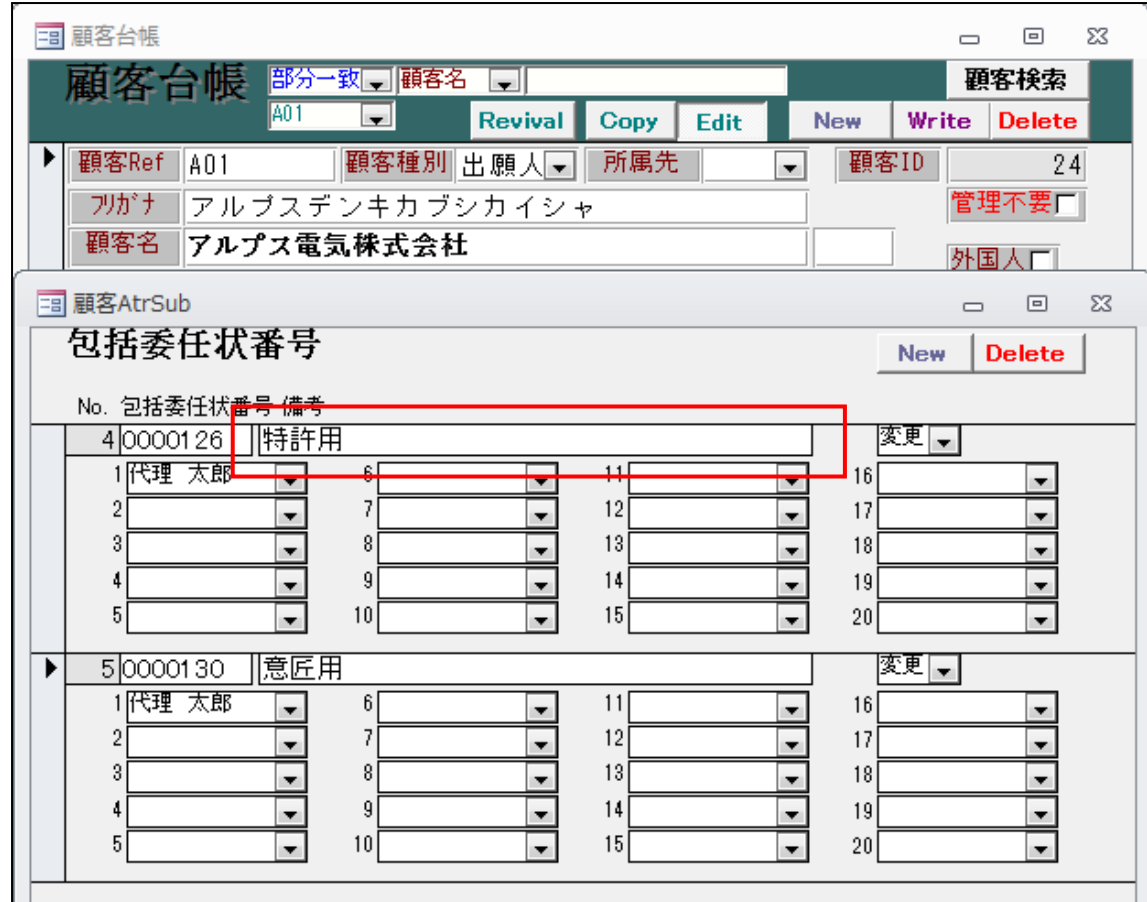

・顧客台帳の包括委任状番号入力に備考欄を追加しました。

・出願台帳の出願人の包括委任状番号の選択でメモを表示するようにしました。

| 中 出願台帳                                                                                                    | $\Sigma$<br>回<br>$\Box$                                                                                                    |  |  |
|----------------------------------------------------------------------------------------------------|----------------------------------------------------------------------------------------------------|--|--|
| 願台帳<br>完全一致<br>■■整理番号<br>$\sqrt{150825-01}$<br>出願台帳(横)<br>$\overline{\phantom{a}}$<br>選択表<br><b>Revival</b><br><b>All Entry</b><br>Copy<br>Edit | 自願 可内内 可特 可<br>Print<br><b>Report Preview</b><br>手続追加<br>Write<br><b>Delete</b><br><b>New</b><br>$\overline{\phantom{a}}$<br>$\overline{\phantom{a}}$ |  |  |
| ▸∣<br>整理番号<br>特許一<br>管理者<br>   150825-01<br>担当者<br>1109<br>JPD特司<br>内内口                                                                         | 担当弁理士<br>$\overline{\phantom{a}}$<br>l vil<br>年金期限<br>事務担当者<br>$\overline{\phantom{a}}$<br>$\blacksquare$                                             |  |  |
| 司 出願共願<br>$\Sigma$<br>$\Box$<br>$\qquad \qquad \Box$                                                                                            |                                                                                                    |  |  |
| 共同出願<br>$\overline{\phantom{0}}$                                                                                                    | 発明者<br> 0 <br>分数指定<br><b>New</b><br><b>Delete</b>                                                                                                    |  |  |
| ▶ 顧客Ref<br>  代表出願[、]  ▽ 通知状  ▽ 請求書 <br>□共同∥<br>$\parallel$ A01<br>顧客名<br>アルプス電気株式会社<br>部<br>署                                                   | 分担率<br>0 % 減免 なし<br>■なし<br>手続担当<br>持分<br>г<br>×.<br>識別番号<br>013001009<br>YourRef<br>$\mathbf{0}$<br>包括委任状番号<br>一郎<br>顧客担当山本<br> 0                     |  |  |
| 10<br>$\blacksquare$                                                                                                    | ы<br>l v<br>備考<br>審号                                                                                                    |  |  |
|                                                                                                    | 特許用<br>0000126<br> 意匠用<br>0000130                                                                                                    |  |  |
|                                                                                                    |                                                                                                    |  |  |

# <span id="page-23-0"></span>12.分割手続きを行った場合、発明者および IDS 期限データもコピーできるよう対応しました。

# ・発明者入力欄です。

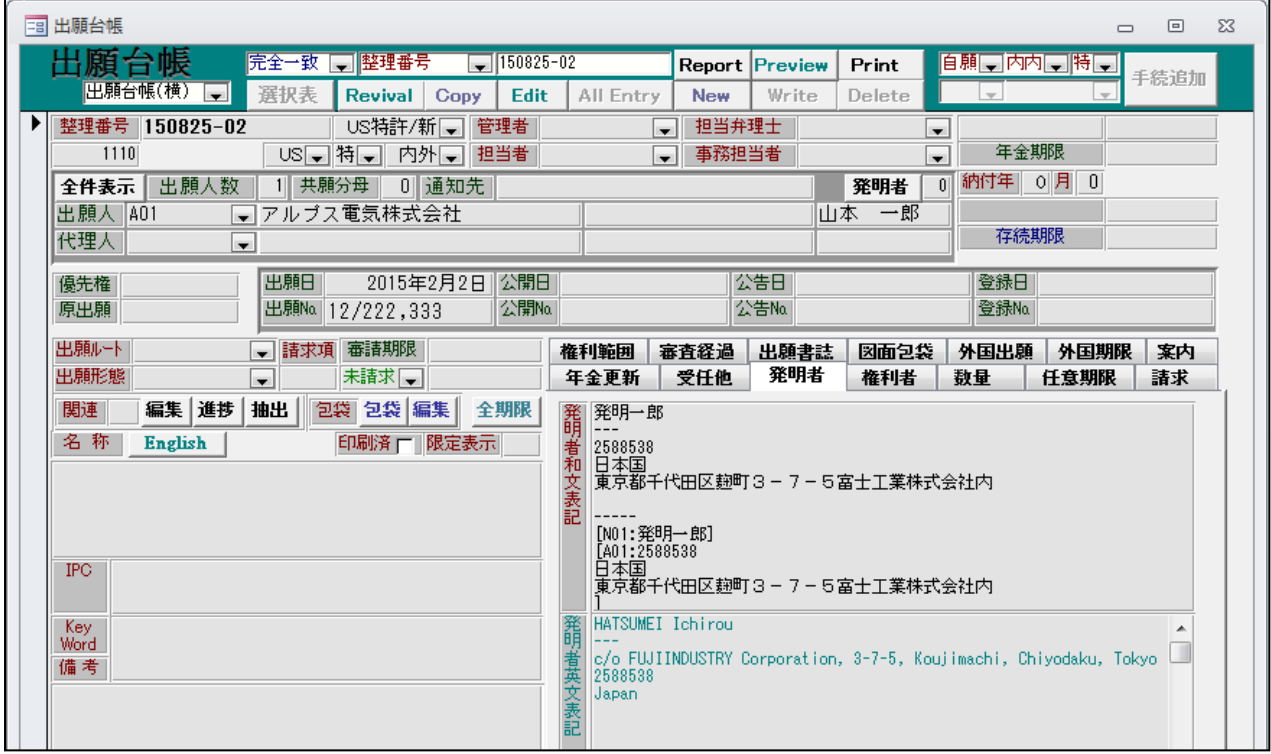

### ・IDS入力欄です。

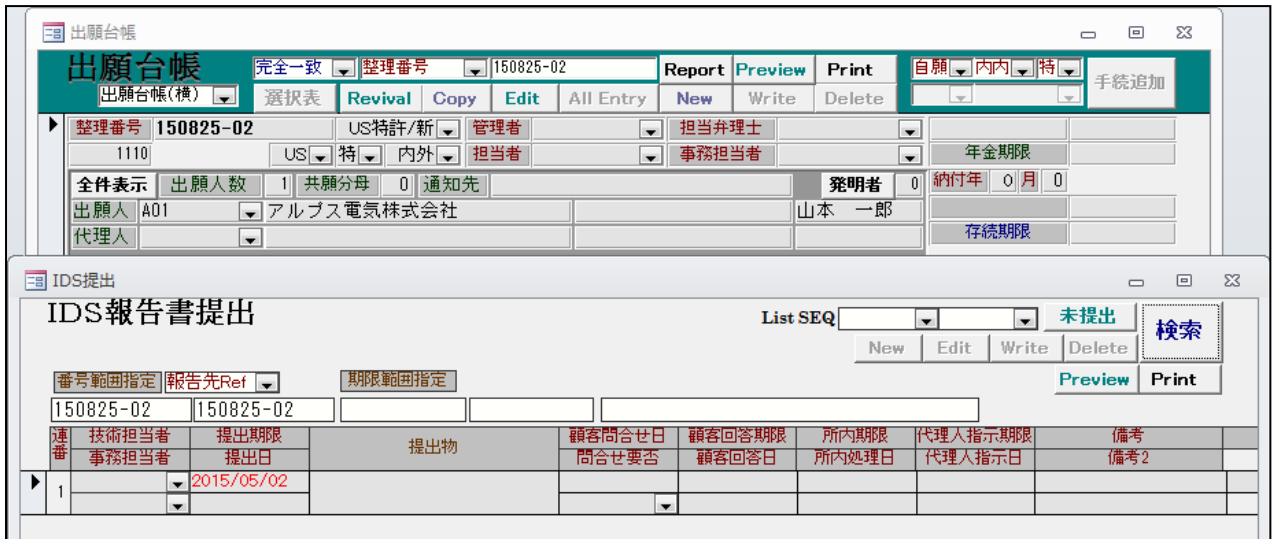

・分割手続きを入力します。

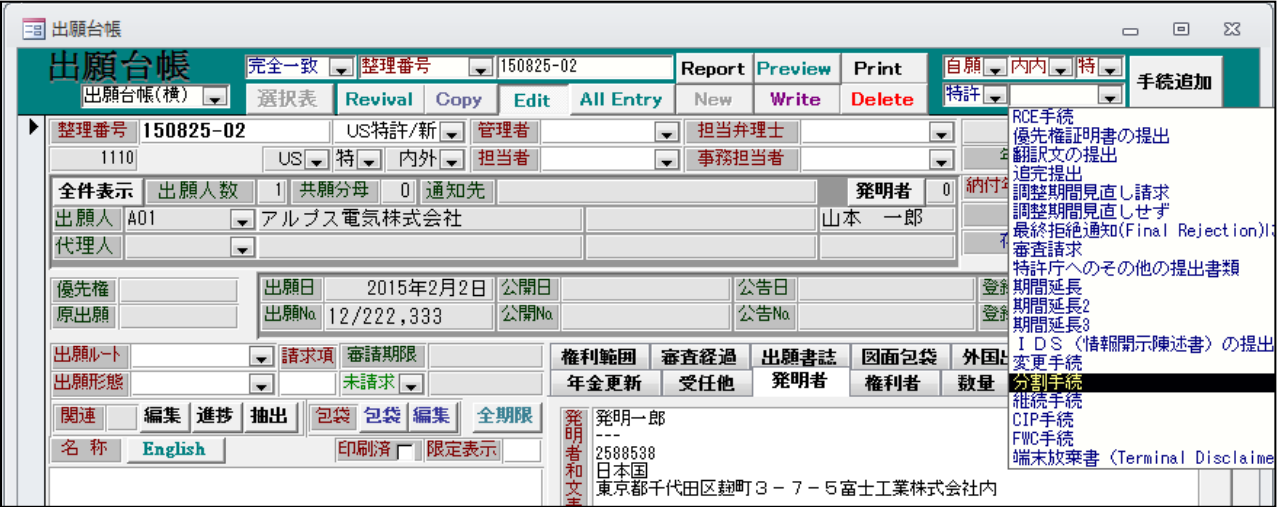

・分割手続の入力です。

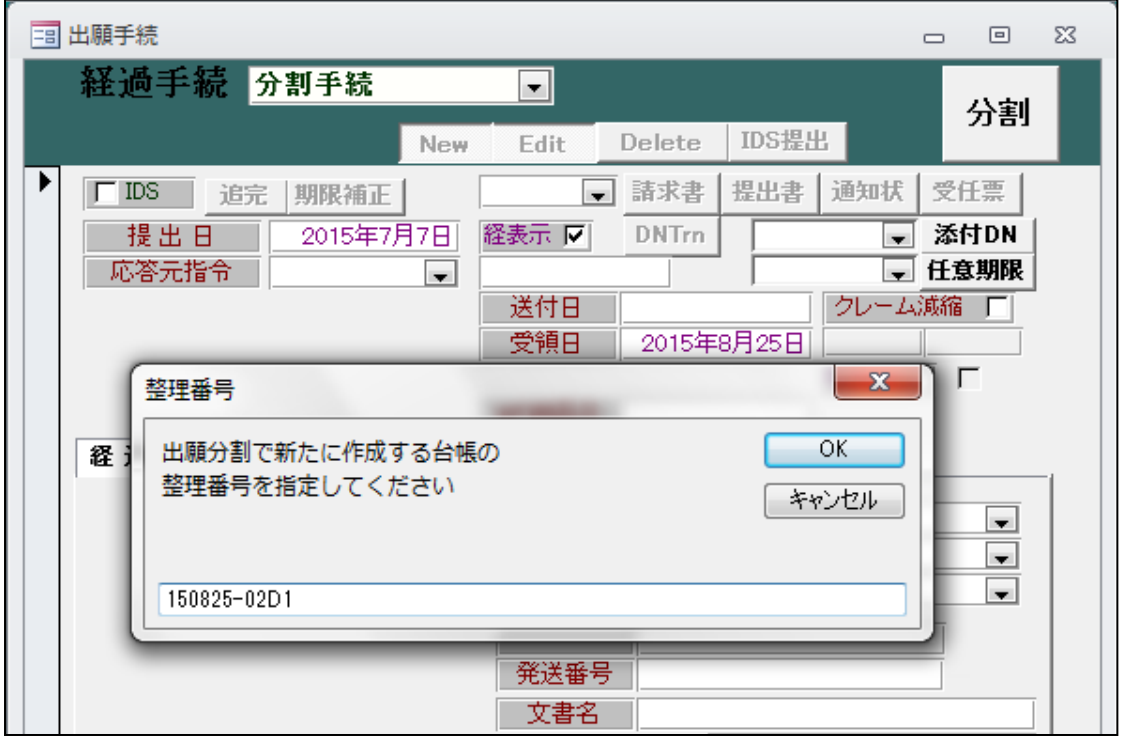

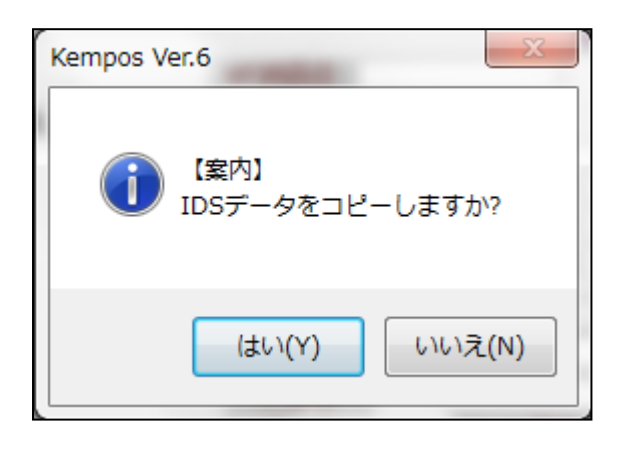

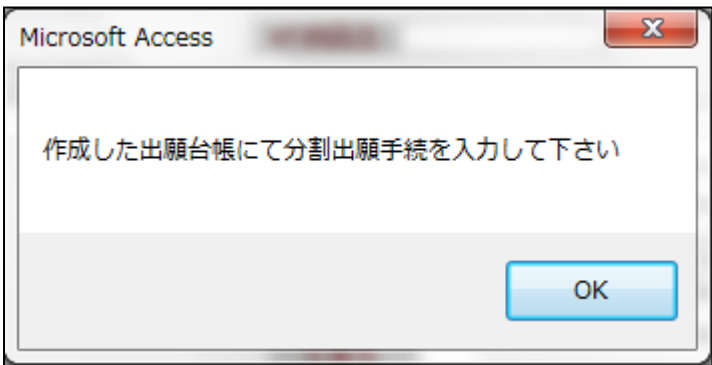

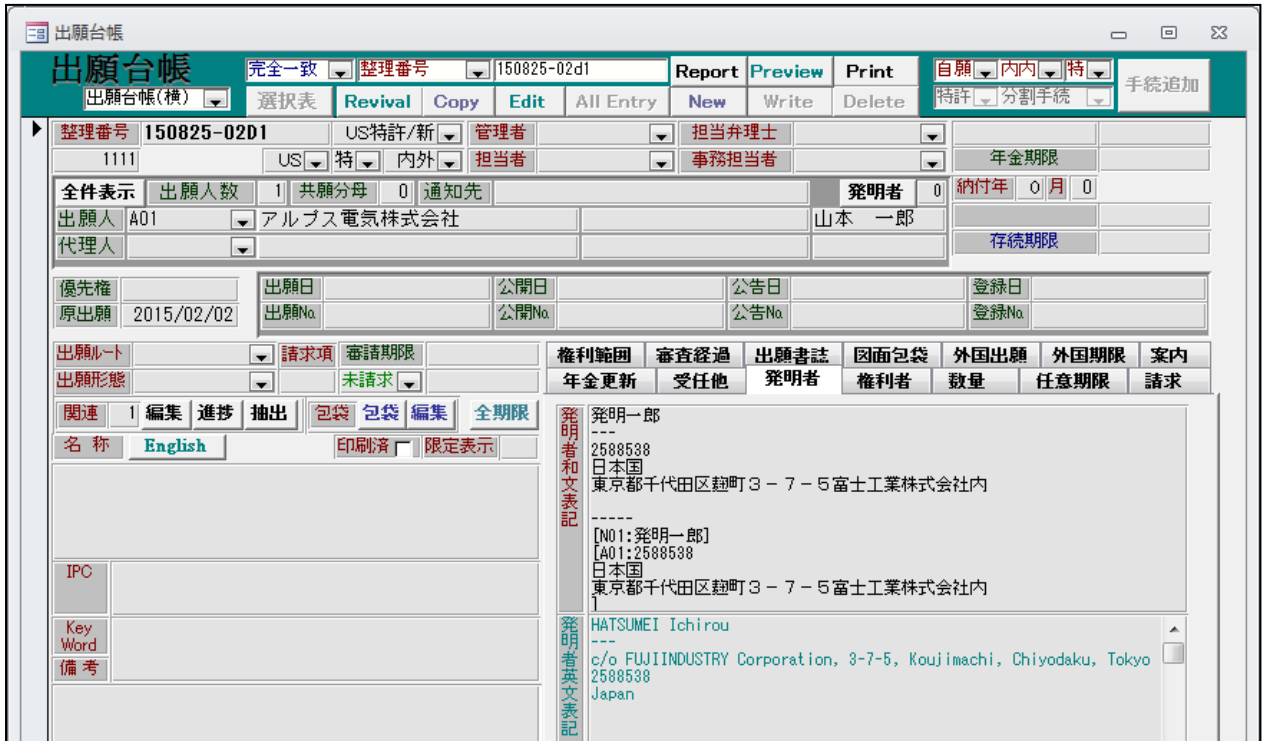

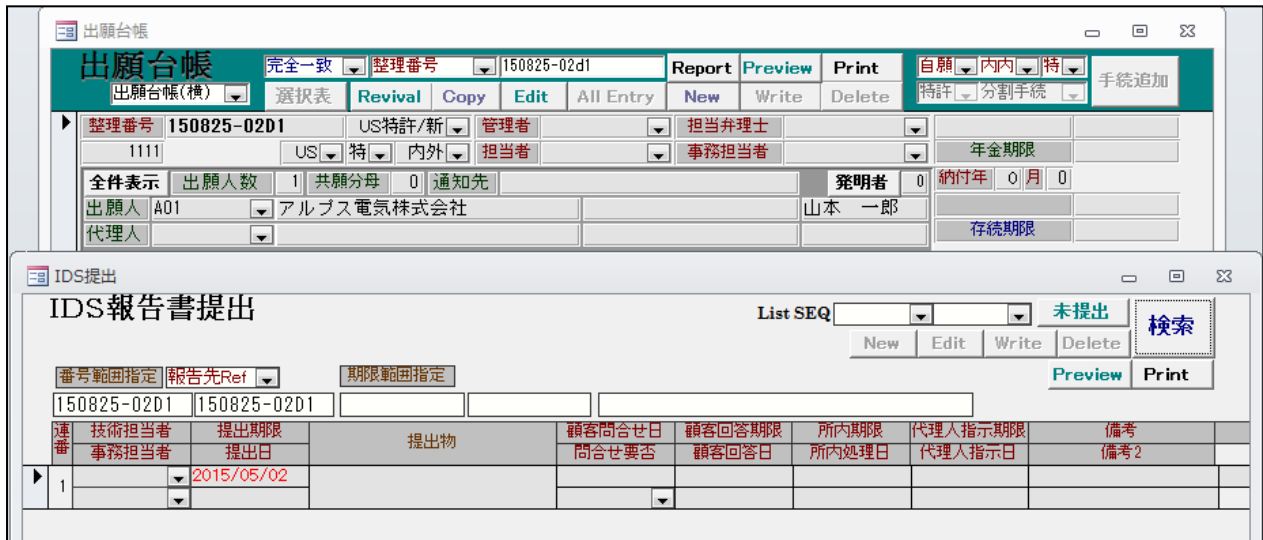

# <span id="page-27-0"></span>13.お知らせの MakeData で出願経過を作成した場合、任意期限を設定できるよう対応しました。

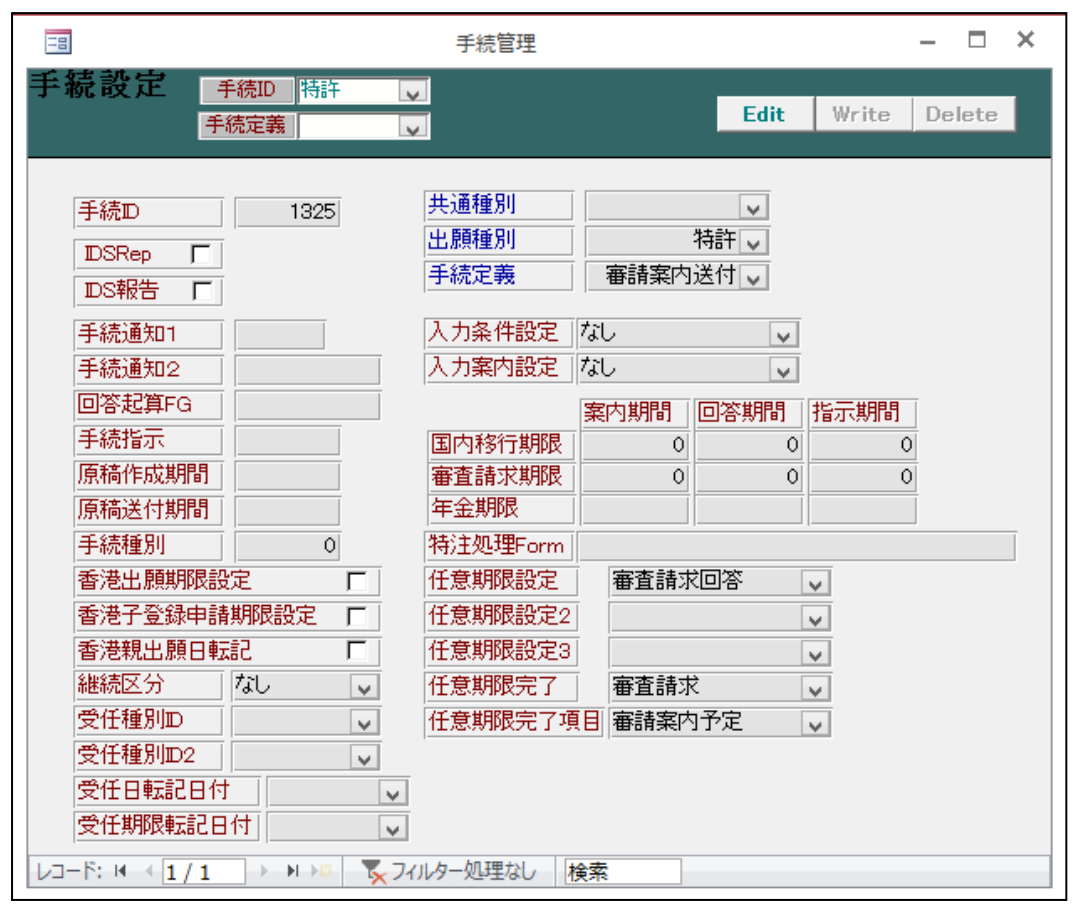

・各種設定→手続機能設定の画面です。

・「審請案内送付」の手続定義です。

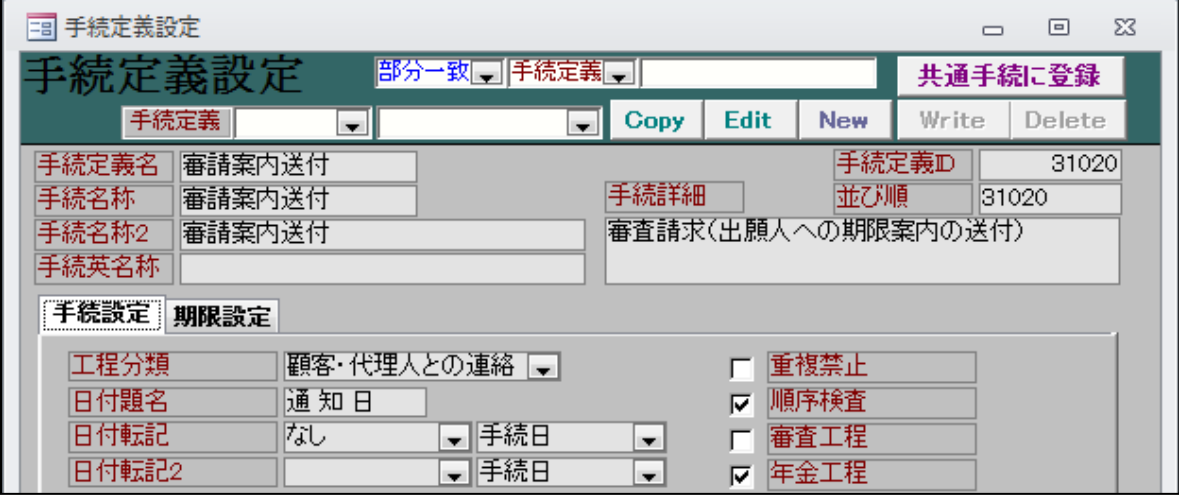

# ・受任種別→「審査請求回答」です。

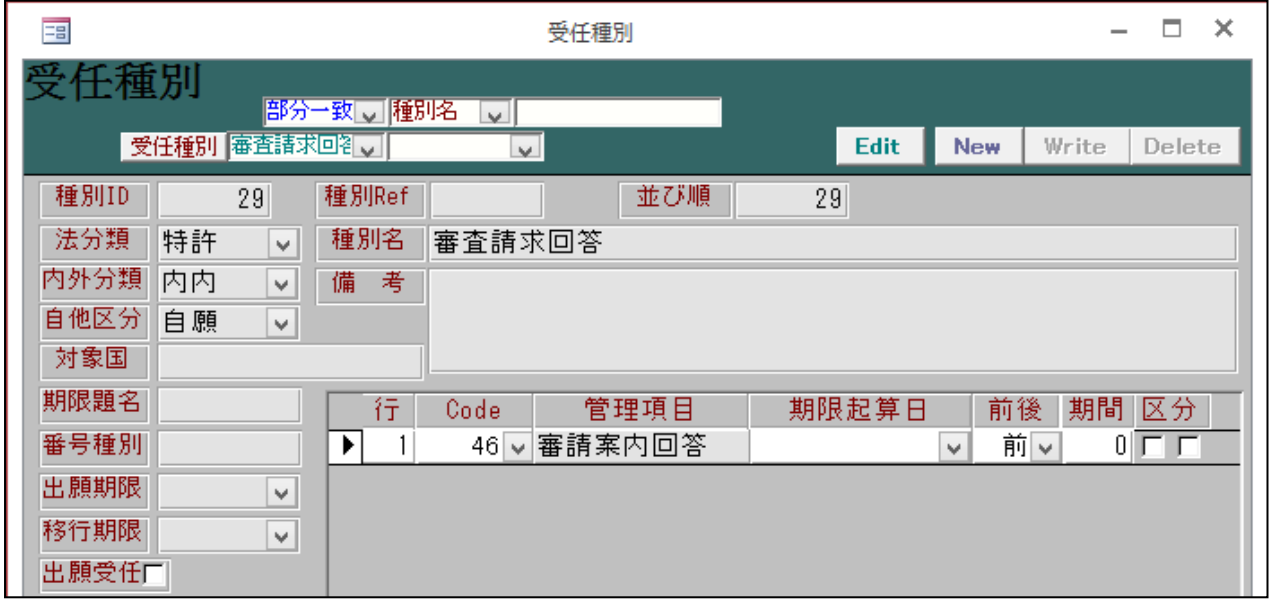

・「審請案内回答」を設定する指定になっています。 ※期限の自動計算は行えません。

・審査請求のお知らせの作成です。

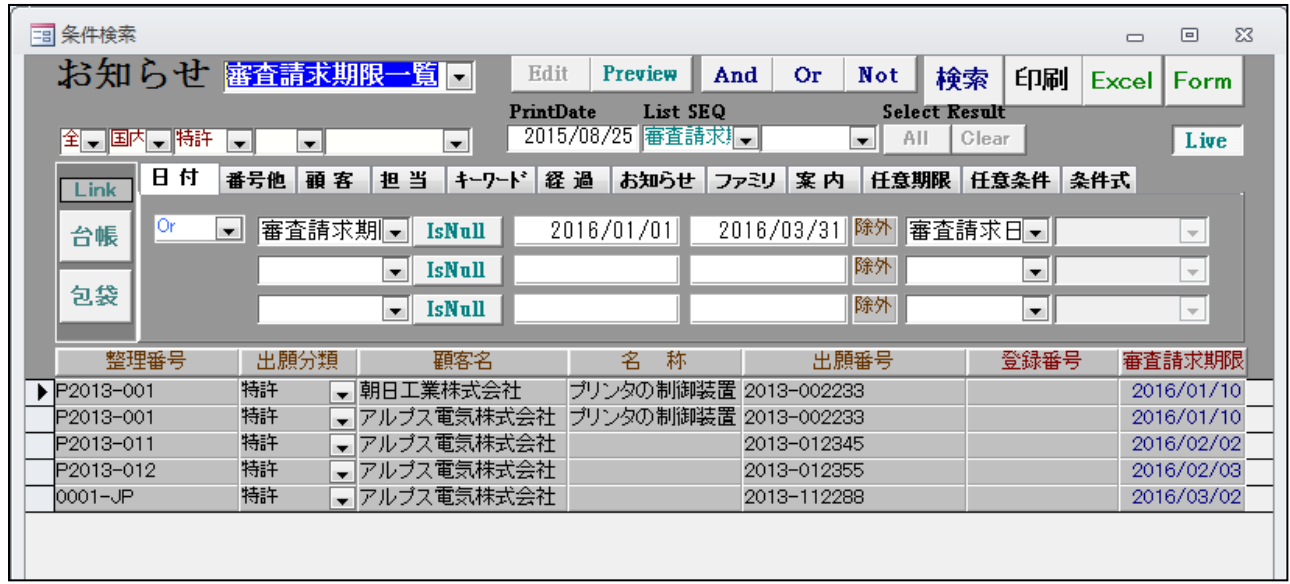

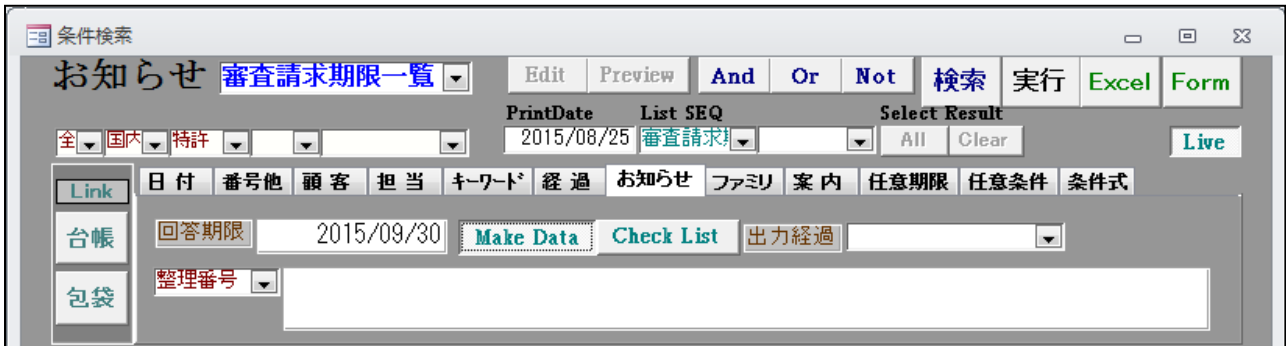

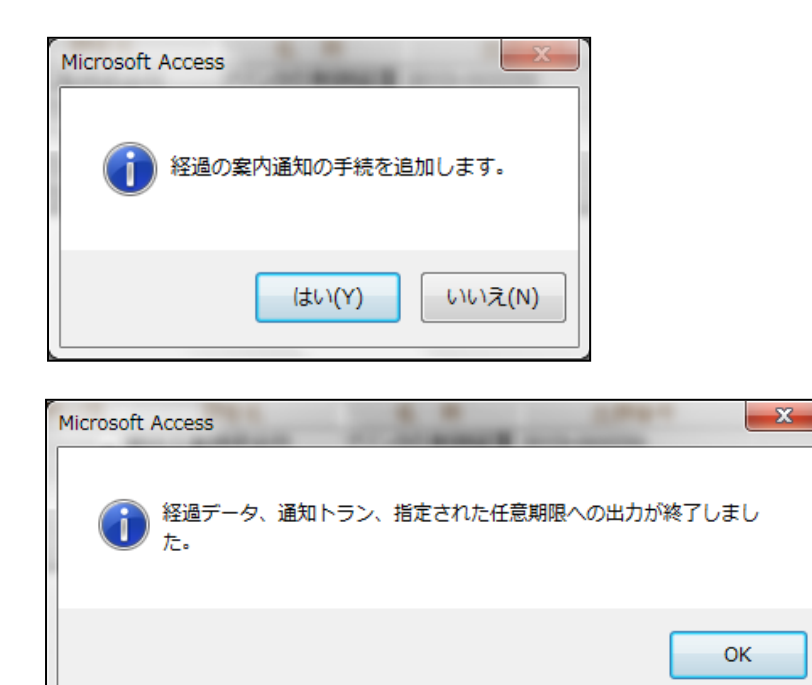

・出願経過です。

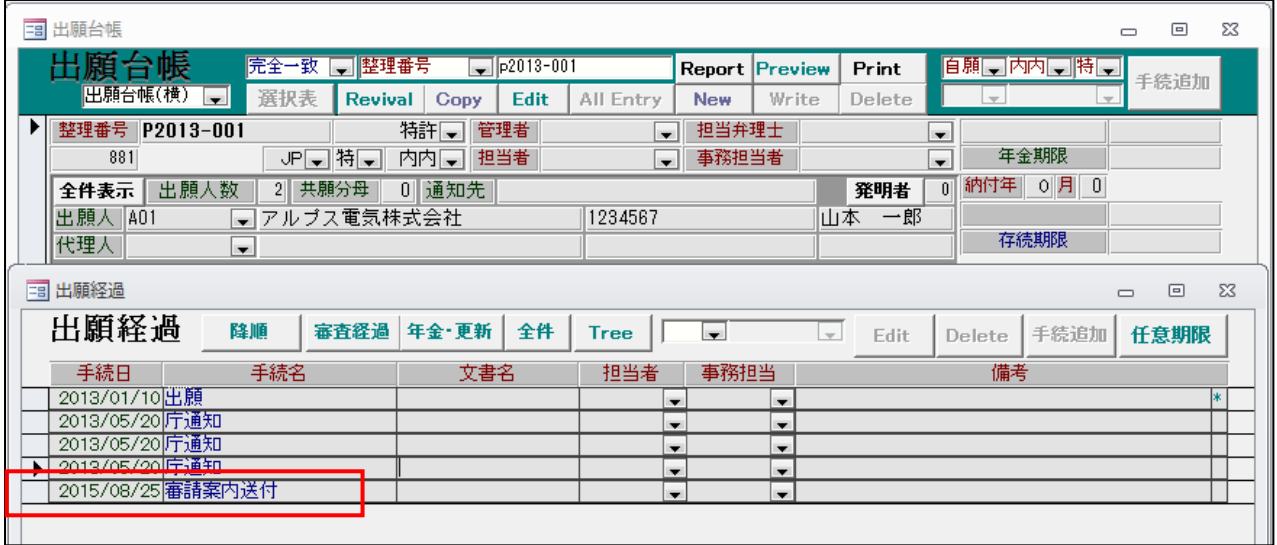

・出願経過に「審請案内送付」が追加されています。

・任意期限です。

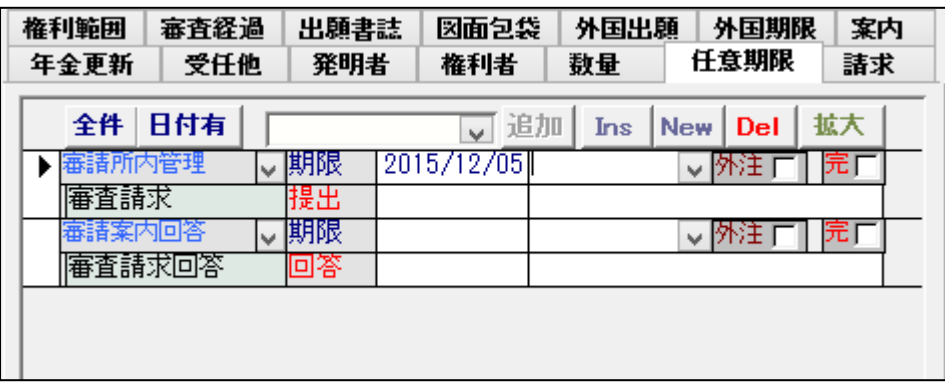

・「審請案内回答」が追加されています。

<span id="page-31-0"></span>.作成済みのWO 台帳について国際出願取込で取り込んだ際に、発明者タブにデータがあった場合は 上書きするか否かの確認を行うよう対応しました。

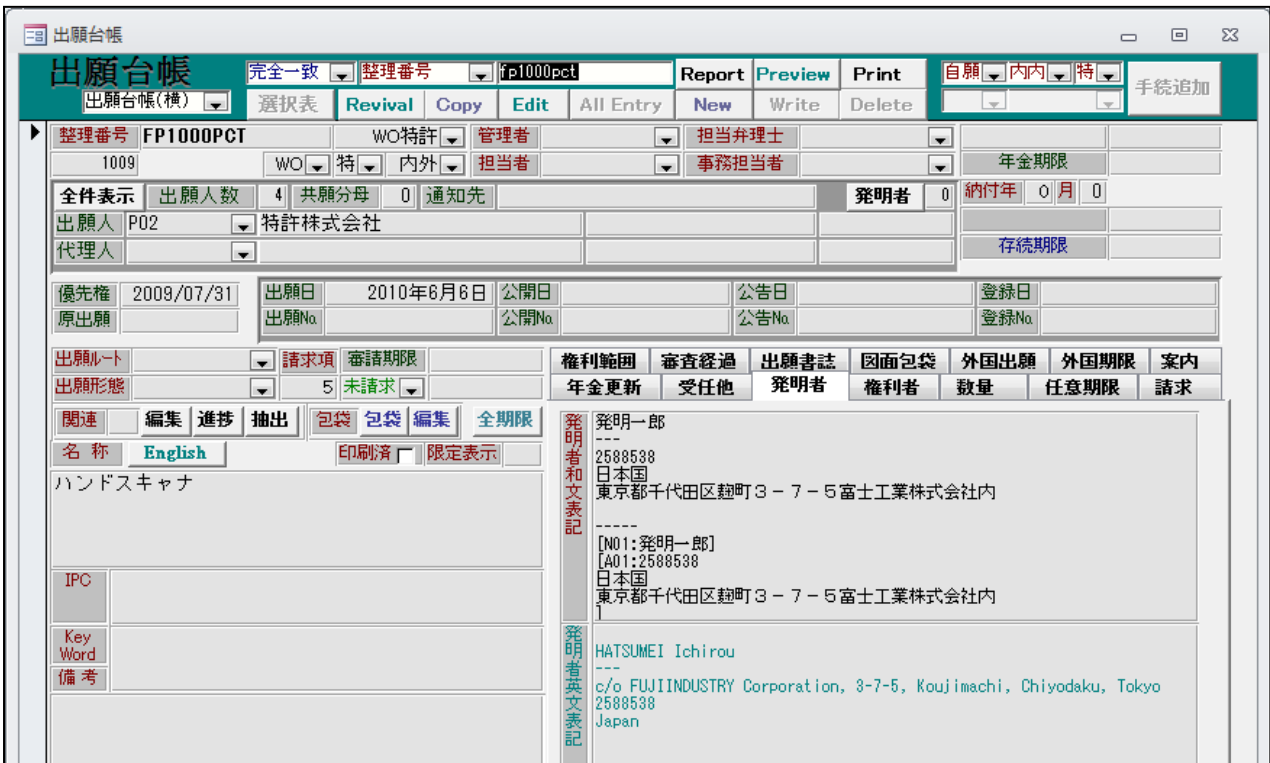

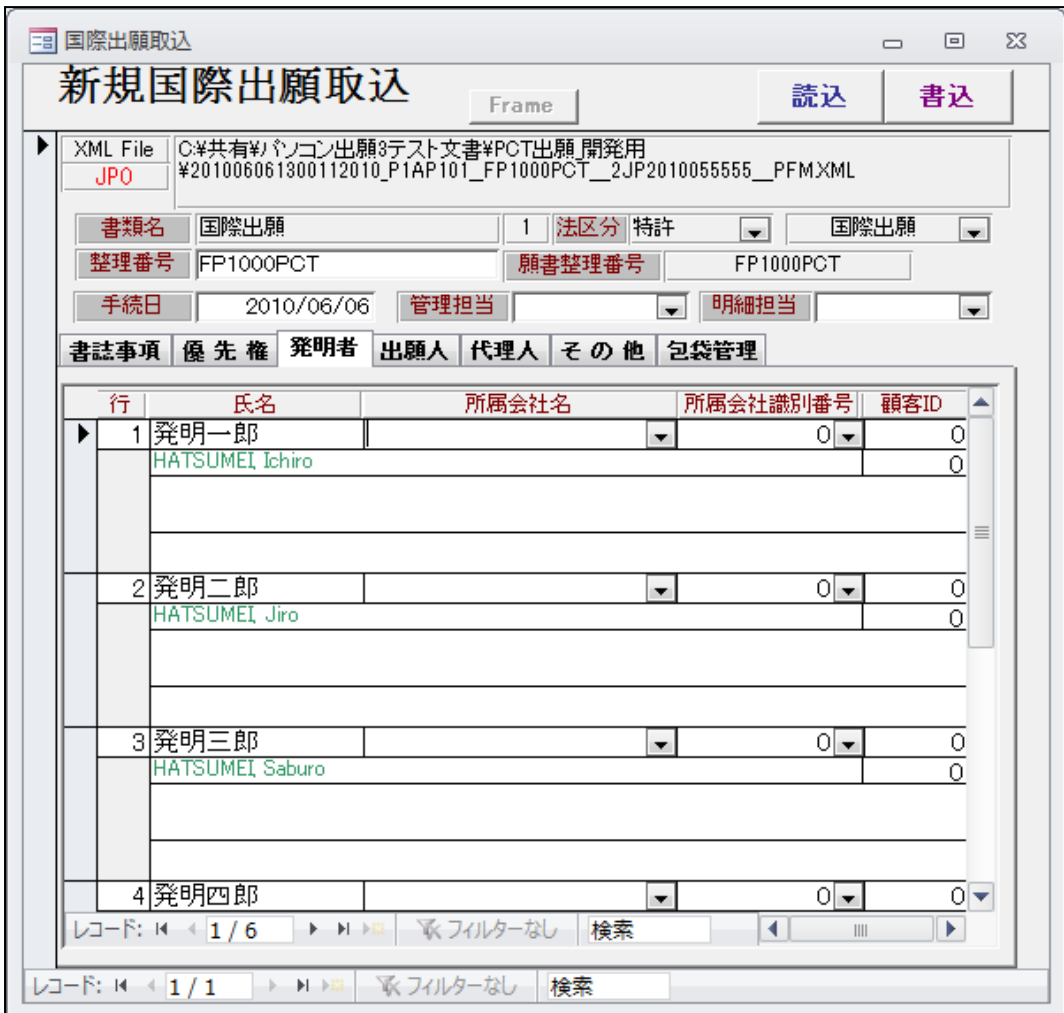

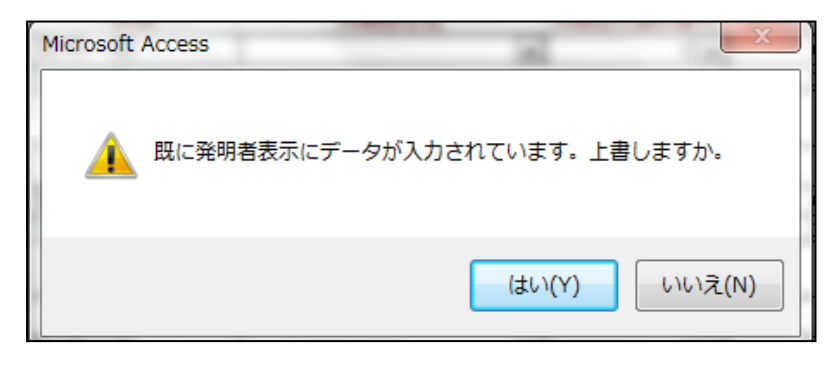

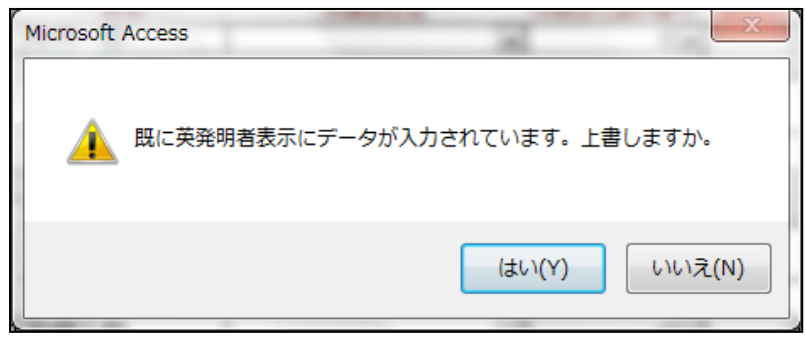

・国際出願取込後の画面です。

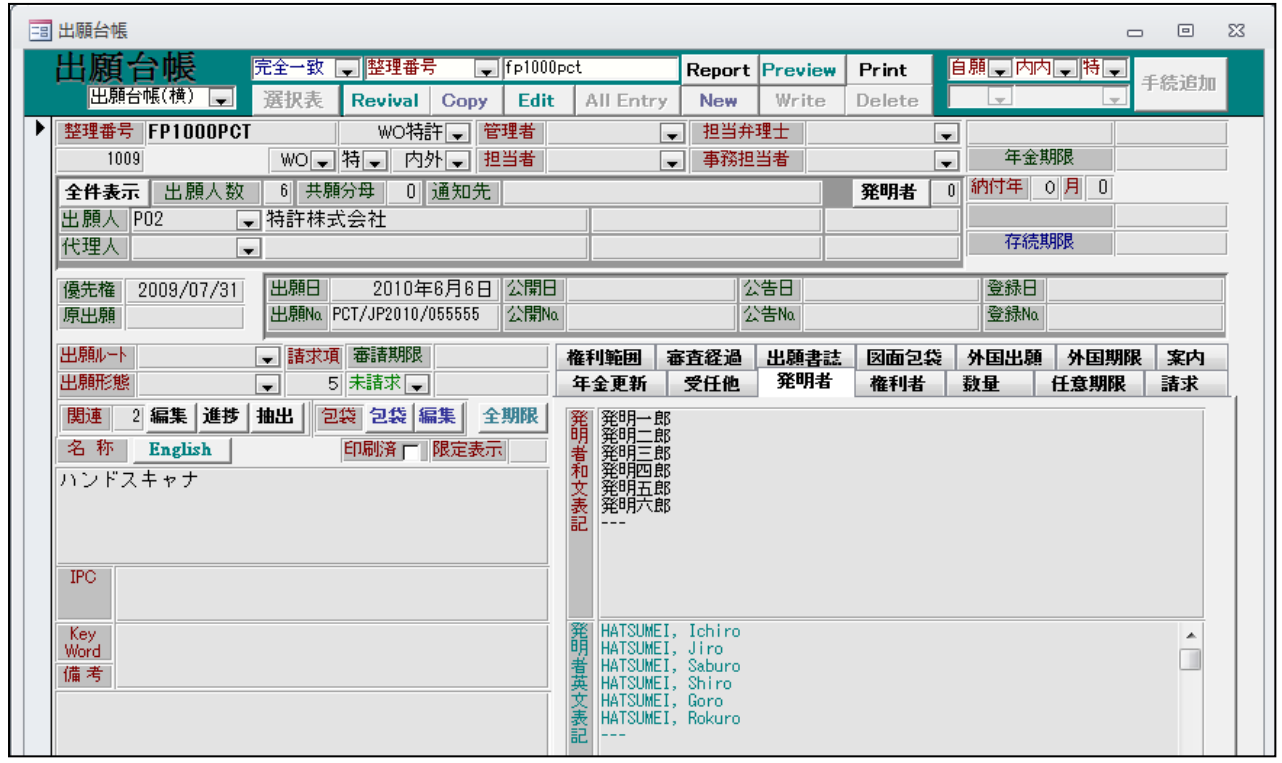

・発明者情報は取り込んだ情報で書き換えられています。

<span id="page-34-0"></span>15.顧客台帳の包袋登録に「フォルダ参照」を追加しました。

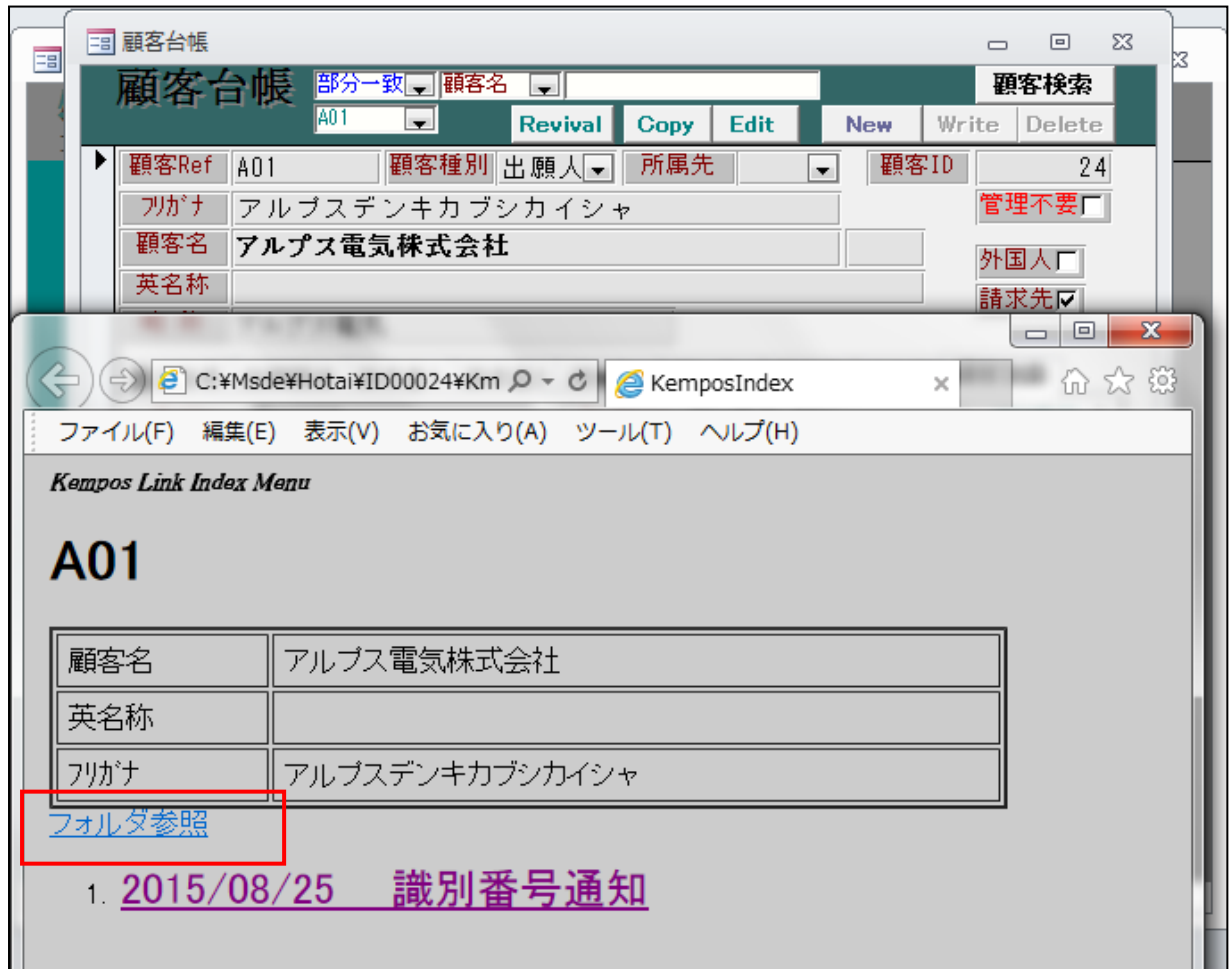

・KEMPOS.CFG の指定。

|          | 58   BROWSER = $firefox$    | ; firefox, chrome↓                                                                         |
|----------|-----------------------------|--------------------------------------------------------------------------------------------|
| 59<br>60 |                             |                                                                                            |
|          |                             |                                                                                            |
| 61       | 受仟処理 :①                     | ;0:なし,1:あり↓                                                                                |
| 62       | Ref順 = 123                  | ;0:なし,1:整理番号,2:四法,3:手続↓                                                                    |
| 63       | hotai                       |                                                                                            |
|          | IEXCEL =                    | ; 0:なし, 1:あり↓<br><del>0:kmpidex.htm 1:k</del> mpFrame.htm↓                                 |
| 66       | - TVAWL - 0<br> フォルダ参照 = 1  | ; 0:なし, 1:あり↓                                                                              |
| 87       |                             |                                                                                            |
|          |                             |                                                                                            |
|          |                             |                                                                                            |
|          | $IMP_DIR = C:\n    Wsde.\n$ | ;kmpTemp.htm の作成場所↓                                                                        |
|          | COOKIF =                    | 0:図形機能なし, 1:図形選択あり(要COOKIE)↓                                                               |
|          | _OOK = 0                    | :0:なし, 1:あり                                                                                |
|          | 自動発番 = 1                    | ;0:受任と出願を共通 1:受任(11〜13)と出願(1〜3)をHometypeで別管理↓<br>- ; 0:なし,1:あり ランタイム版のセキュリティ警告を回避しているかどうか↓ |
| 74<br>75 | $Trusted\_Locations = 0$    |                                                                                            |
|          |                             |                                                                                            |

<sup>・</sup> スォルダ参照=1 と指定しています。 (案件包袋と共通です)

<span id="page-35-0"></span>16.読み込んだ文書を再度保存する際、書式 Code を変更した場合には別のデータとして保存されるよう 対応しました。

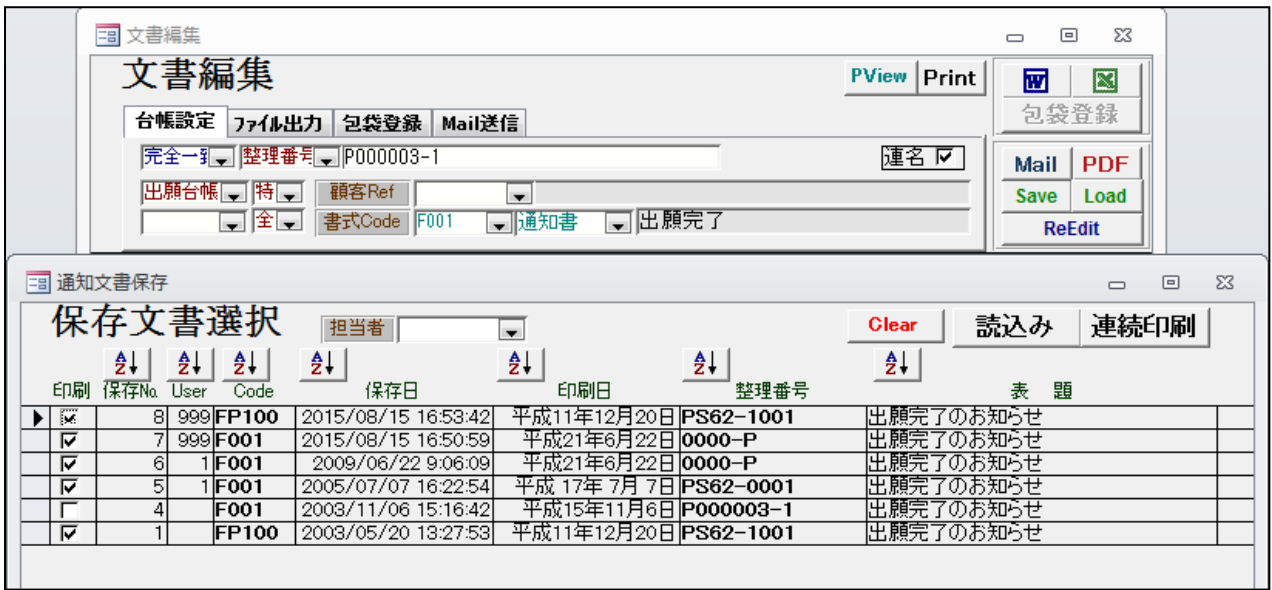

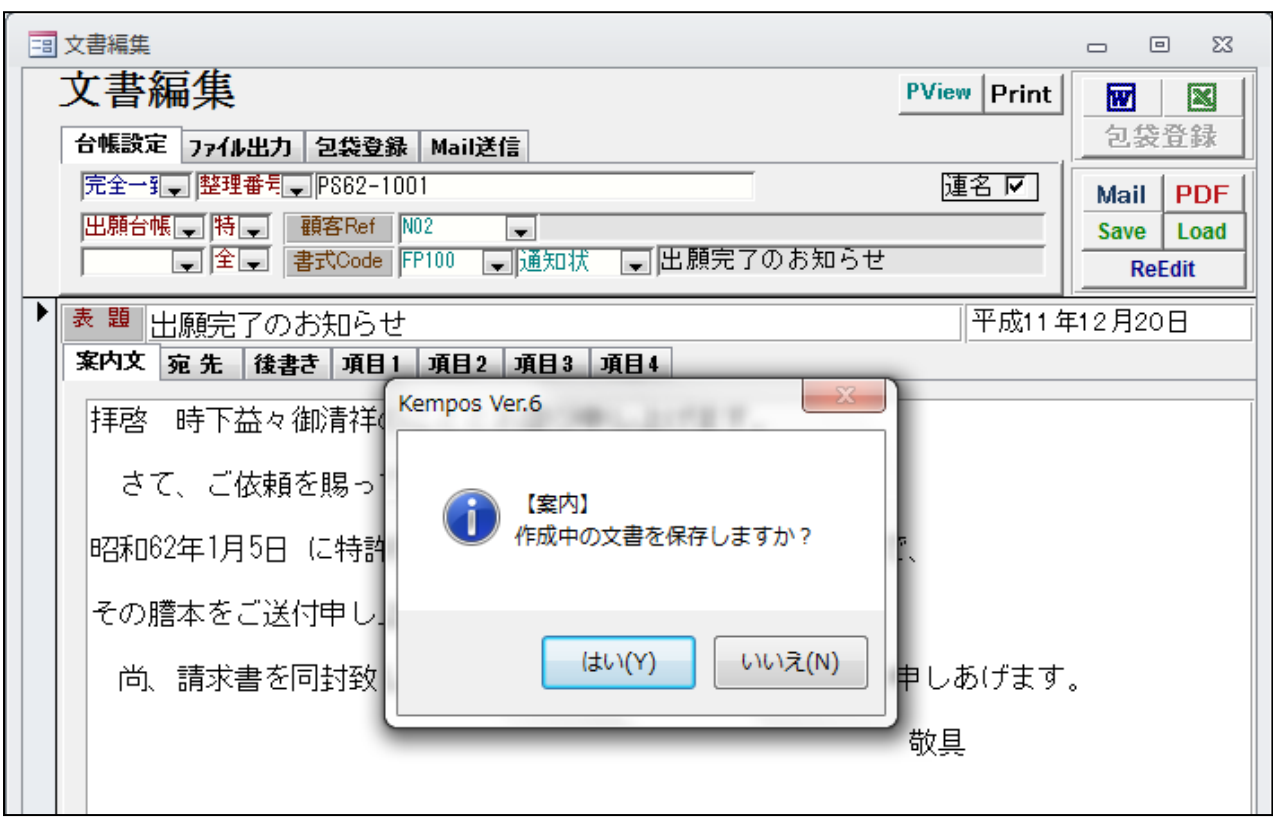
### ・保存した後の保存文書です。

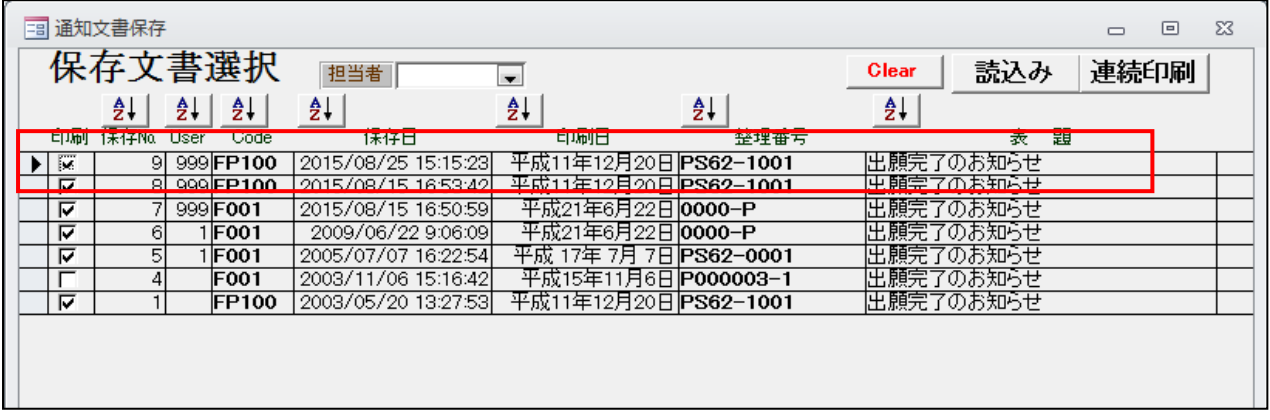

・保存したものが新規の保存文書として追加されています。

- 17.外国語書面出願を取り込んだ際、外内ボタン押下を促す警告を表示するよう対応しました。
	- ・外国後書面出願の取り込みです。

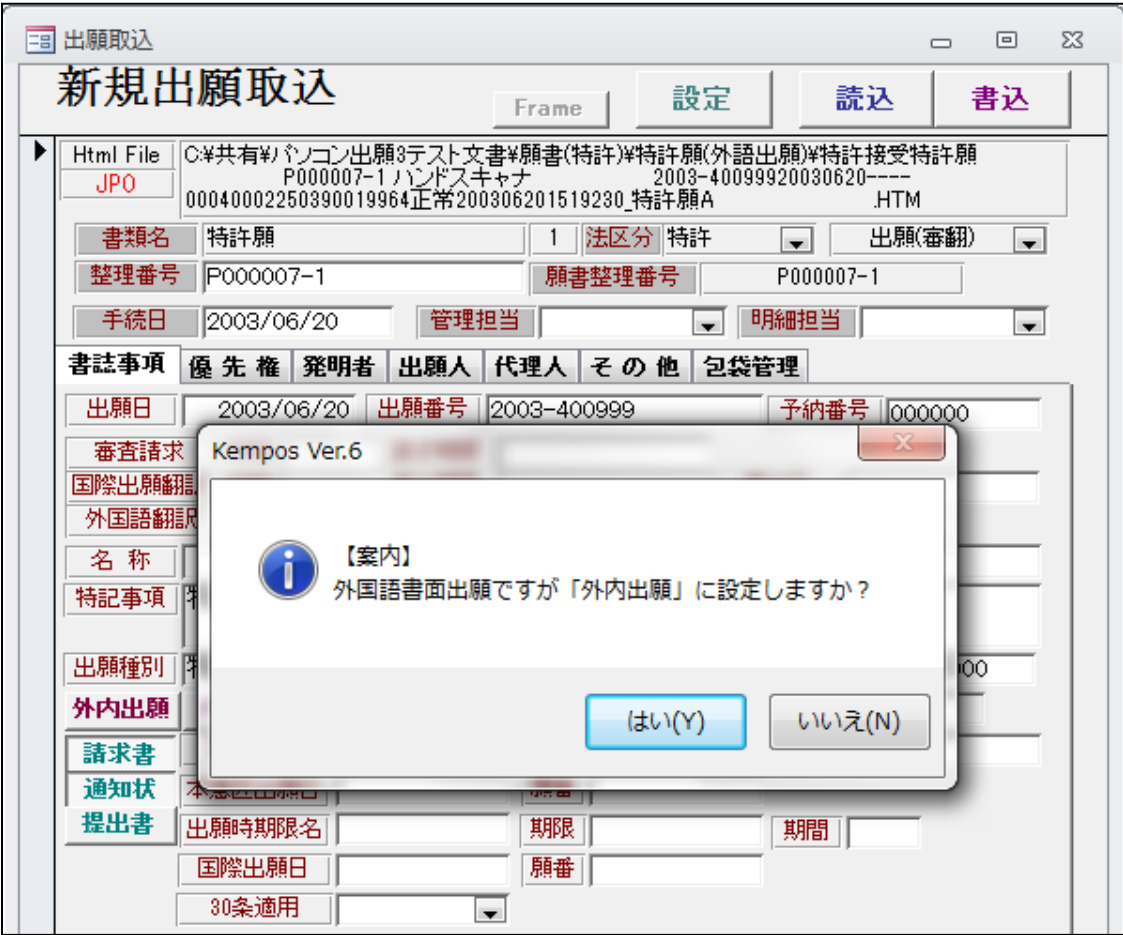

- ・優先権の有無に関係なく上記のメッセージが表示されます。 「はい」で外内出願となります。
- ・「外内出願」ボタンが押しこまれた状態になっています。

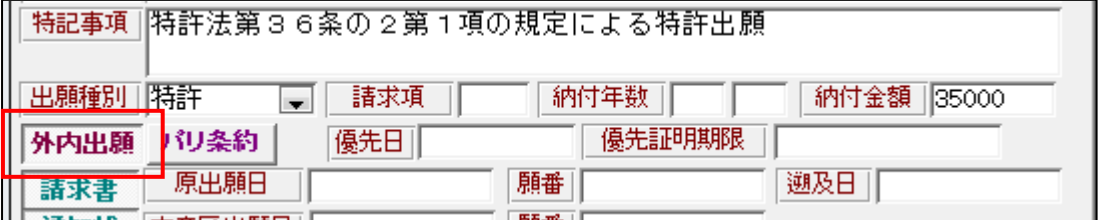

・実際の願書です。

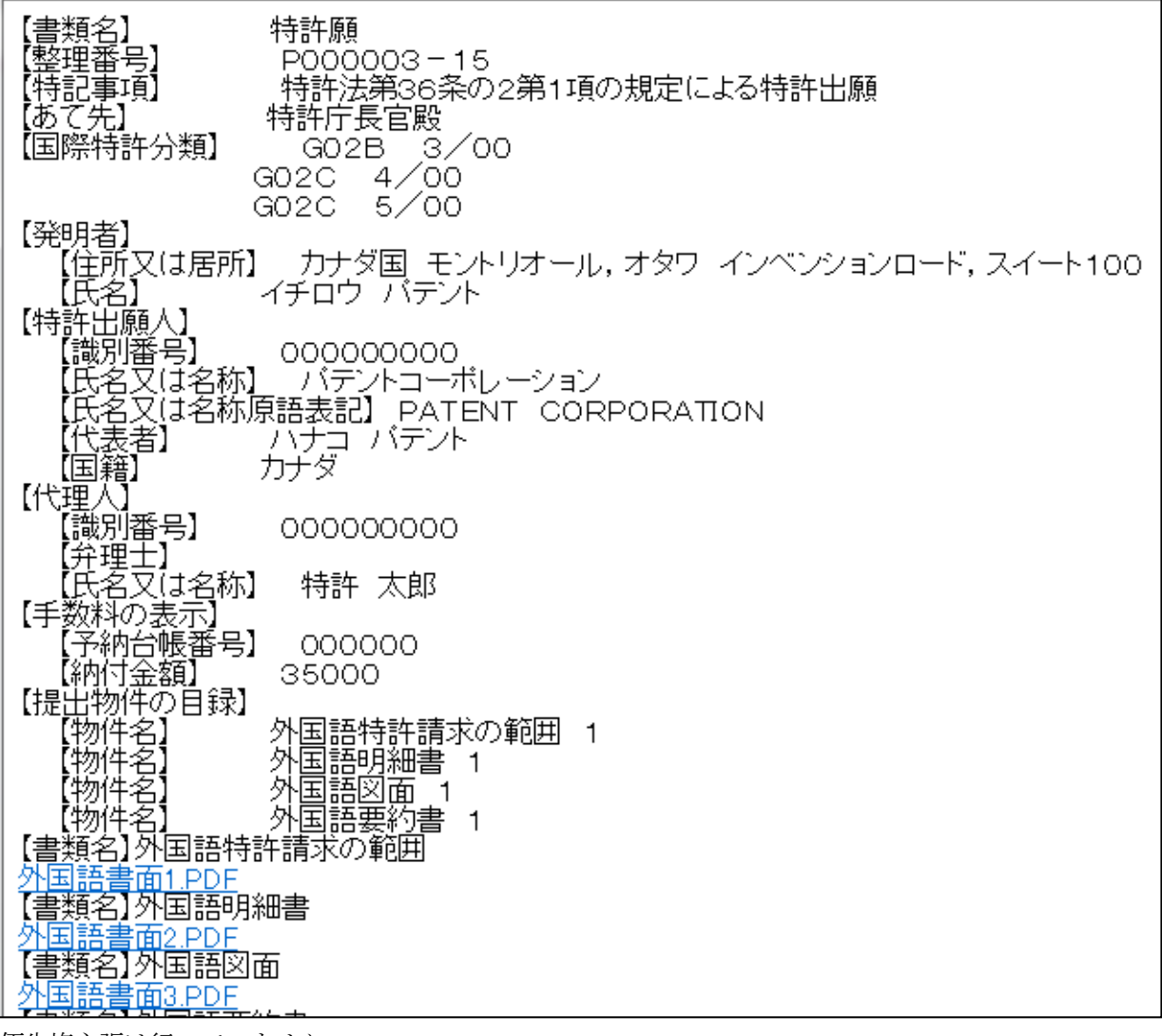

・優先権主張は行っていません。

18. 共同出願画面に権利の持ち分の割合を入力する欄を用意し、それを出力する編集コードを追加しました。

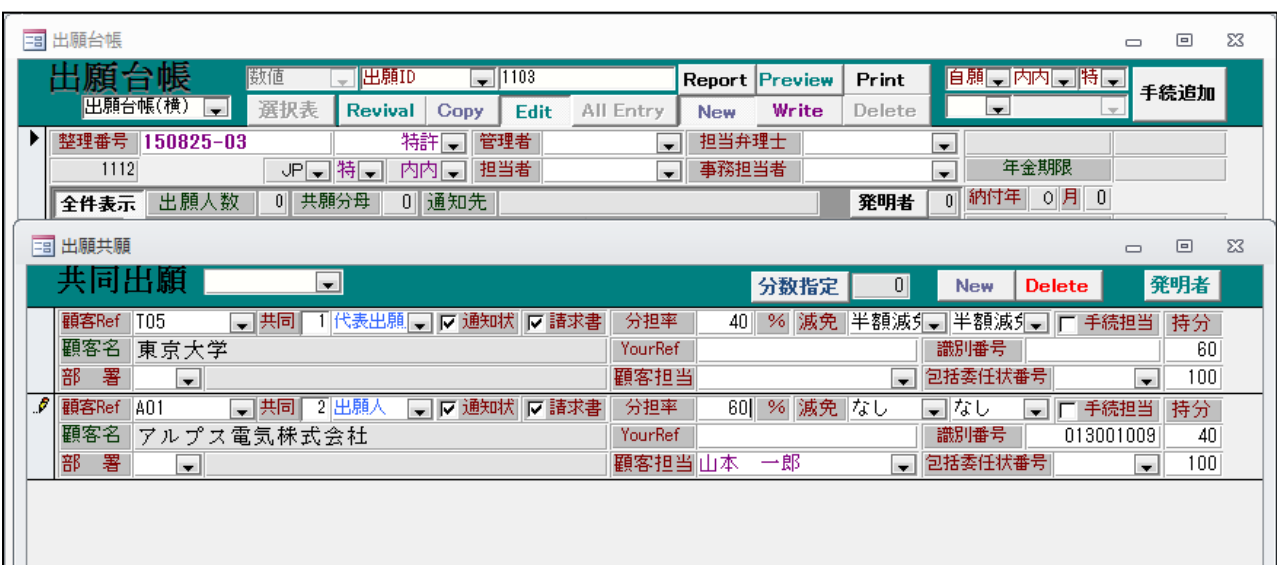

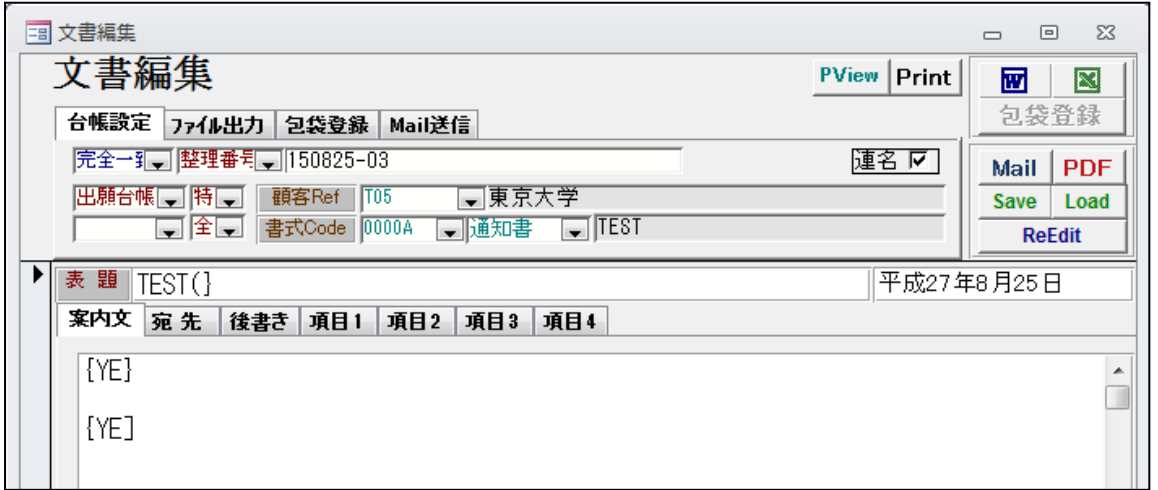

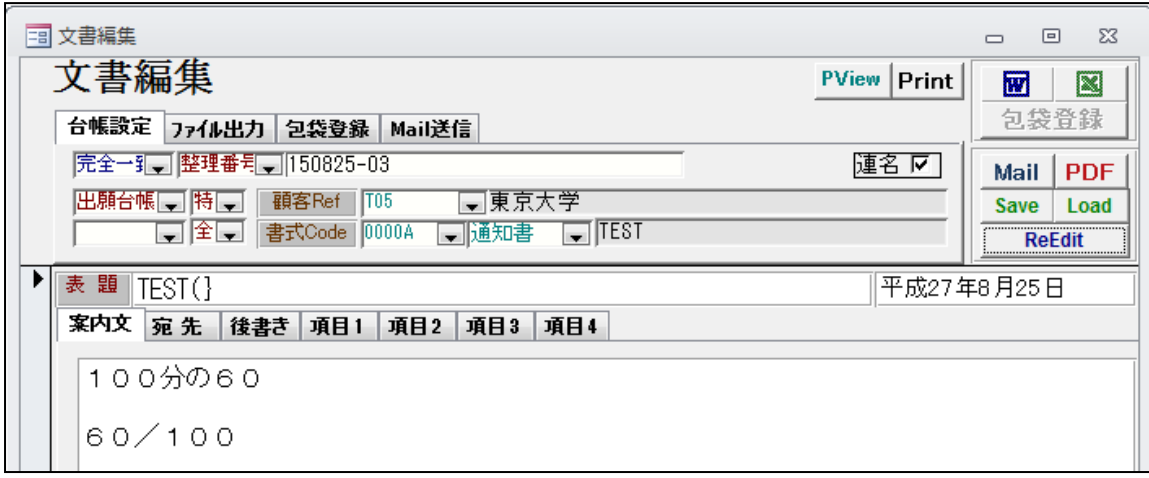

.共同出願画面の減免のプルダウン中の文言を出力する編集コードを追加しました。

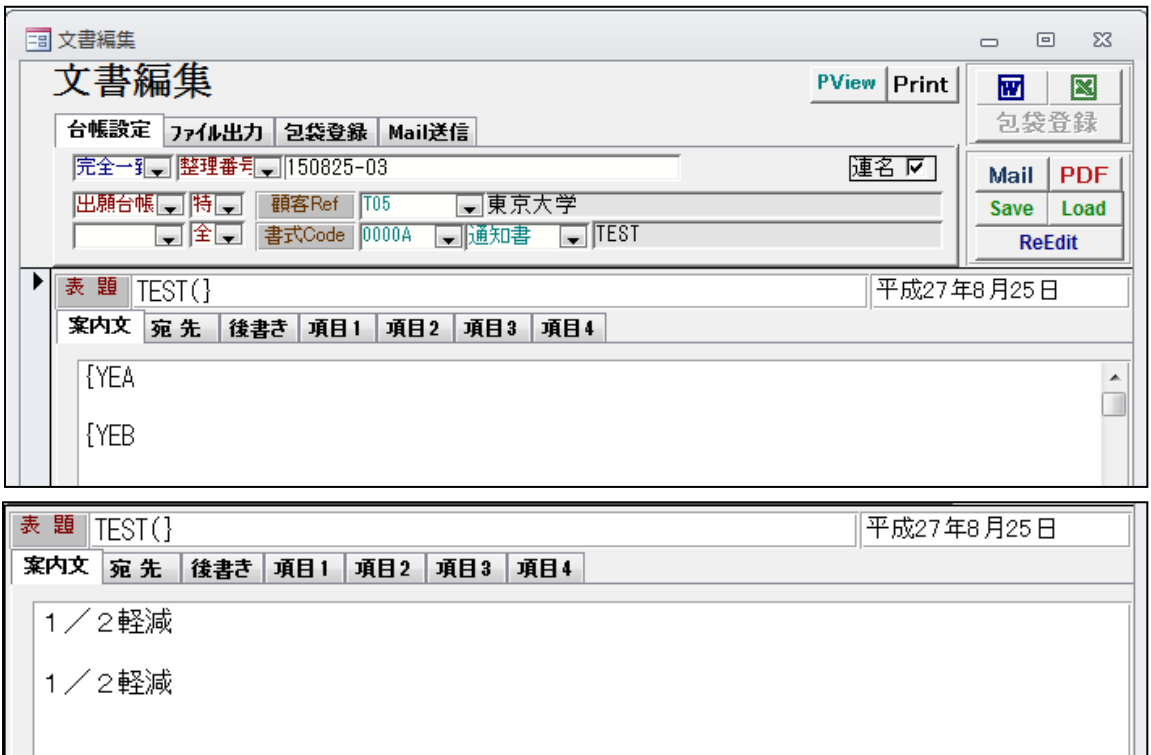

20.審査請求書に記載するため減免制度を用いた場合の納付金額の割合を出力する編集コードを追加しました。

| 三 出願台帳                                                                                                    | $\Sigma$<br>▣<br>$\Box$                                                                                                    |
|----------------------------------------------------------------------------------------------------|----------------------------------------------------------------------------------------------------|
| 出願台帳<br>完全一致<br>整理番号<br>150825-03<br>$\overline{\phantom{0}}$<br>– 1<br>出願台帳(横)<br>$\overline{\phantom{a}}$<br>選択表<br><b>Edit</b><br><b>Revival</b><br>Copy | 自願口内内口特口<br>Print<br><b>Report Preview</b><br>手続追加<br>Write<br><b>All Entry</b><br><b>New</b><br>Delete<br>$\mathcal{L}$<br>$\mathcal{L}$                                        |
| ▶<br>整理番号<br>特許口<br>管理者<br>150825-03<br>担当者<br>1112<br>JPコ特司<br>内内口                                                                                         | 担当弁理士<br>$\blacksquare$<br>$\blacksquare$<br>年金期限<br>事務担当者<br>$\blacksquare$<br>lv l                                                                                             |
| 0 通知先<br>共願分母<br>出願人数<br>2  <br>全件表示<br>□東京大学<br>出願人 T05                                                                                                    | 0 月<br>納付年<br>$\overline{0}$<br>$\mathbf{u}$<br>発明者<br>$+ - 2 + 4000$                                                                                                    |
| □ 出願共願                                                                                                    | $\Sigma$<br>$\Box$<br>$\Box$                                                                                                    |
| 共同出願<br>$\overline{\phantom{0}}$                                                                                                    | 0 <br>発明者<br>分数指定<br><b>New</b><br>Delete                                                                                                    |
| ▶ 顧客Ref   T05<br>1 代表出願 ■ ▽ 通知状   ▽ 請求書 <br>■■共同∥<br>顧客名<br>東京大学<br>署<br>部<br>n<br>$\blacksquare$                                                           | 分担率<br>%<br>减免∥半額減引、 半額減引、 <br>40<br>手続担当<br>持分<br>識別番号<br>50<br>YourRef<br>顧客担当<br>包括委任状番号<br>100<br>$\blacksquare$<br>$\blacksquare$                                           |
| 顧客Ref<br>2 出願人<br>□ ▽ 通知状  ▽ 請求書 <br>A01<br>▼ 共同<br>顧客名<br>アルプス電気株式会社<br>部<br>署<br>10<br>$\blacksquare$                                                     | %<br>分担率<br>60 <sub>1</sub><br>減免 なし<br>▼はし<br>手続担当<br>持分<br>$\blacksquare$<br>識別番号<br>50<br>YourRef<br>013001009<br>顧客担当山本<br>一郎<br>包括委任状番号<br>100<br>$\blacksquare$<br>$\vert$ |
|                                                                                                    |                                                                                                    |

・持分と減免は以下の通りです。(減免対象を含む2社共願) 東京大学:持分50%で半額減免→50/100×1/2=50/200=1/4 アルプス:持分50%で減免なし→50/100=1/2 両方を足して、1/4+1/2=3/4

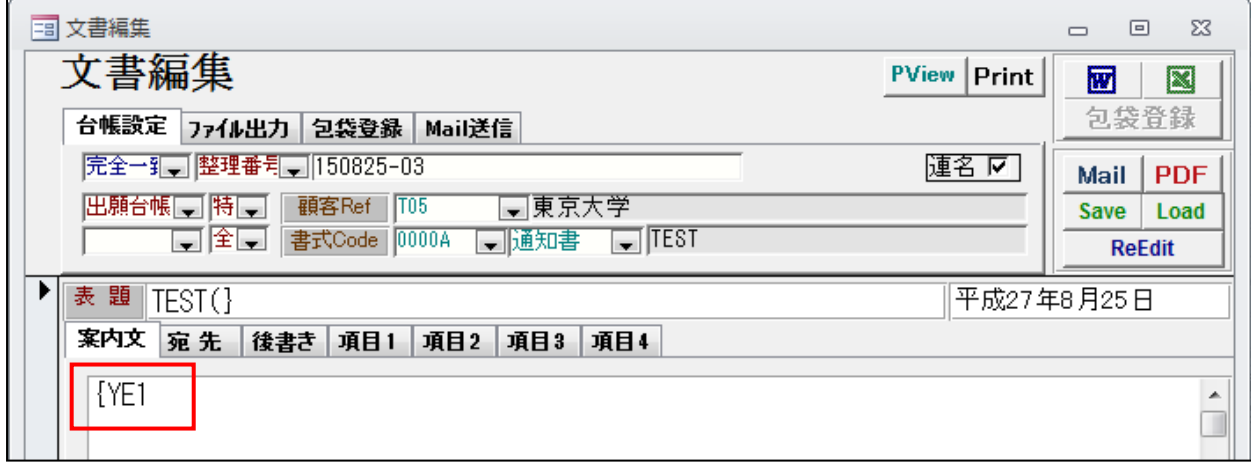

・上記を編集すると以下のようになります。

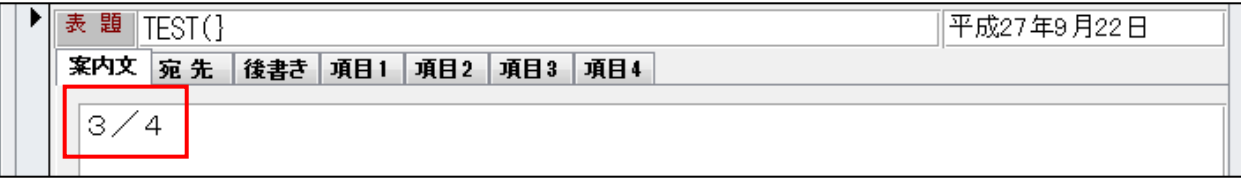

21.年金期限の設定について、年金管理の有無が混在するクライアントを扱っている現地代理人の場合、 出願人の設定によって年金期限の有無を判断できるよう対応しました。

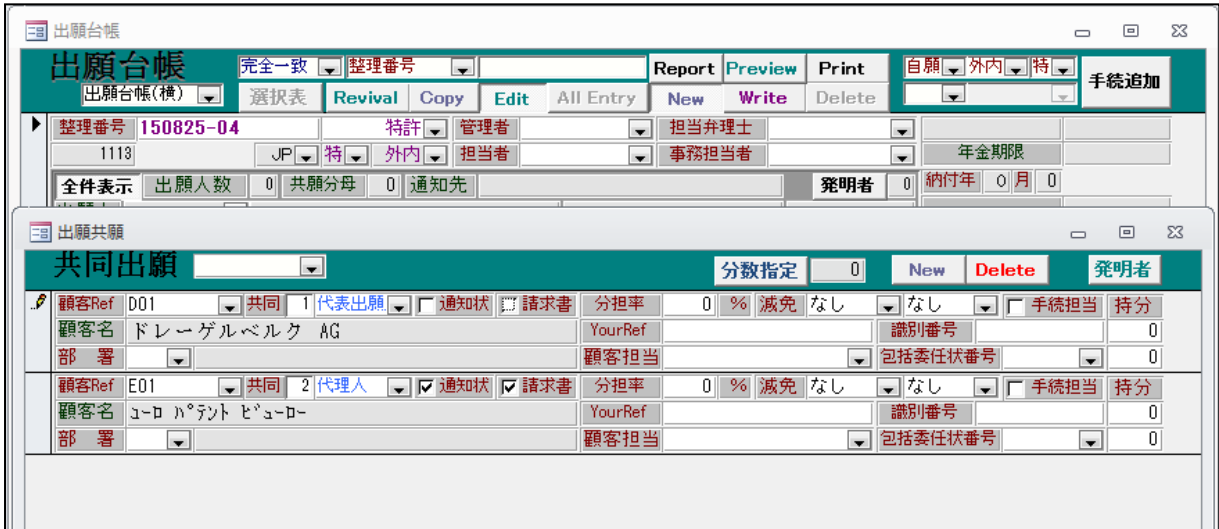

- ・外内のケースで、代理人を通じての出願です。 「通知状」「請求書」は代理人のみについています。
- ・出願人の年金管理の設定は「全通知」となっています。

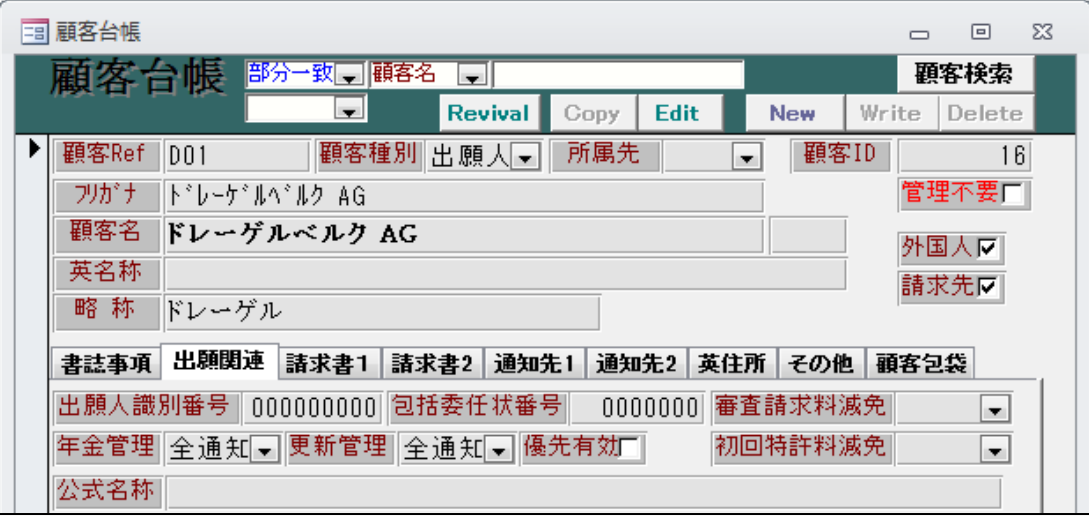

・代理人の年金管理の設定は「全通知」となっています。

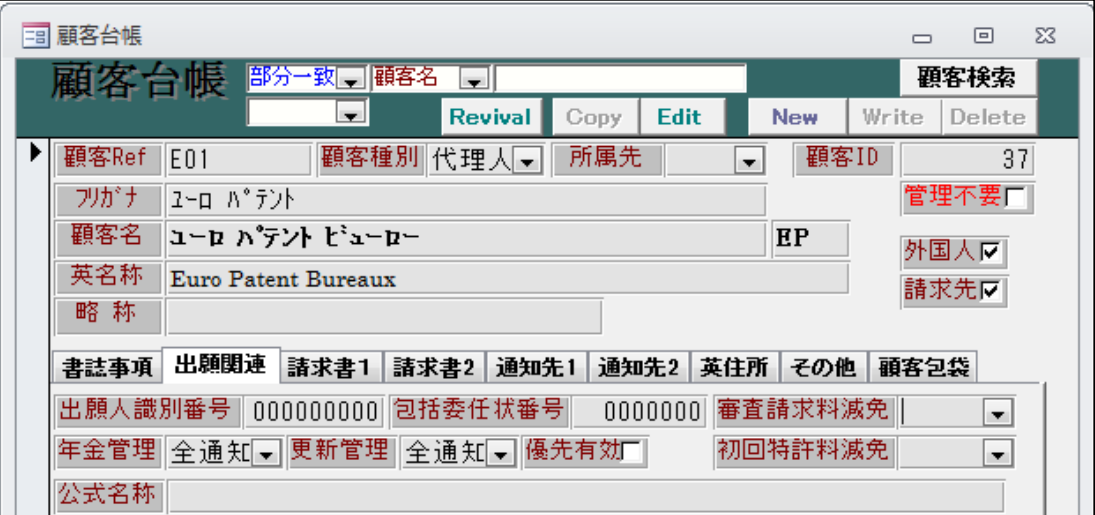

・この状態で登録の入力を行います。

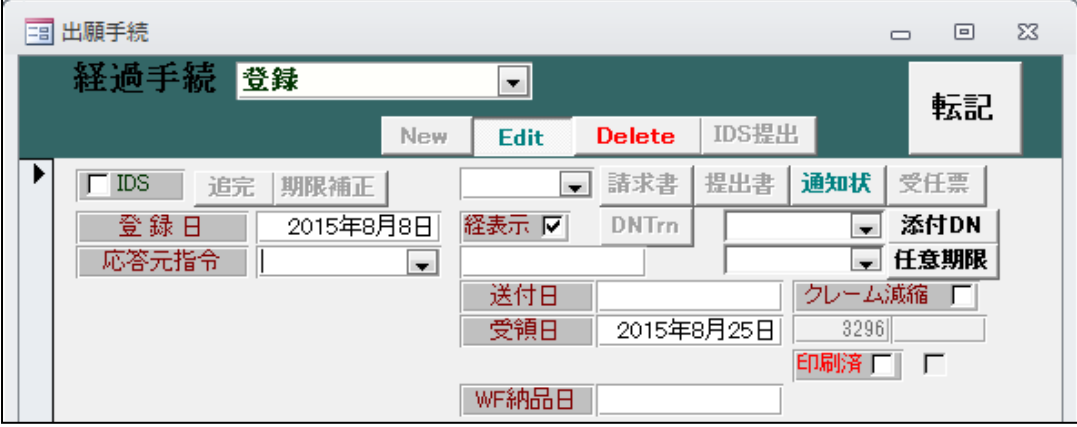

・何の警告もなく年金期限が計算・セットされています。

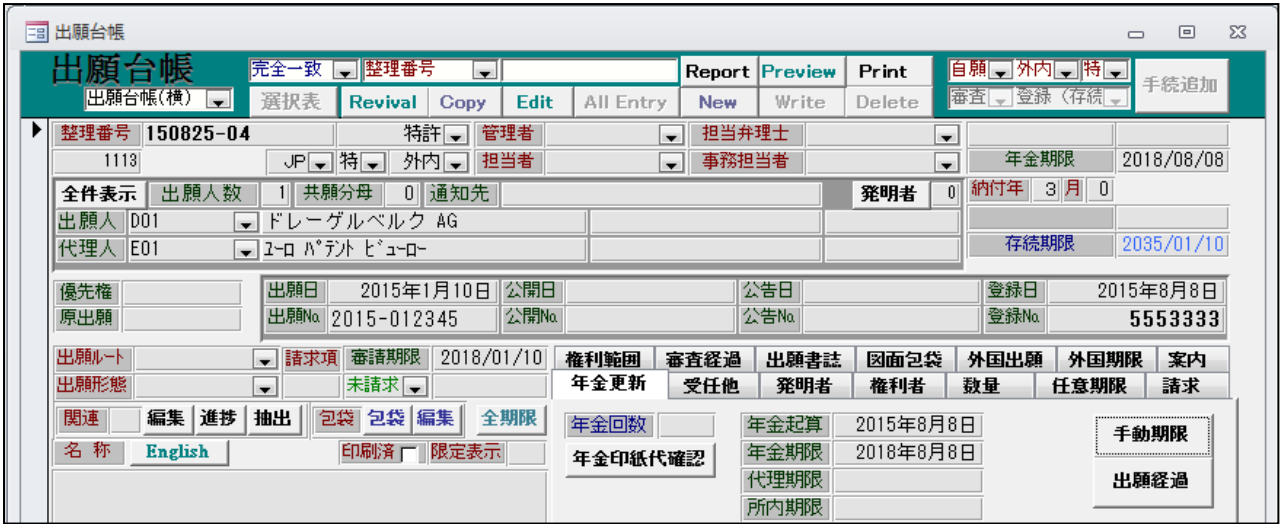

・次に出願人の年金管理を「なし」に変更しました。

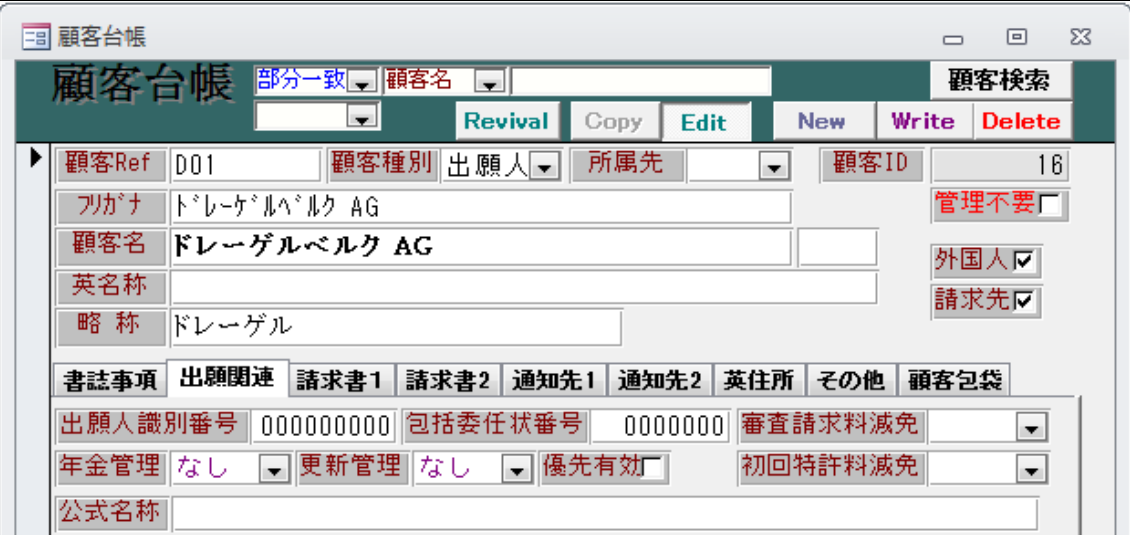

・この状態で登録の入力を行うと下記のメッセージが表示されます。

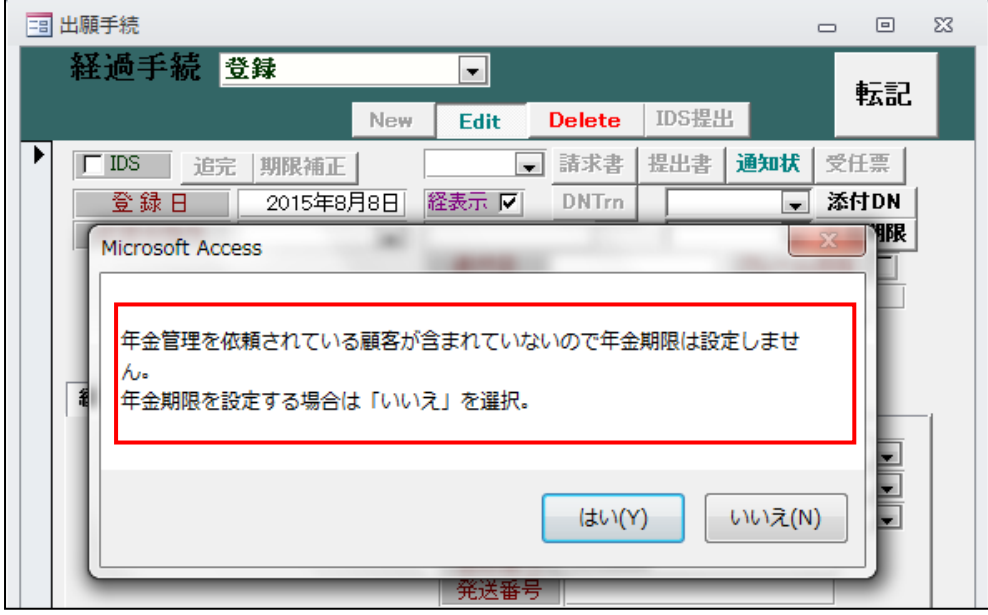

・出願人の年金管理を「全通知」に設定しました。

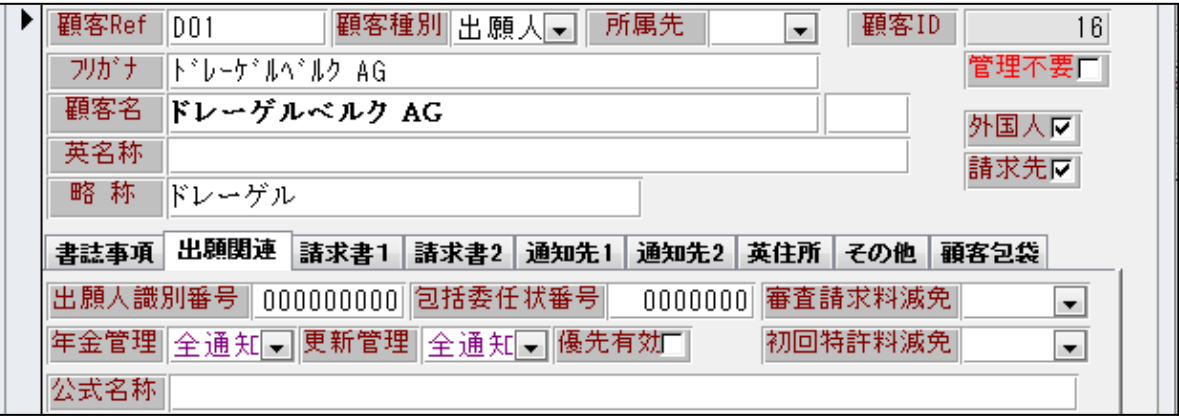

・代理人の年金管理を「なし」に設定しました。

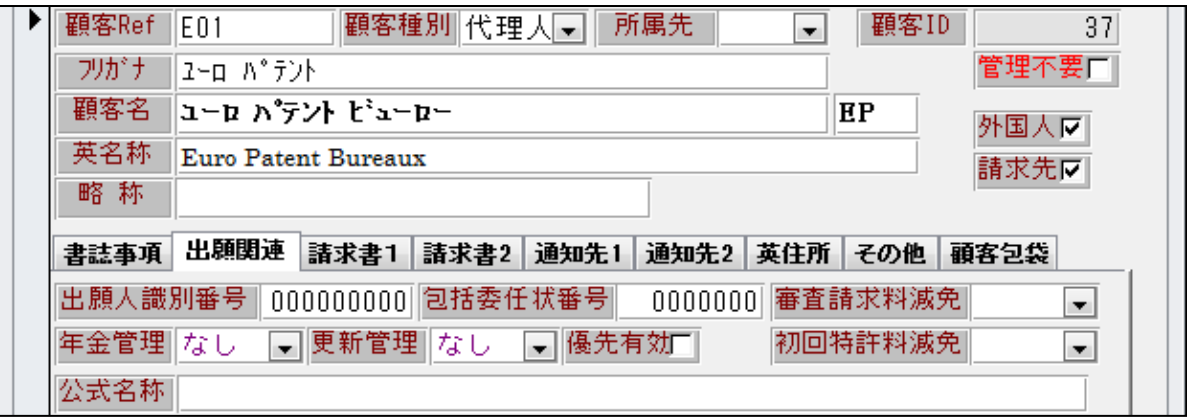

・この状態で登録の入力を行うと、何の警告もなく年金期限が計算・セットされます。

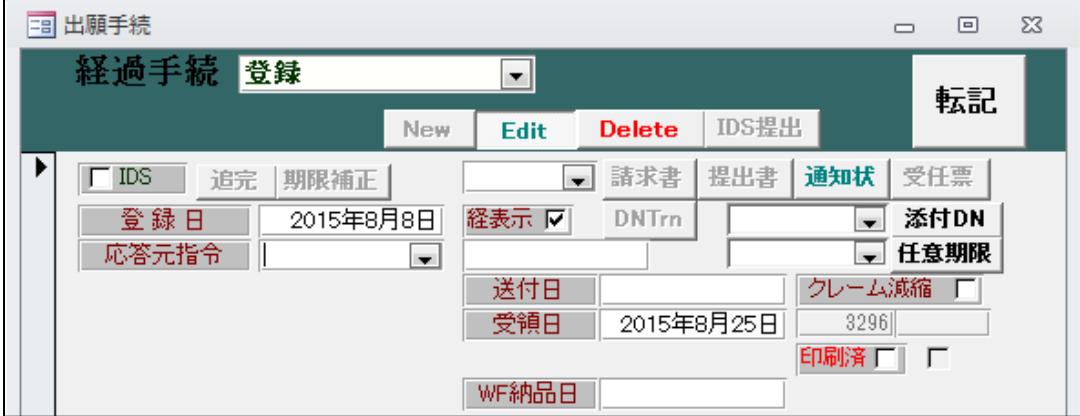

#### 22.送付状の宛先について連名で出力できる編集コードを追加しました。

・共願の案件で2社とも通知状にチェックがついています。

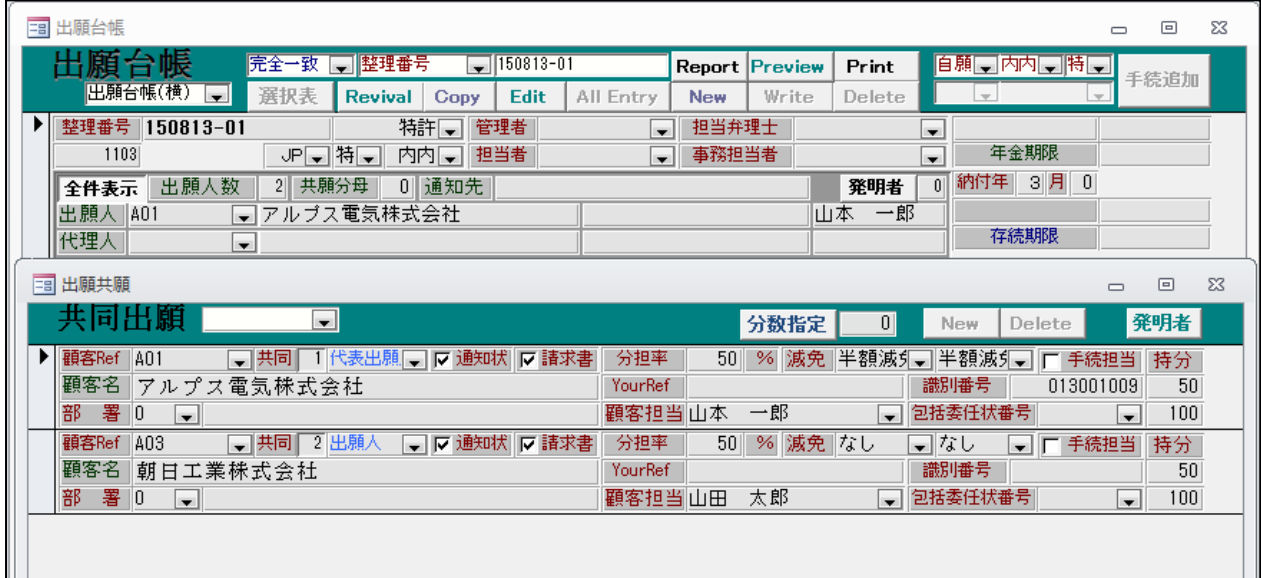

・文書書式に「宛先」を追加しました。

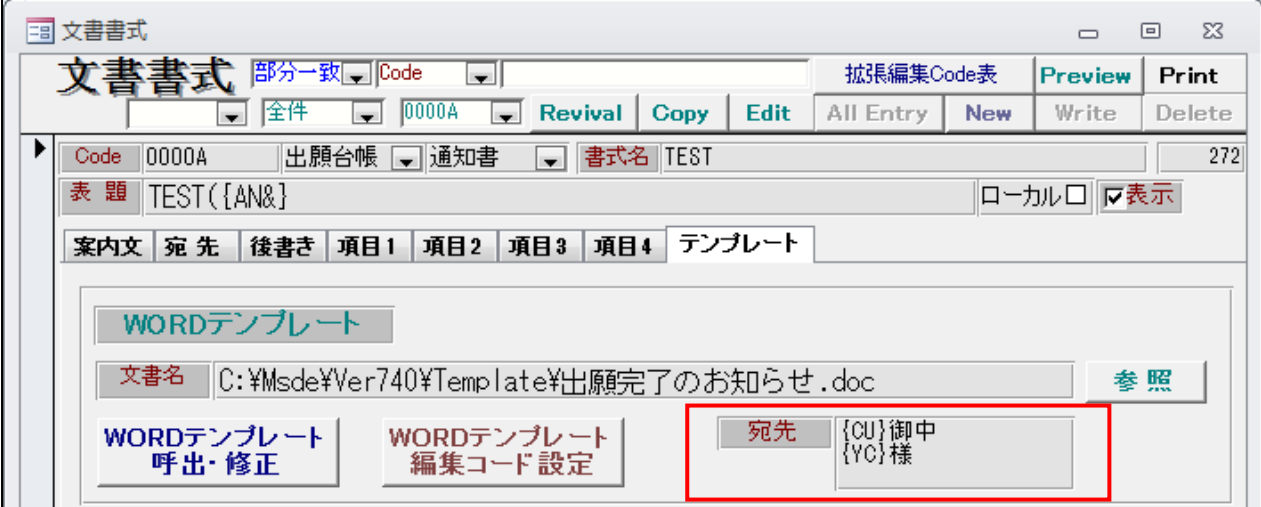

・連名用の編集コード「{NB}」を追加しました。上記「宛先」で指定した部分を繰り返します。

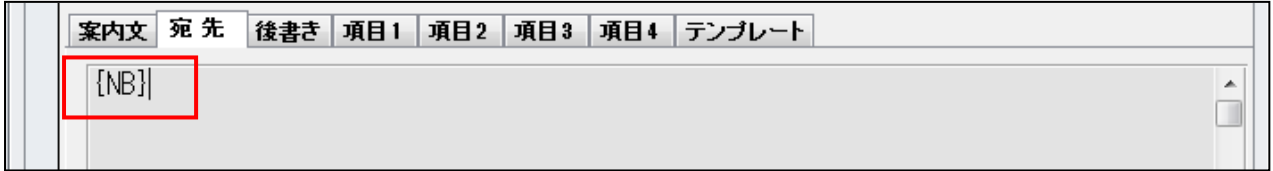

・宛先が連名で表示されます。

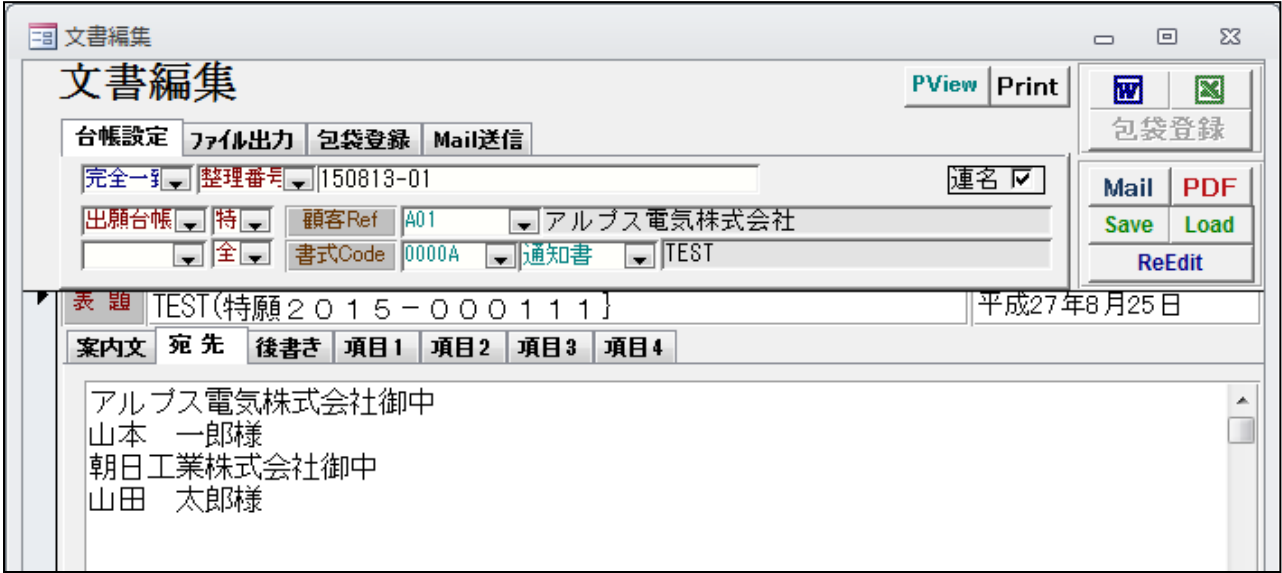

・ワードの場合も、同じ編集コードで連名表示になります。<br>|

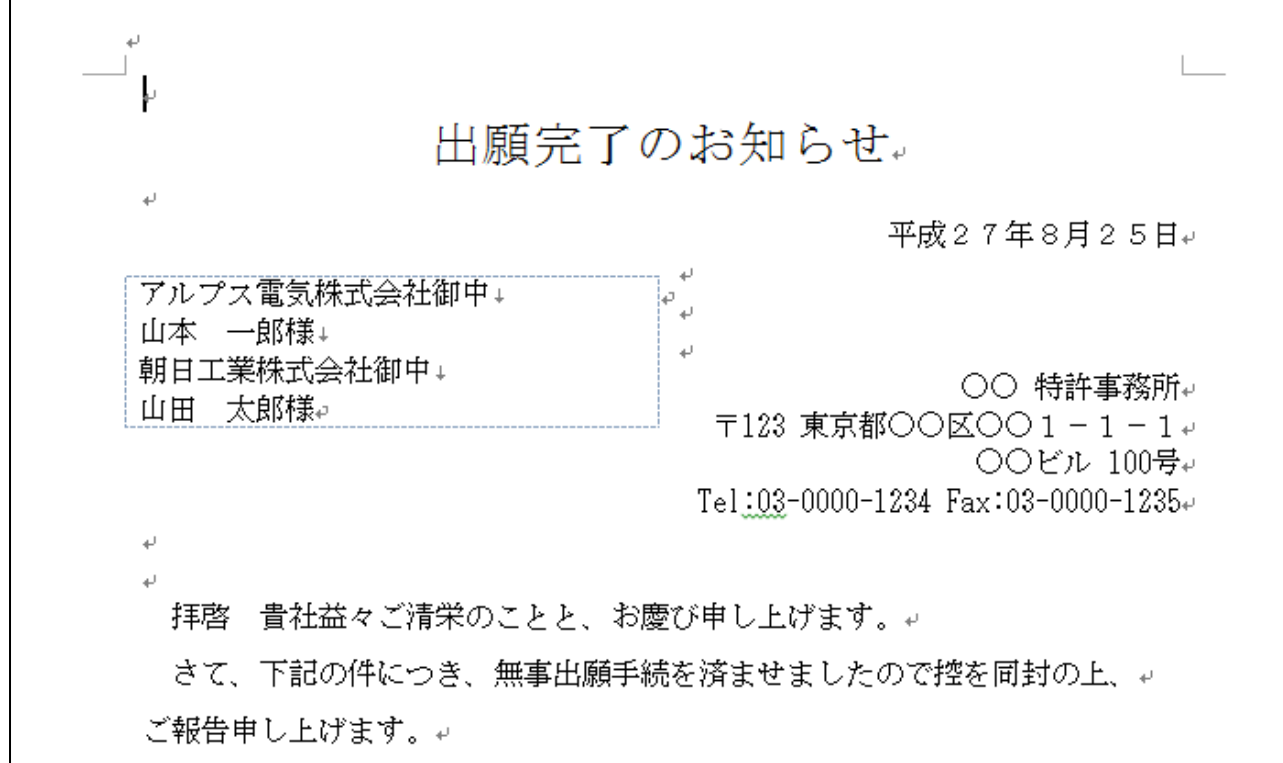

23.現在管理中の応答期限があり、新たに応答期限が発生した場合に、現在の期限を自動的に任意期限に保存 するよう対応しました。

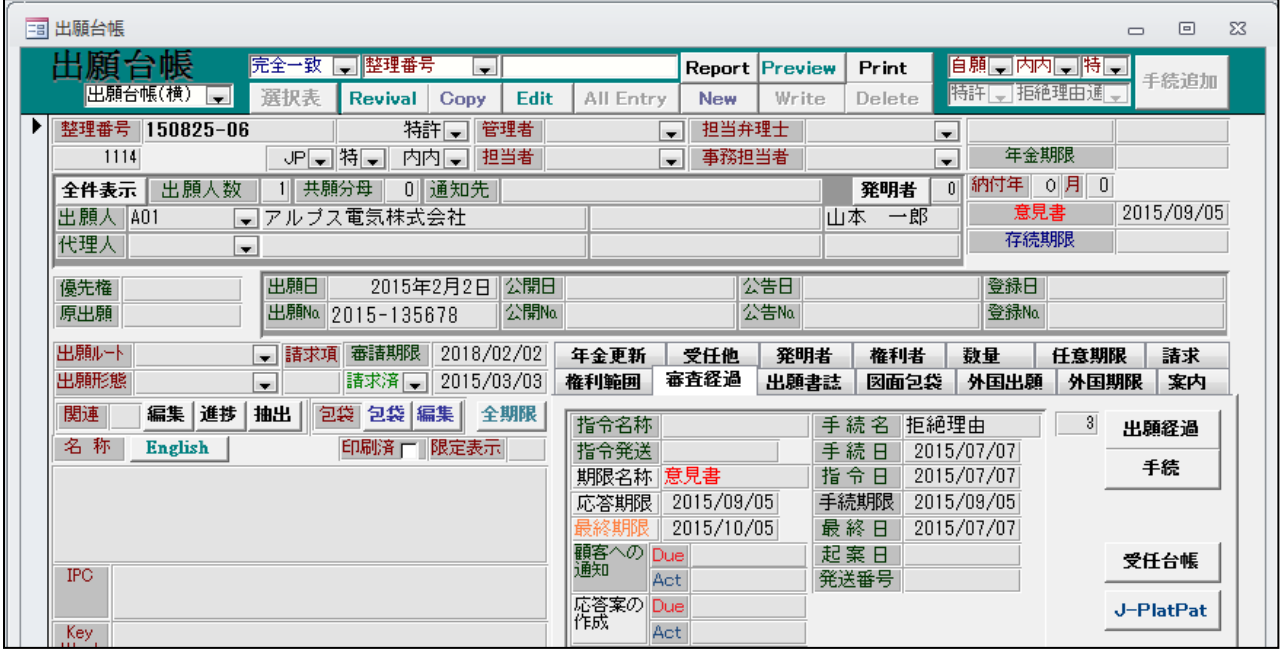

・拒絶理由通知を受けて期限が発生している状態です。

・拒絶理由に応答する前に、補正指令がきました。

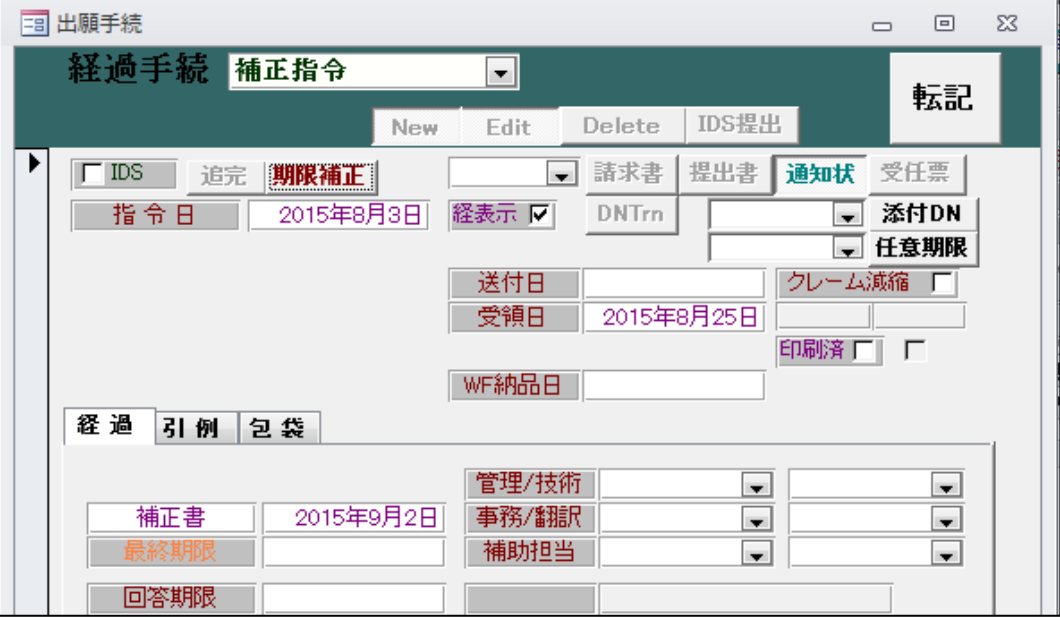

・以下のメッセージが表示されます。

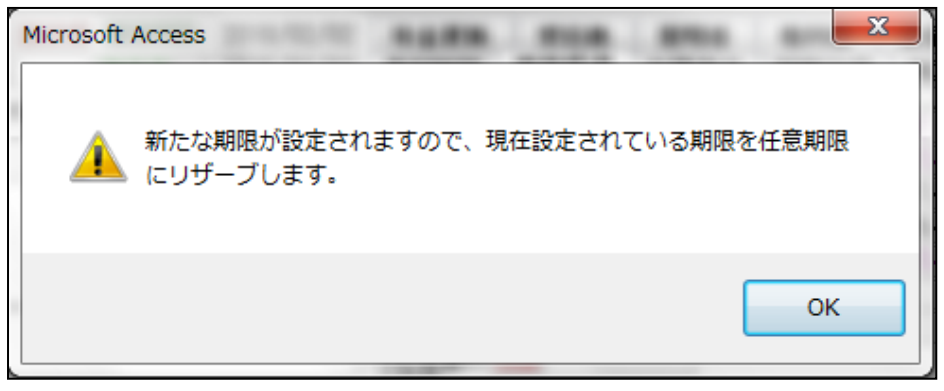

・応答期限は補正指令への応答(補正書)に切り替わります。

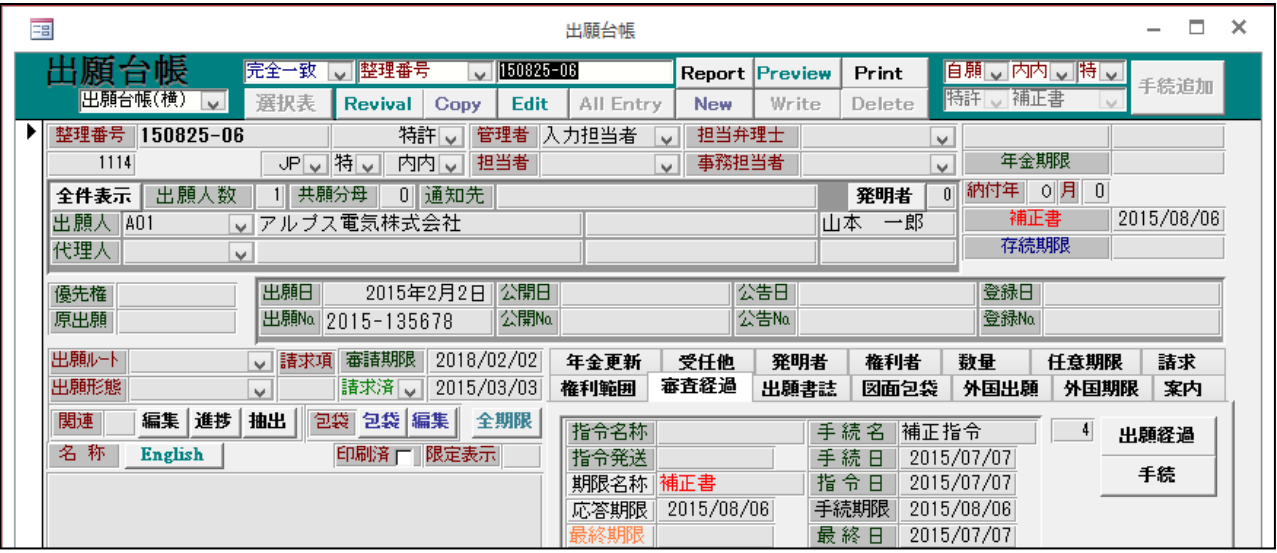

・拒絶理由通知への応答期限は任意期限にリザーブされます。

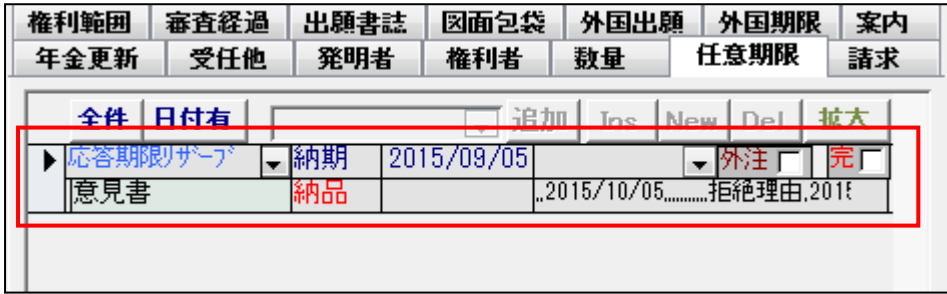

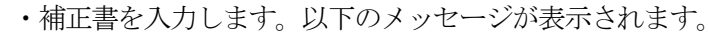

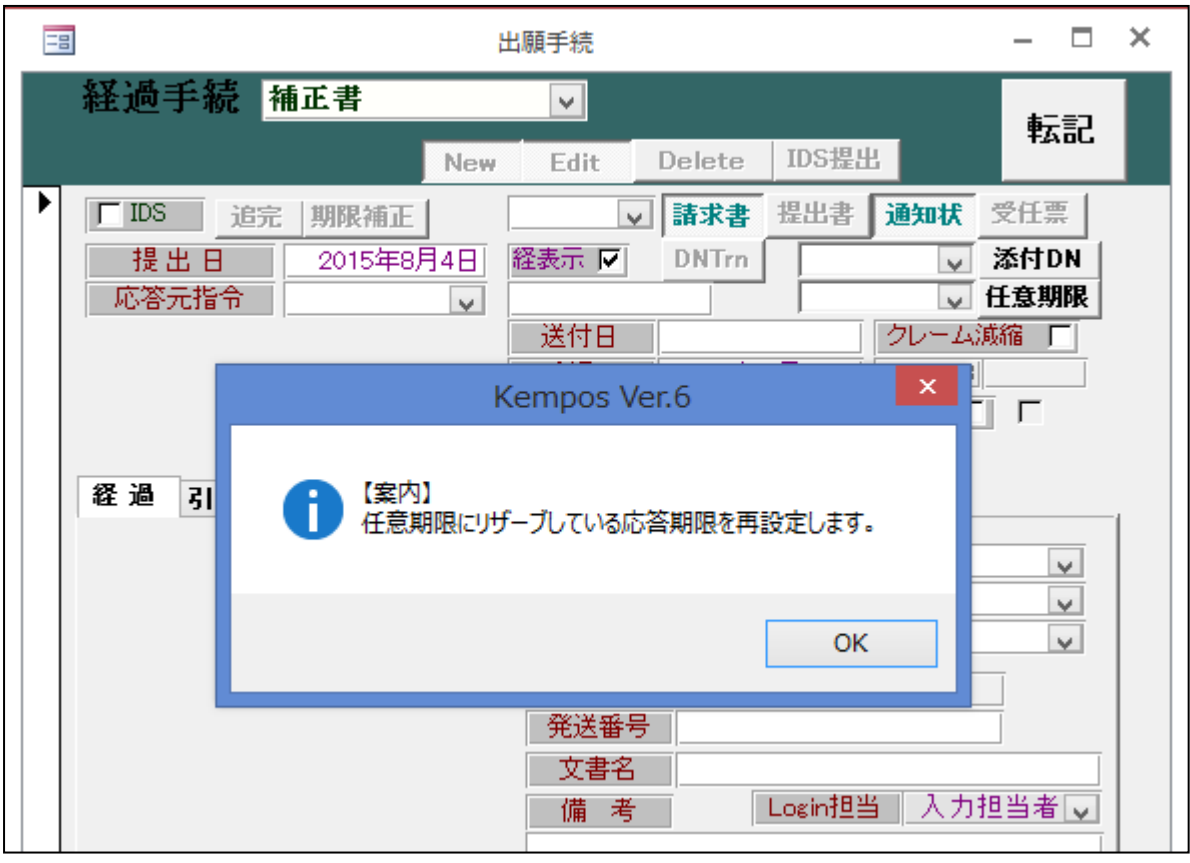

### ・リザーブしていた「意見書」期限が復活します。

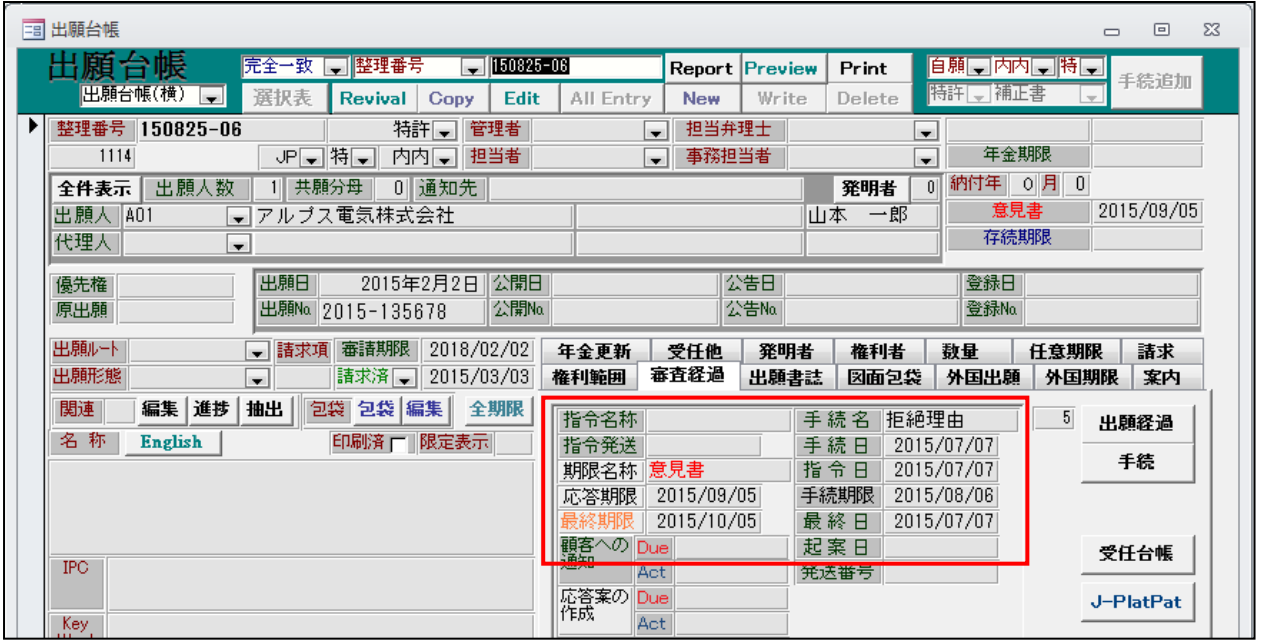

・任意期限の「応答期限リザーブ」の「完了」が True になっています。

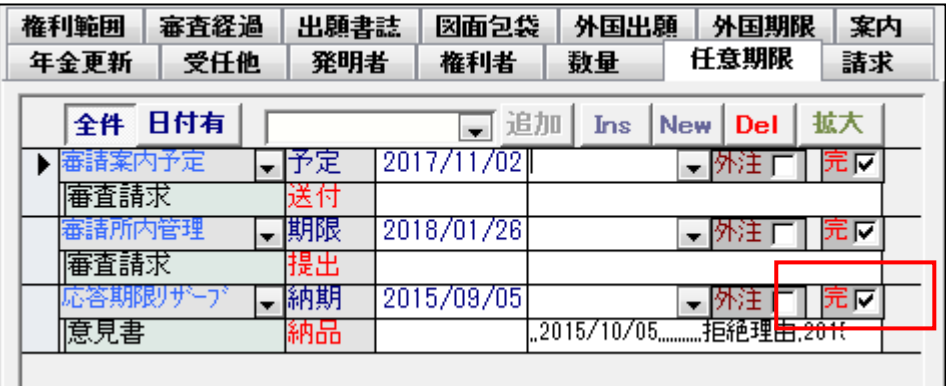

・受任管理項目表に「-1:応答期限リザーブ」を追加してあります。

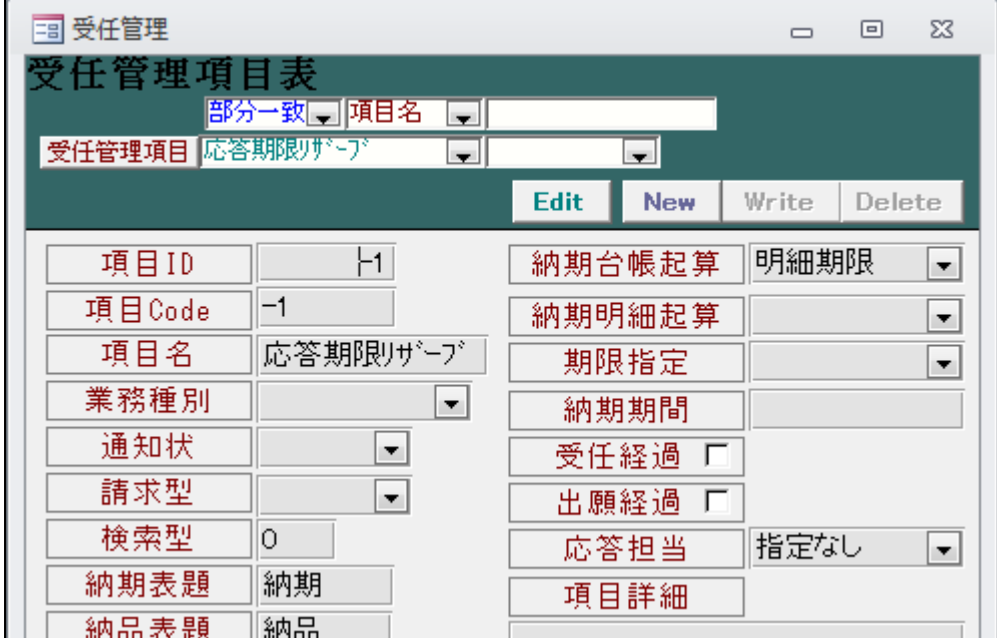

・応答期限のリザーブ専用の管理項目です。

応答期限のリザーブにあたっては、この管理項目が任意期限に追加されます。

### 24.出願台帳画面に「全期限」ボタンを設けて、その案件で現在管理中の全期限を表示するよう対応しました。

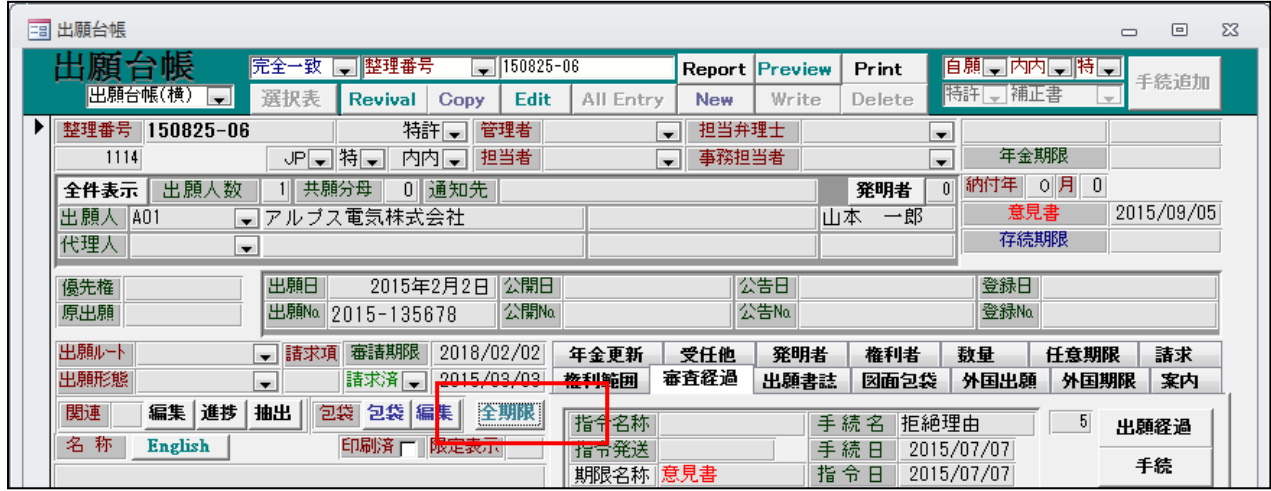

・「全期限」ボタンを追加しました。

・その案件の期限全てが表示されます。

| □ 出願台帳                                                                                                    |                                                                                                    | $\Sigma$ 3<br>回<br>$\Box$                                                      |  |  |  |  |  |  |  |
|----------------------------------------------------------------------------------------------------|----------------------------------------------------------------------------------------------------|--------------------------------------------------------------------------------|--|--|--|--|--|--|--|
| 出願台帳<br>  整理番号<br>完全一致<br>$\sqrt{150825-06}$<br>自願、内内、特員<br>Print<br><b>Report Preview</b><br>$\overline{\phantom{a}}$<br>手続追加<br>阻理日<br>補正書<br> 出願台帳(横) <br><b>Contract</b><br>le.<br><b>COLLA</b><br>ALC: YES |                                                                                                    |                                                                                |  |  |  |  |  |  |  |
| 整理番号<br>150825-06<br>1114<br>出願人数<br>全件表示<br> 出願人  A01<br>$\overline{r}$<br>×.<br>代理人<br>$\vert$<br>田<br>優先権                                                                                                    | 国 全期限<br>$\Sigma$<br>$\Box$<br>$\Box$<br>期限名<br>期限日<br>期限分類<br>▶ 意見書<br> 2015/09/05  庁期限(応答期限)<br>最終期限<br>2015/10/05 庁期限<br>優先権主張有効期限<br>2016/02/02 その他(優先有効)<br>審査請求案内期限<br>2017/08/02 案内期限(審査請求)<br>審査請求回答期限<br>2017/10/02 回答期限(審査請求) | 年金期限<br>1年  이月 <br>0<br>意見書<br>2015/09/05<br>存続期限<br>登録日                       |  |  |  |  |  |  |  |
| 巴<br>原出願<br>出願ルート<br>$\blacksquare$<br>出願形態<br>$\blacksquare$<br>進捗<br>抽出<br>関連<br>編集<br>名称<br><b>English</b>                                                                                                   | 審査請求指示期限<br>2017/12/02 指示期限(審査請求)                                                                                                    | 登録No<br>諸求<br>任意期限<br>同出願<br>外国期限<br>案内<br>5 <sub>l</sub><br>出願経過<br> 07<br>壬结 |  |  |  |  |  |  |  |

・期限はいくつかのタブに分かれて存在しています、全ての期限を早い順に表示しています。 法定期限は赤字で表示しています。

#### 25.指定した手続きを行った時にも関連出願の相互連結ができるよう対応しました。

これまでは出願台帳のWriteボタンを押した際に、その出願台帳の関連出願のデータが、連結先にも存在 しているかどうかをチェックし、相互連結が出来る様になっていましたが、前もって指定した手続を行っ た際にも相互連結をチェックするようにしました。

これはUS特許の優先権となっている国内出願を分割した場合に、分割出願もIDS期限の対象となるため、 分割手続を行った際に相互連結が行われるようにしたいと言うご要望に基づくものです。

・例として「分割出願(審)」の手続で相互連結チェックが行われるように「関連更新」にチェックを入れ ます。

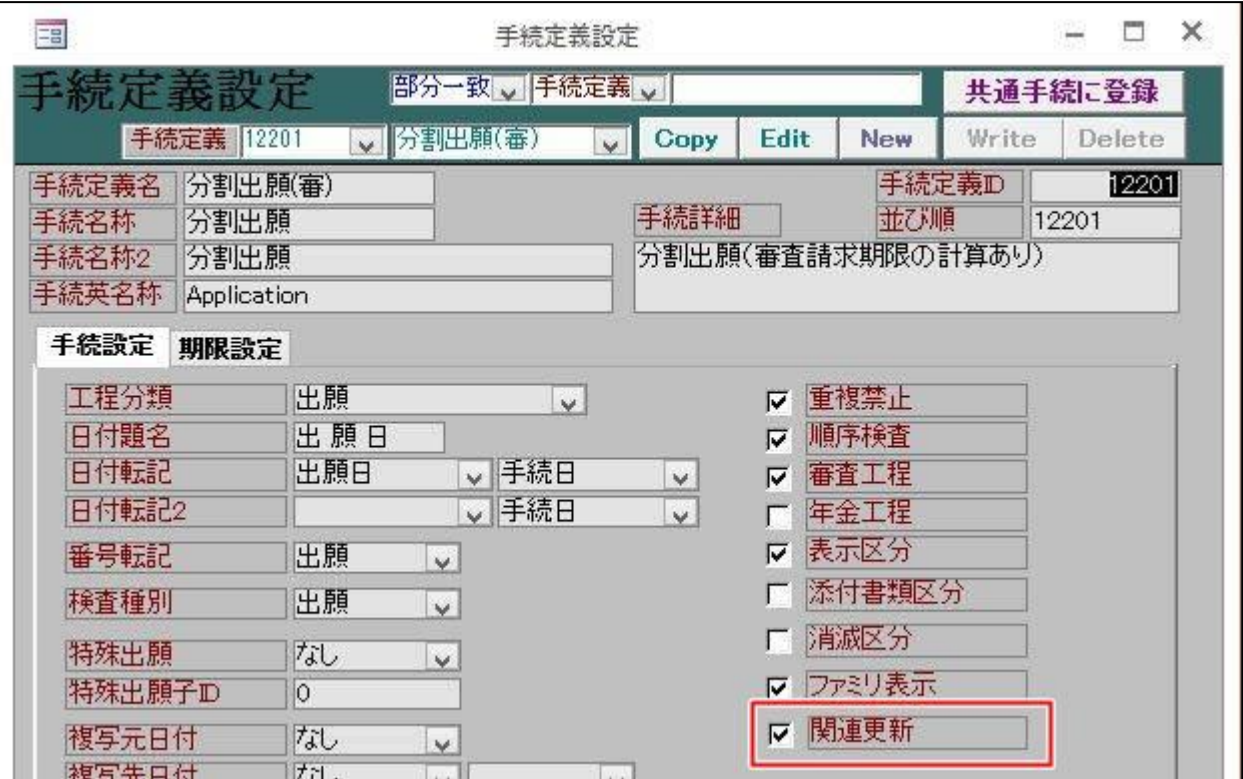

・US特許の優先権となっている出願台帳[0001-JP]にて分割手続を行い、[0001-JP-DIV]という出願台帳を 作成し、分割出願の手続を行います。

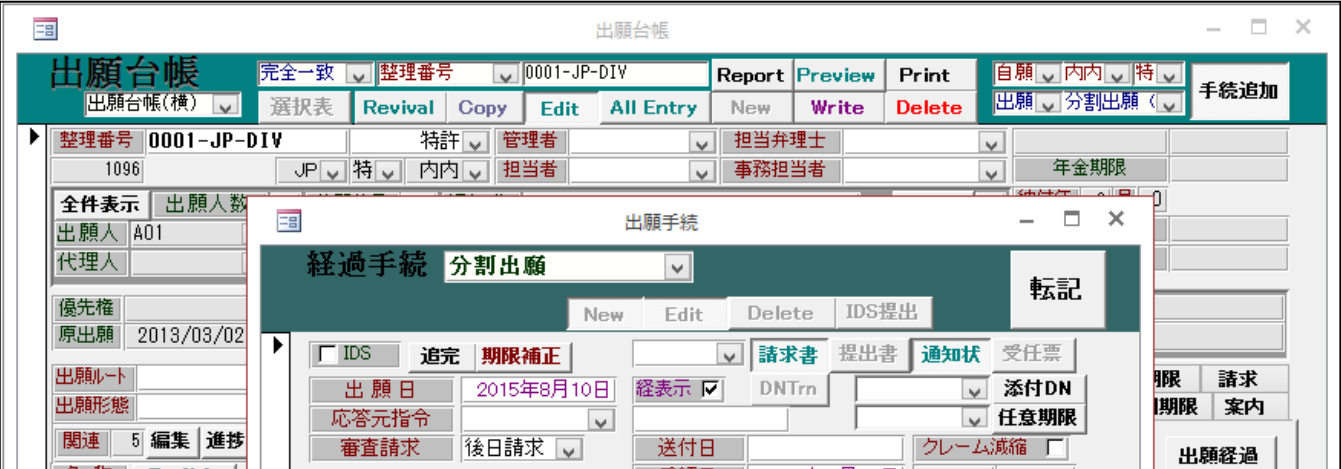

・「分割出願(審)」の入力が行われたため、関連出願の相互連結についてチェックが行われ、相互連結し ていないデータがあれば以下のメッセージが表示されます。

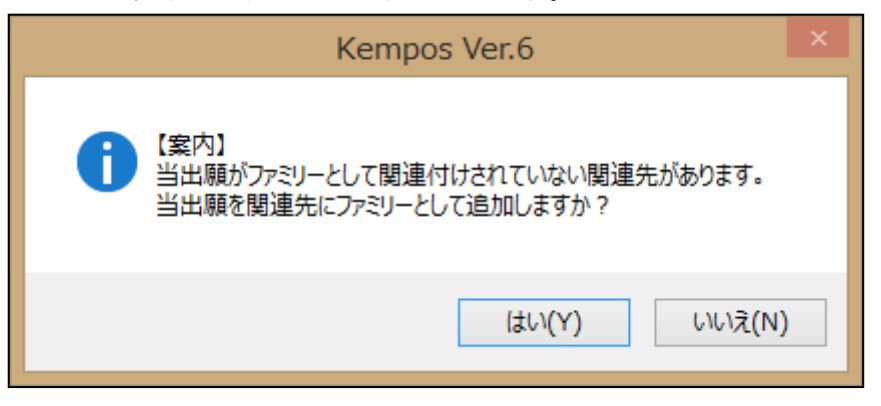

- ・ここで「はい」を選択すると、この出願台帳の関連出願のデータから相互連結が行われます。 今回の目的とするUS特許の関連出願は以下のデータが追加されます。
	- \*分割出願を入力する前のUS特許の関連出願データ

| EB                     |                           |                                           |                      | 出願関連                      |                                  |                                                 | a<br>× |
|------------------------|---------------------------|-------------------------------------------|----------------------|---------------------------|----------------------------------|-------------------------------------------------|--------|
| 関連出願                   |                           | $\vee$                                    |                      | 外国台帳一括作成                  | Delete<br>New.                   | Tree<br>表示<br>参照                                | 切替     |
| ▶ 関連出願<br>整理番号 0001-JP | 1 優先(条約)                  | ↓特↓<br>VP<br>983                          | 通常出願                 | ↓ 出願日 2013/03/02<br>√ 登録日 | 出願No. 2013-112288<br>登録No.       | 「下移行<br>作用<br>トロ消滅<br>$\nabla$ IDS<br>厂登録<br>消滅 |        |
| 関連出願<br>整理番号           | 3 外国出願<br>0001-WO/EP      | ↓特↓<br>$\vee$ EP<br>986                   | PCT/国内。<br>3 PCT国内移し | 出願日 2013/06/03<br>登録日     | 出願!<br>登録No.                     | 厂移行 備<br>$\nabla$ IDS<br>厂 登録 「<br>消滅           | 考      |
| 関連出願<br>整理番号           | 4 親PCT出願 J WO<br>0001-WO  | 特。PCT<br>$\overline{\mathbf{v}}$<br>984   | 4 PCT出願              | ↓ 出願日 2013/06/03<br>v 登録日 | 出願lo. PCT/JP2013/011233<br>登録No. | 移行備<br><b>IDS</b><br>■ 登録<br>消滅                 | 考      |
| 関連出願                   | 5 外国出願<br>整理番号 0001-WO/JP | ▽特∨<br>$\vee$ JP<br>5 <sup>1</sup><br>998 |                      | ↓ 出願日 2013/06/03<br>↓ 登録日 | 出願No.<br>登録No.                   | 移行<br><b>IDS</b><br>厂登録厂<br>消滅                  | 備<br>考 |
|                        |                           |                                           |                      |                           |                                  |                                                 |        |
|                        |                           |                                           |                      |                           |                                  |                                                 |        |

\*分割出願を入力後のデータには0001-JP-DIVが追加されています。

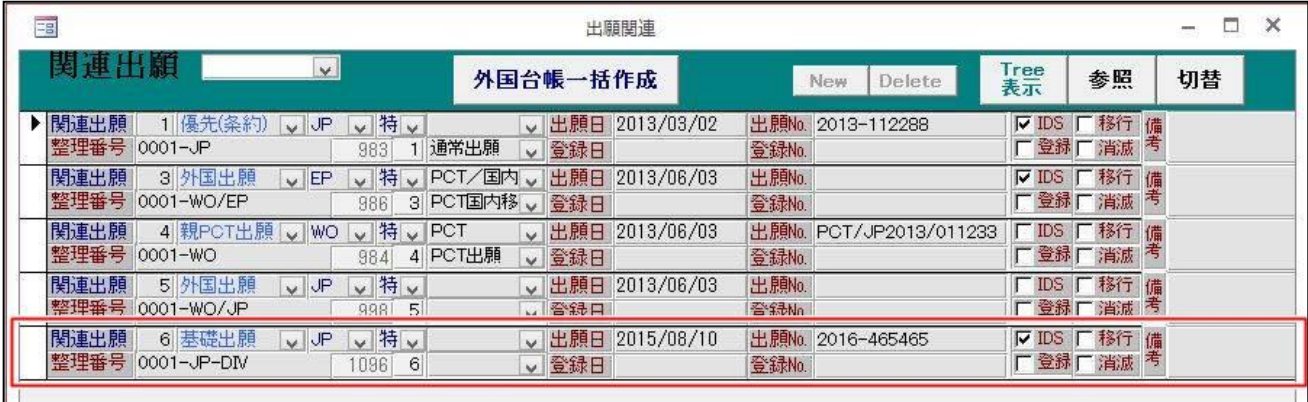

これにより、[0001-JP-DIV]にて拒絶理由通知など、IDS期限を発生させる手続を入力した場合にも、期限 設定のためのフォームが表示されるようになります。

### .出願種別にマドプロ再出願「147:商標(MP 転換)」を追加しました。

→2015/08/18付け新着ニュースを参照して下さい。

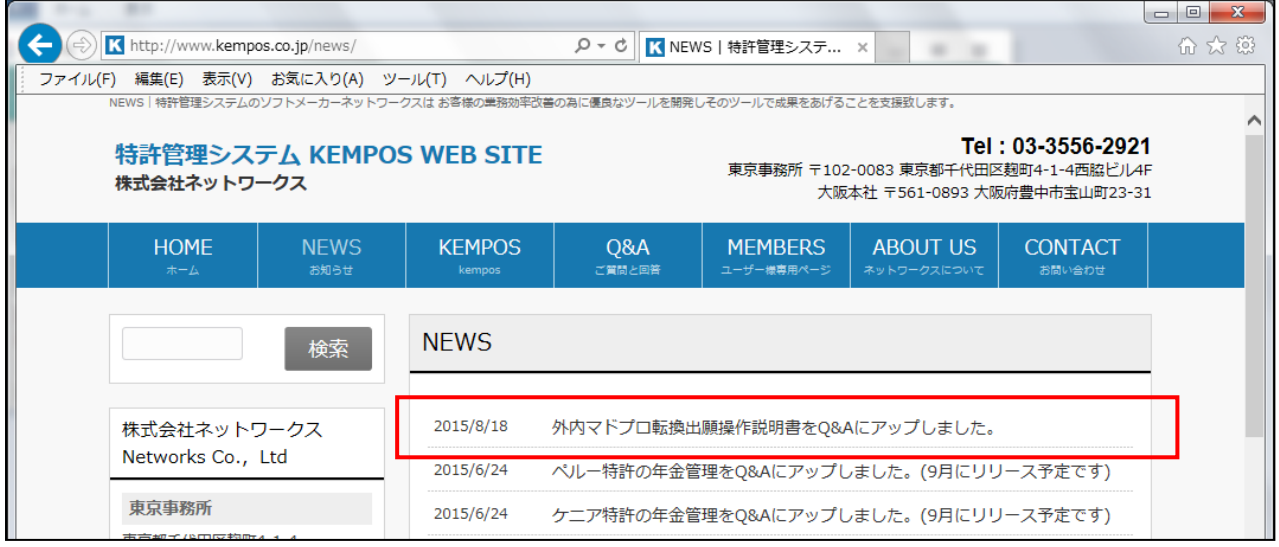

#### 27. 担当者毎に ALLENTRY ボタンの使用の可否を設定できるよう対応しました。

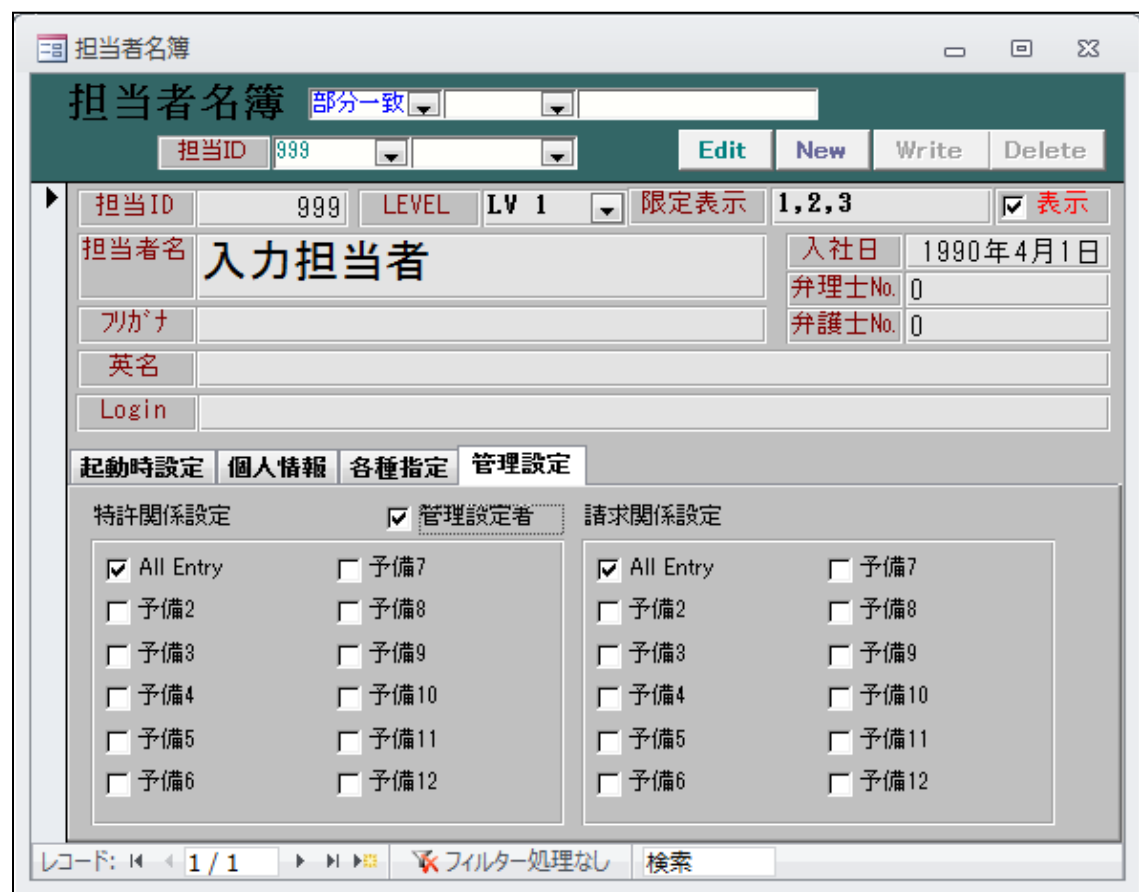

・担当者テーブルで担当者の各種権限を設定できるようにしました。

・「管理設定者」のみがこの作業を行うことができます。

・現在、設定しているのは「AllEntry」ボタンを押すことのできる権限の付与です。 初期値はFalseです。

### .条件検索のエクセル出力で指定した雛形にイメージを出力できるよう対応しました。

・リスト様式のエクセル出力の設定です。

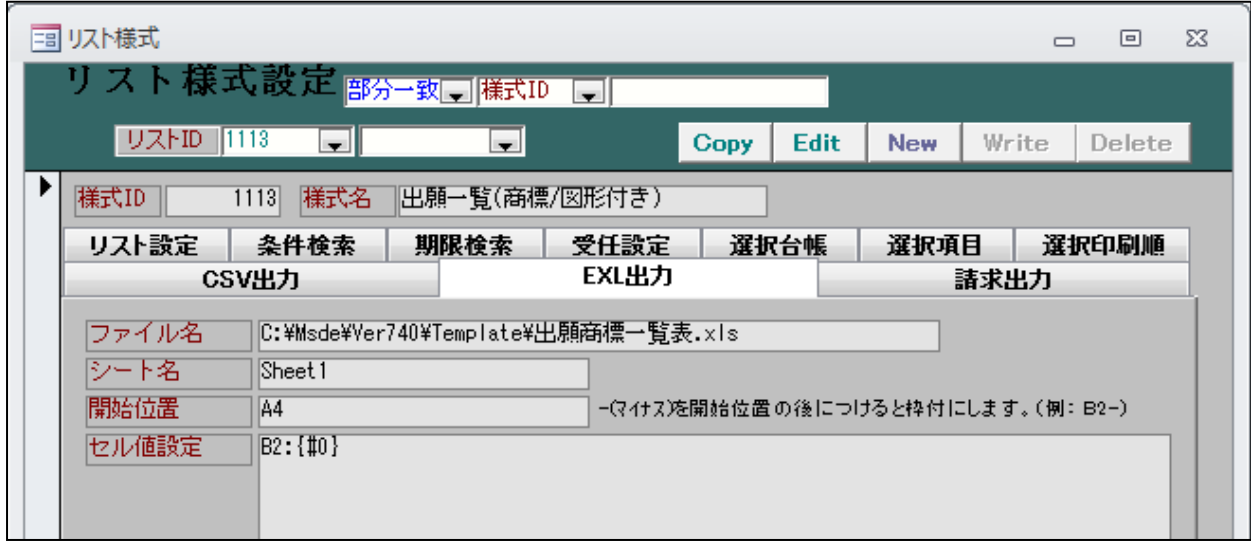

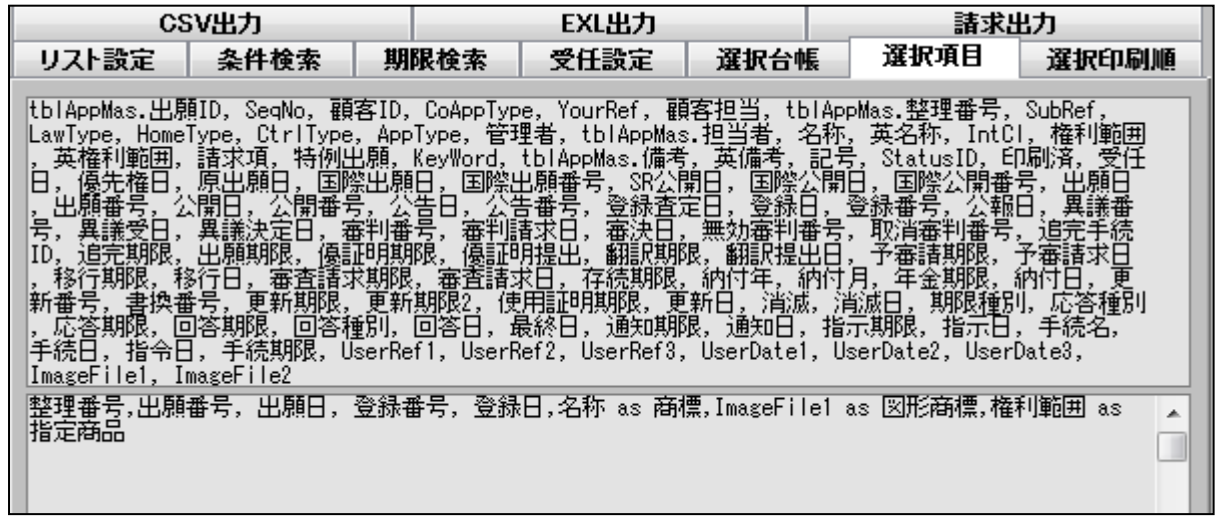

・エクセルのテンプレートです。

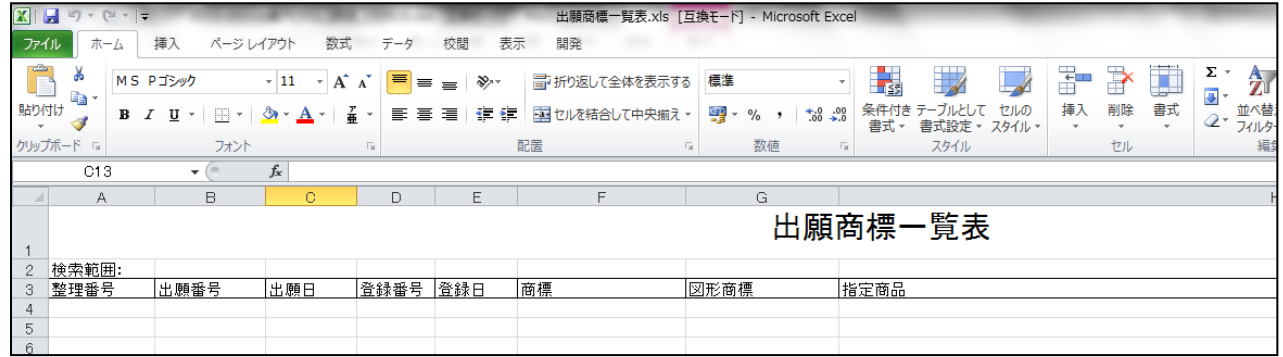

### ・エクセル出力したものです。

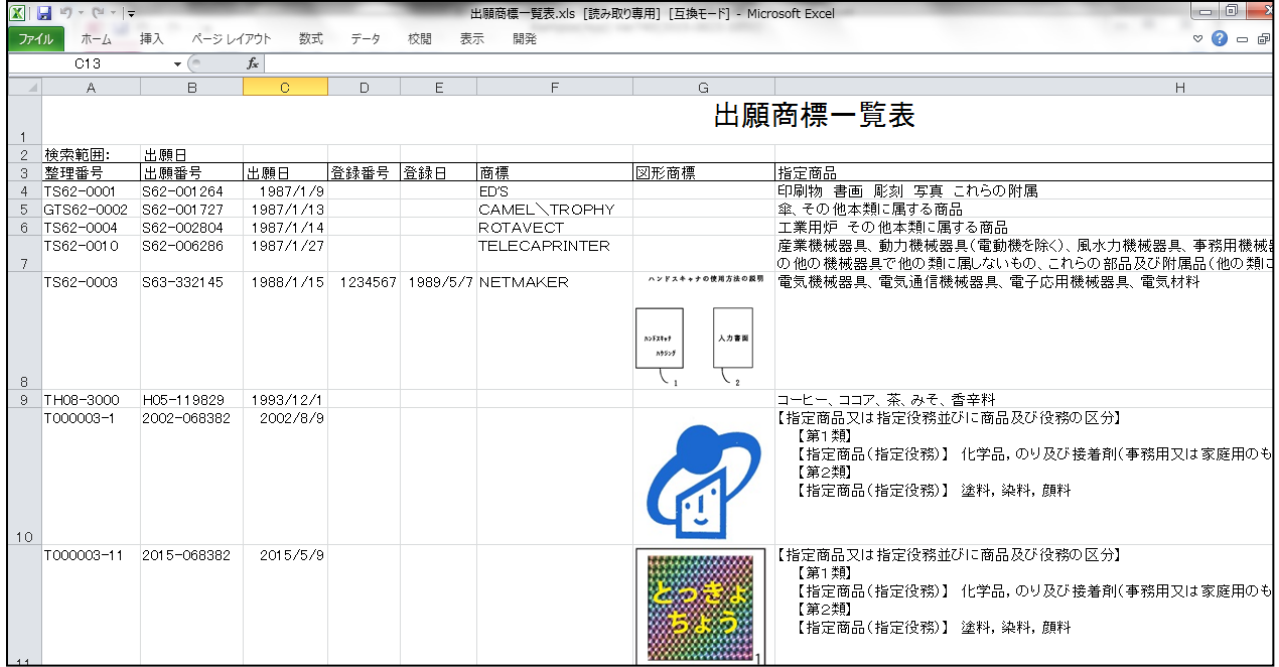

(請求業務)

1.DN台帳で DNDate を入力必須項目に変更しました。

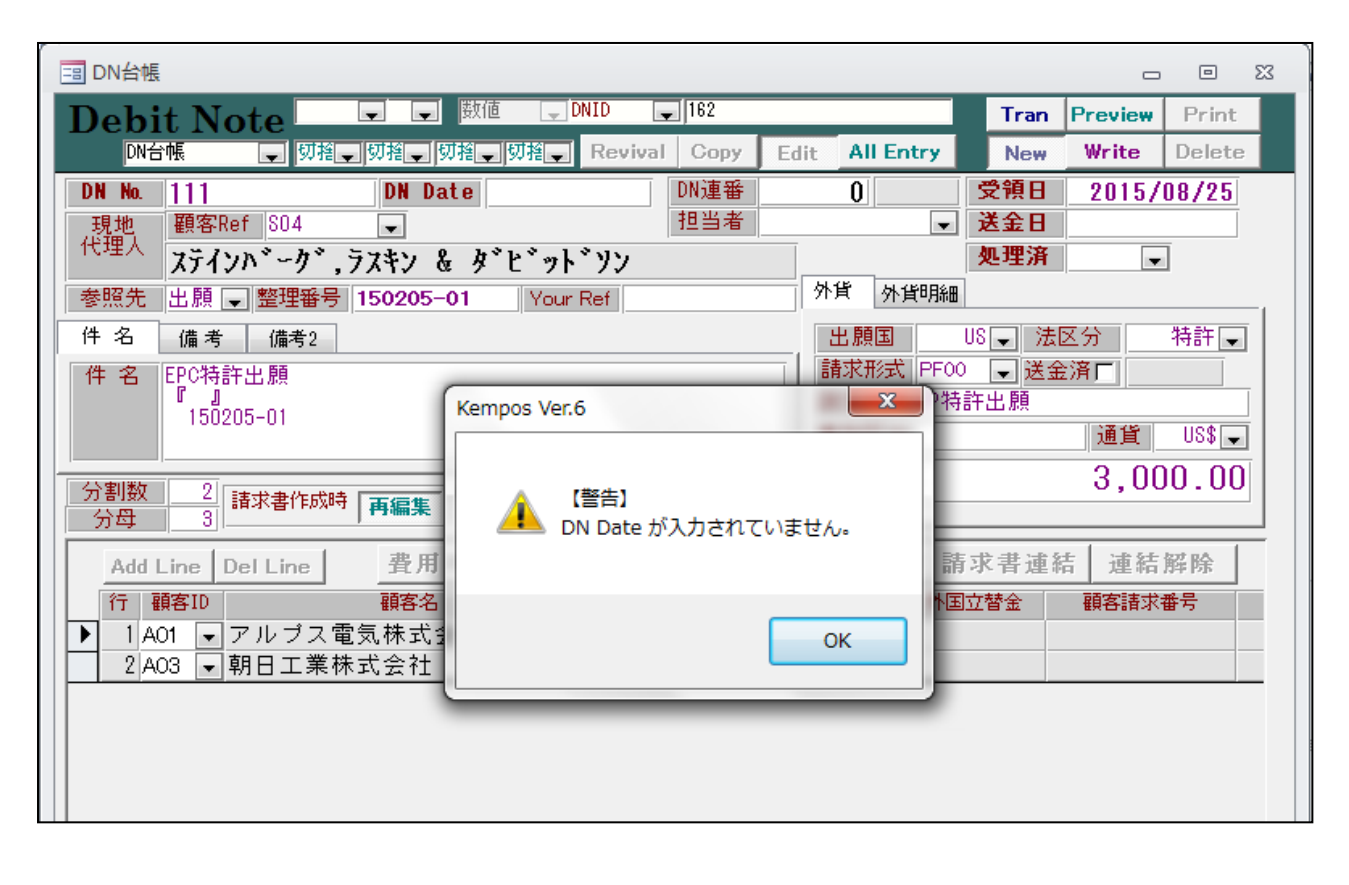

2.請求書の出力で単位を出力する編集コード(ML,MZ)を追加しました。

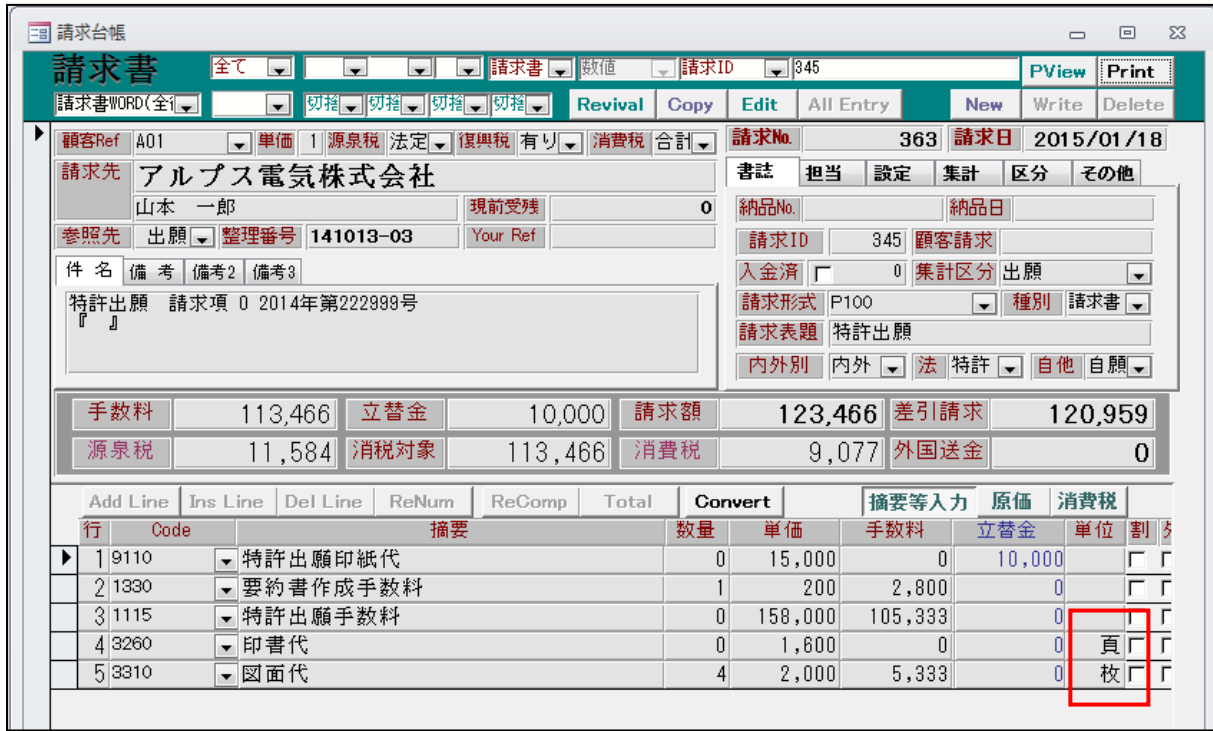

・ワードのテンプレートです。

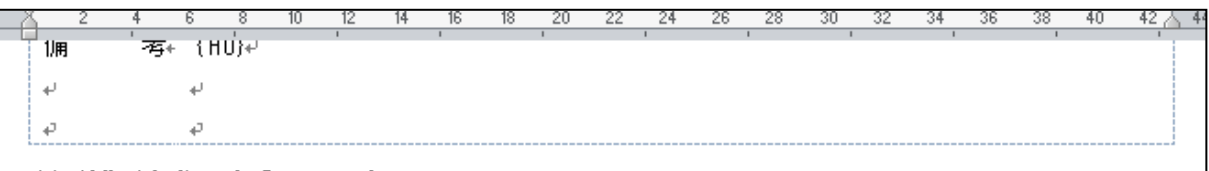

## 差引御請求 金[H9#円也」

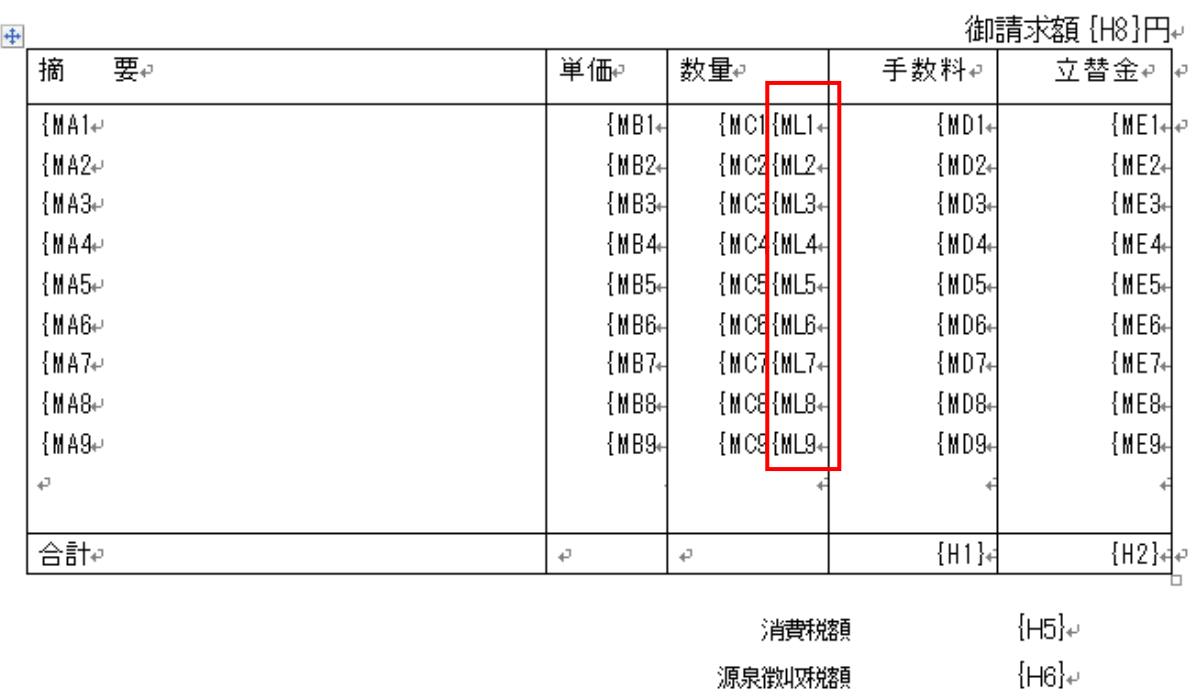

・編集後のワード請求書です。単位が変換されています。

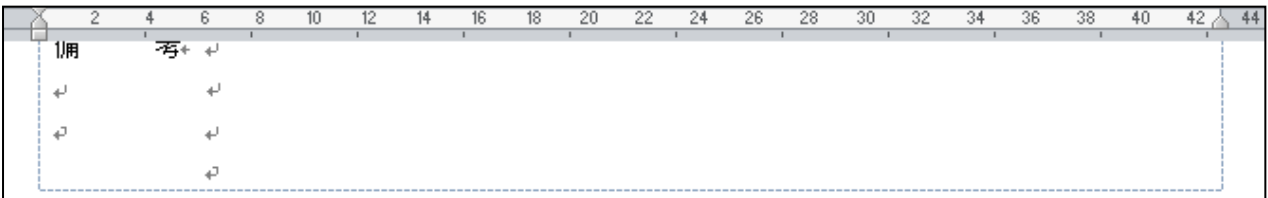

# 差引御請求 金120, 959円也

# 御請求額 ¥132,543 円e

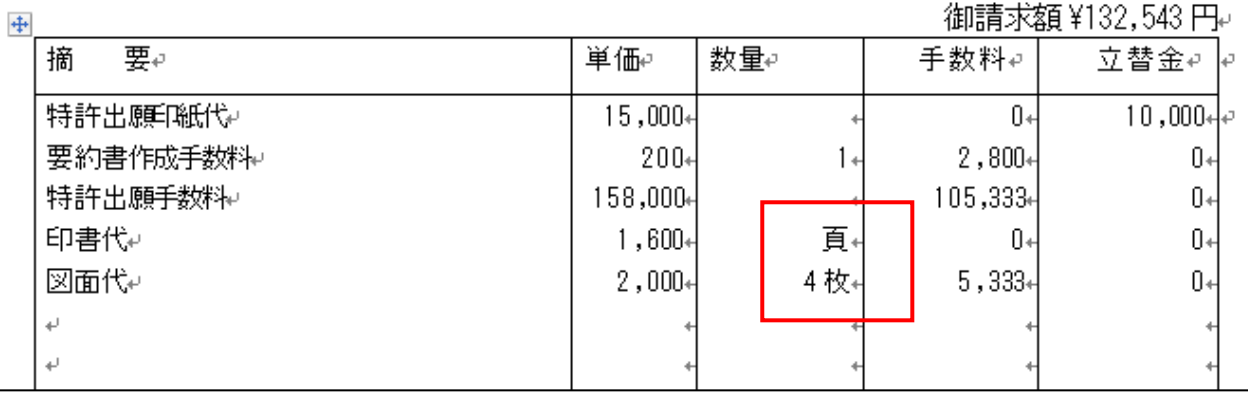

#### 3.請求書作成時の件名の編集で RZ 系の編集コードを使用できるよう対応しました。

・請求形式の件名に{RZ02212>をセットします。

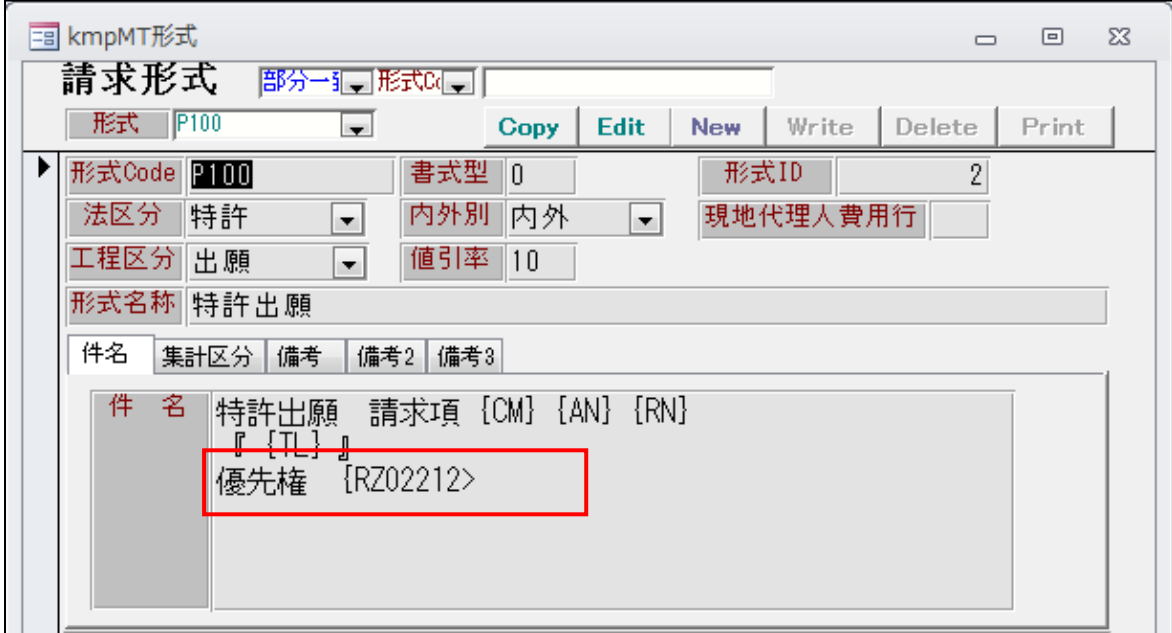

- ・{RZ02212>はパリ条約の優先権の基礎の1行目の出願番号をそのままの形で変換する事を指します。
- ・請求書を作成する案件です。パリ条約の優先権を主張しています。

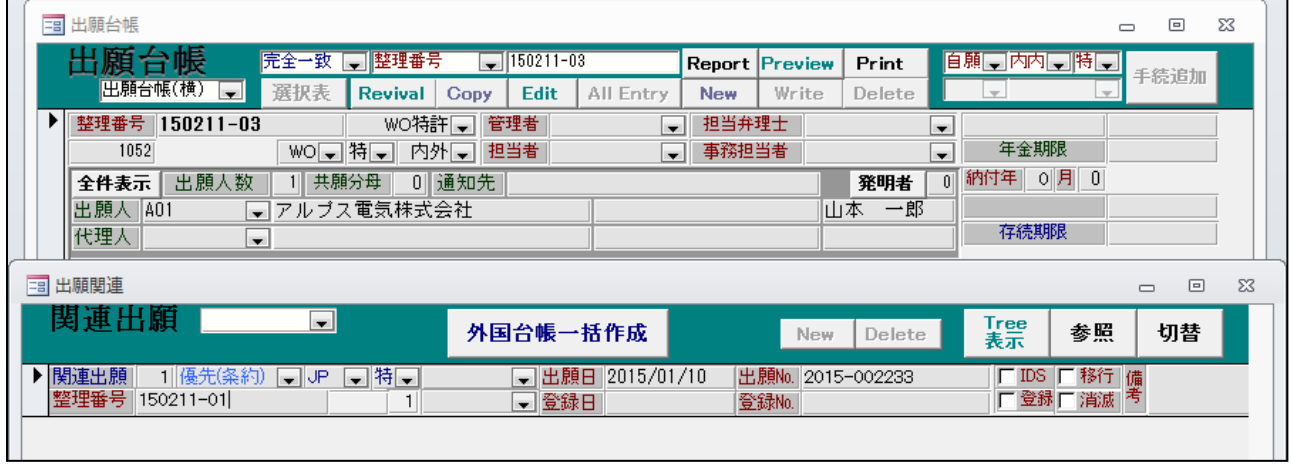

・請求書の作成画面です。

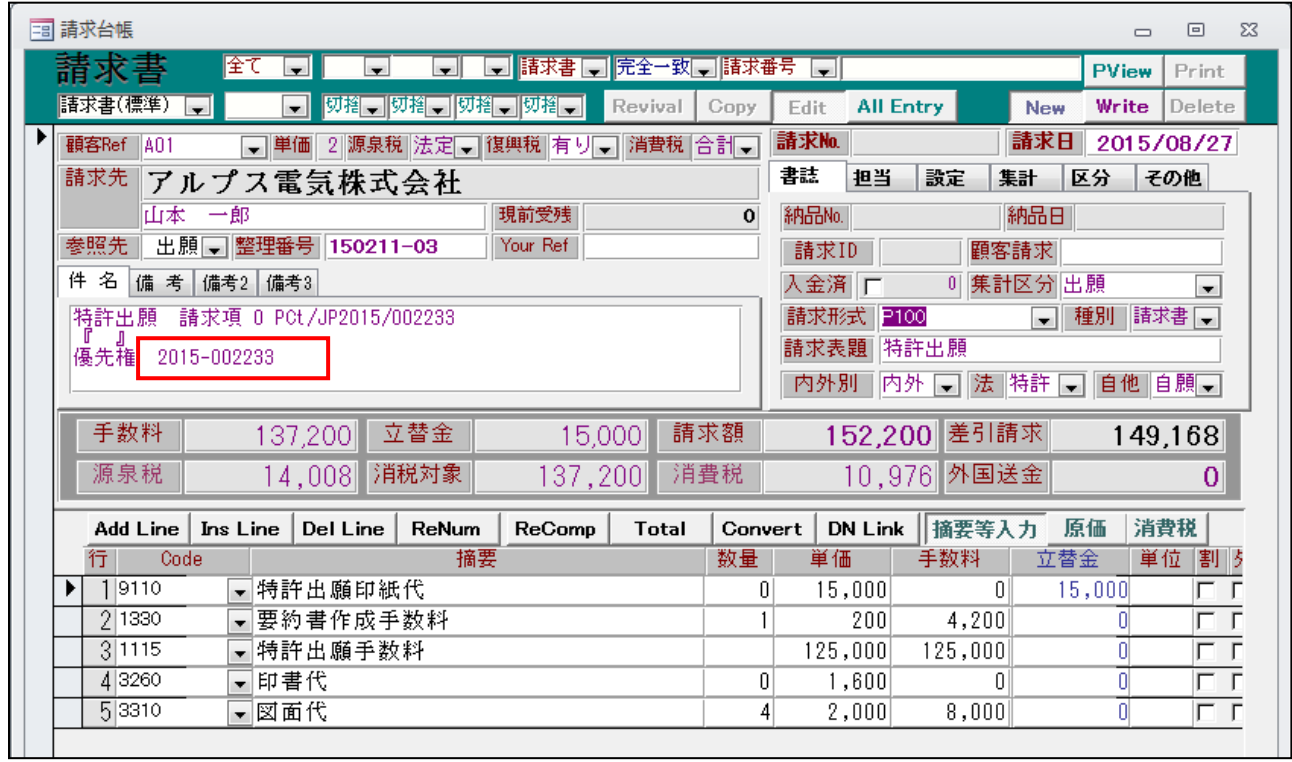

・{RZ02212>が編集されてパリ優先権の基礎の出願番号が変換されています。

#### 4.請求書からDN台帳に連結できるよう対応しました。

・請求台帳に「DN Link」ボタンを追加しました。

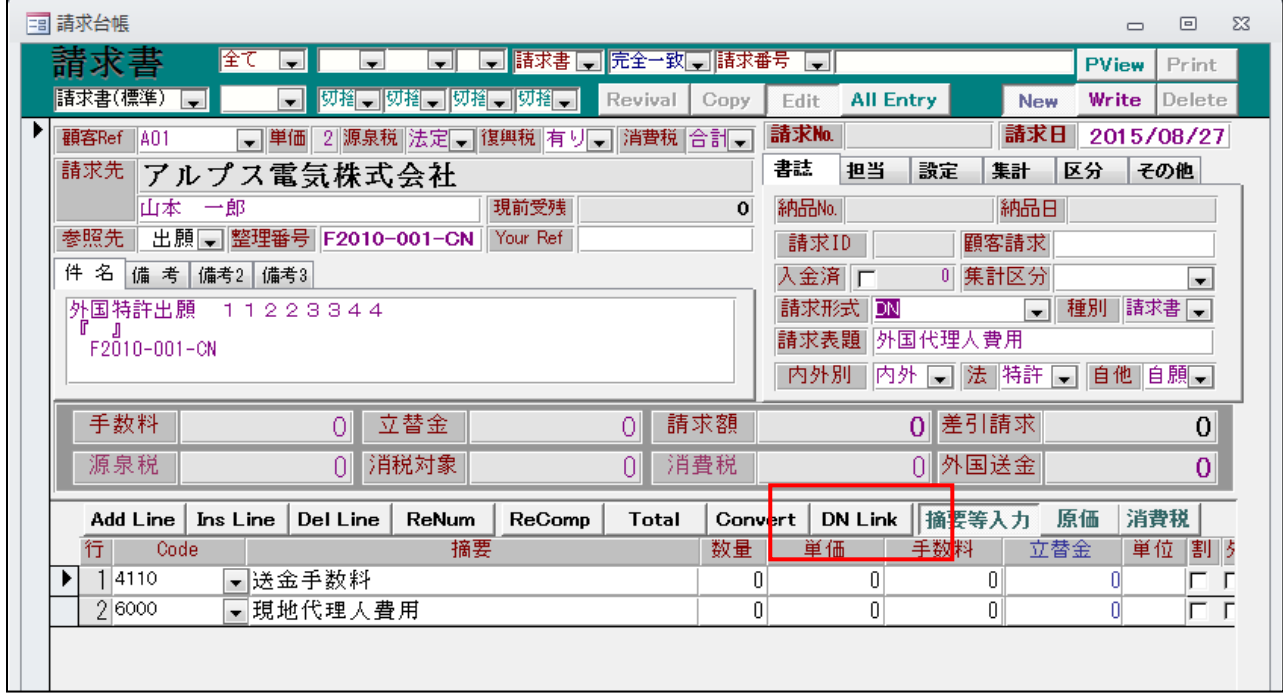

・「DN Link」ボタンを押すと、以下の画面が開きます。

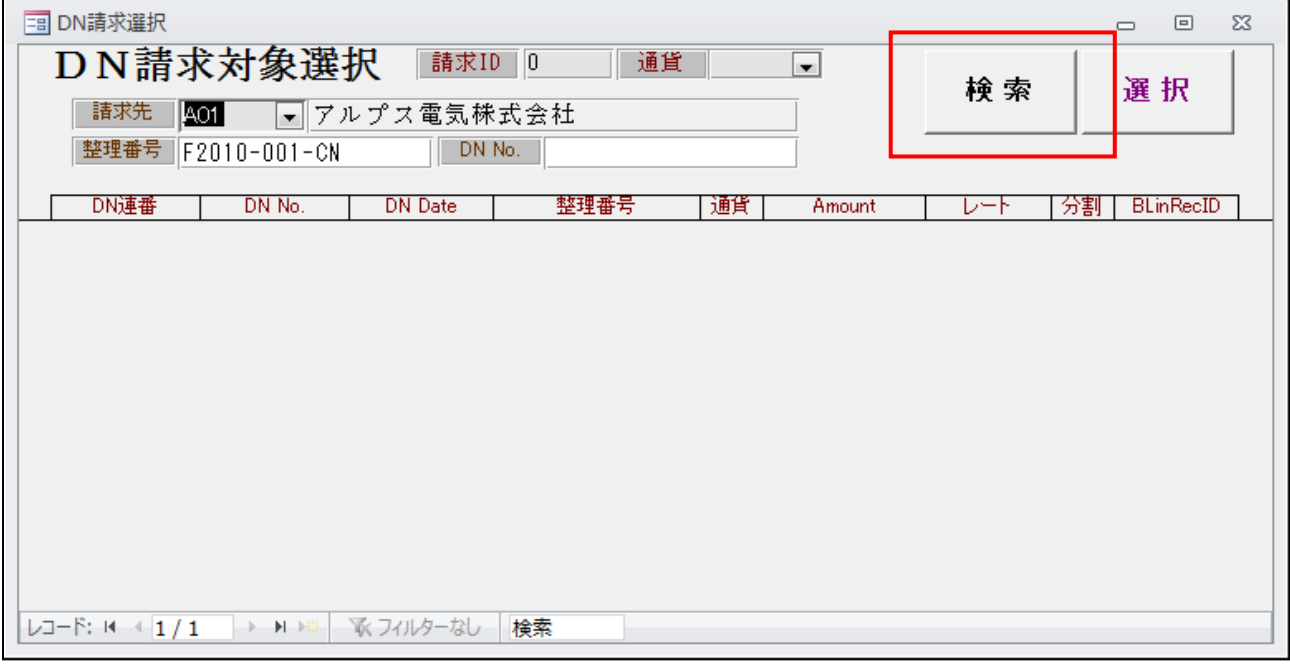

・検索条件は以下の3つです。

 請求先:請求台帳の請求先です。固定で変更はできません。 整理番号:請求台帳の整理番号が初期値としてセットされます。変更はできます。 DN No.: 空白です。リンクすべきDNのDNNOがわかっている場合はここで入力しておきます。 以上の条件を指定して「検索」ボタンを押します。 未請求のDNが抽出されます。

・条件に該当する案件が検索されます。

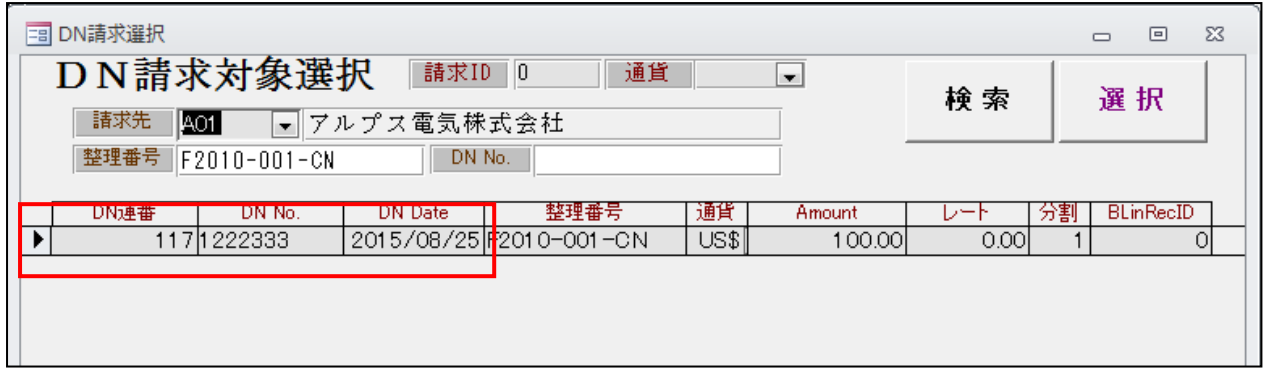

・リンクする対象を選択し「選択」ボタンを押します。以下のメッセージが表示されます。

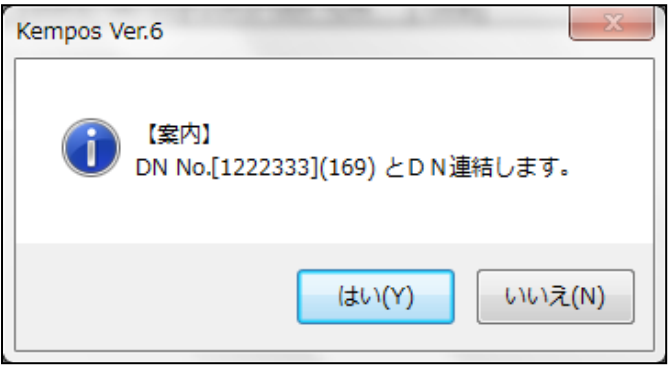

・外国代理人の行がDN台帳とリンクされます。

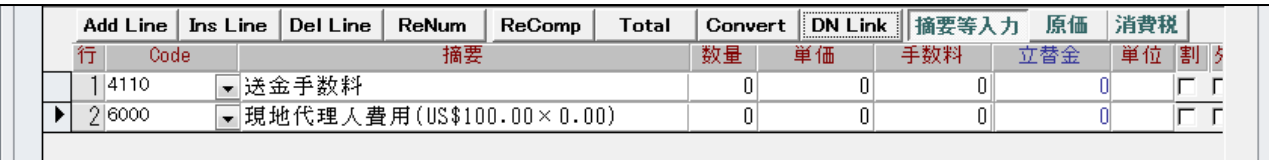

・外国代理人の行の「数量」欄にカーソルを移動すると以下の画面が開きますのでレートを入力します。

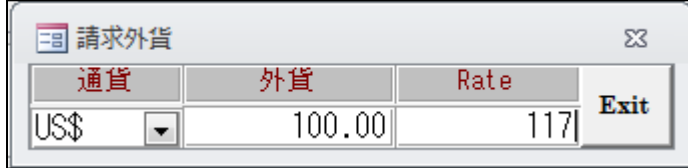

・外国代理人費用行にレートがセットされ、円貨が計算されます。

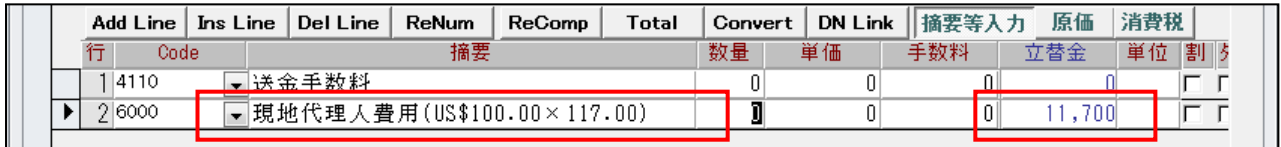

・その他タブの「DN呼出」ボタンを押すと、リンクしているDN台帳が開きます。

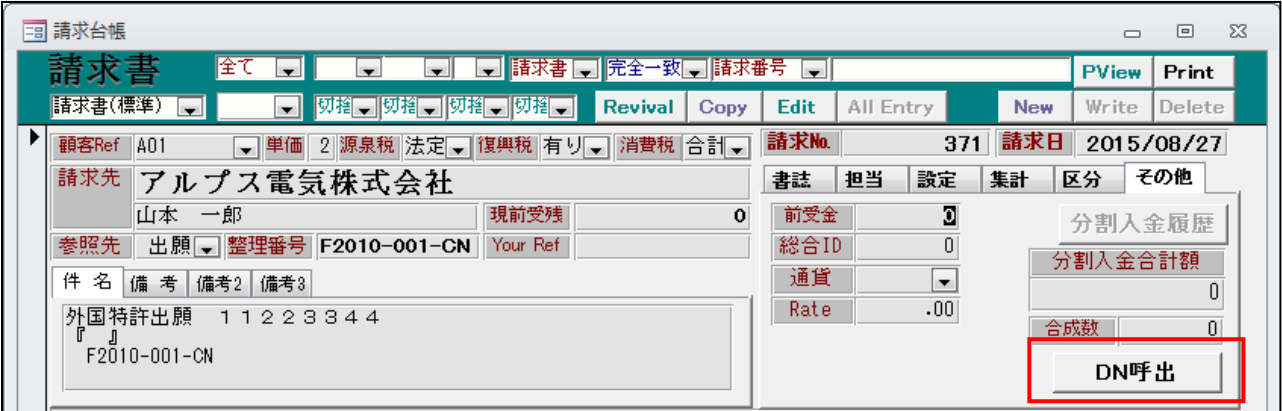

・リンクしているDN台帳です。

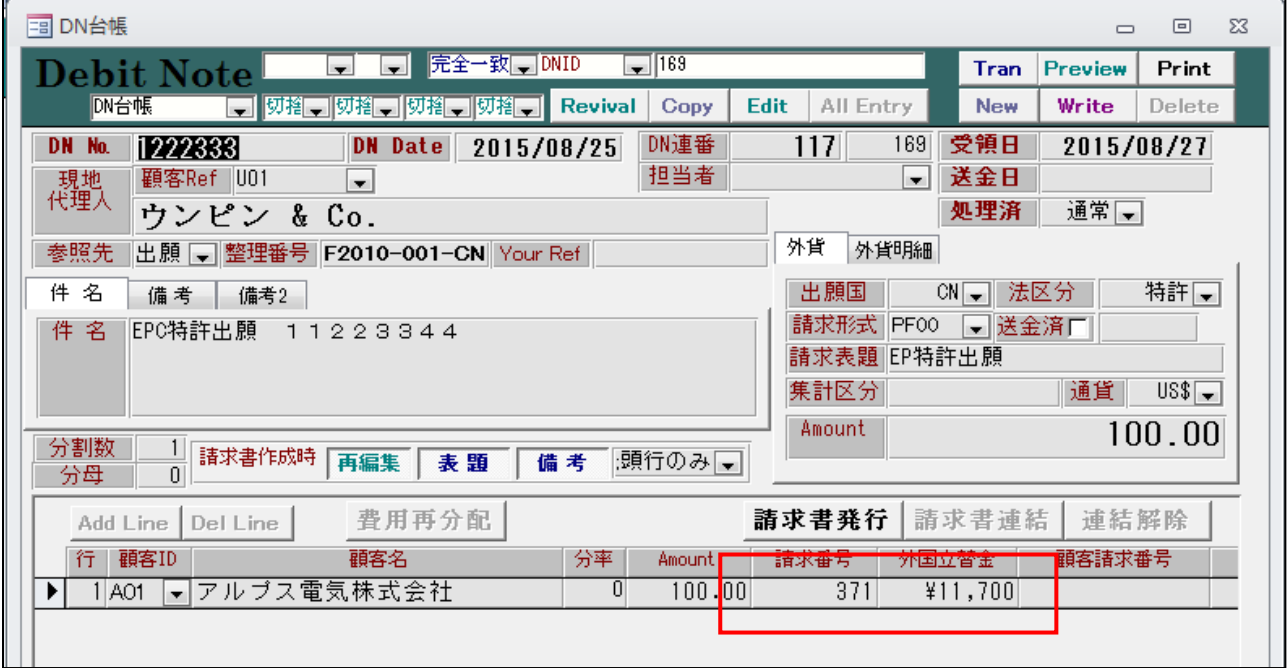

・リンクしている請求書番号と換算額が表示されています。

#### 5.DN台帳の画面でコピーができるよう対応しました。

・コピー元の案件を呼び出し、「Copy」ボタンを押します。

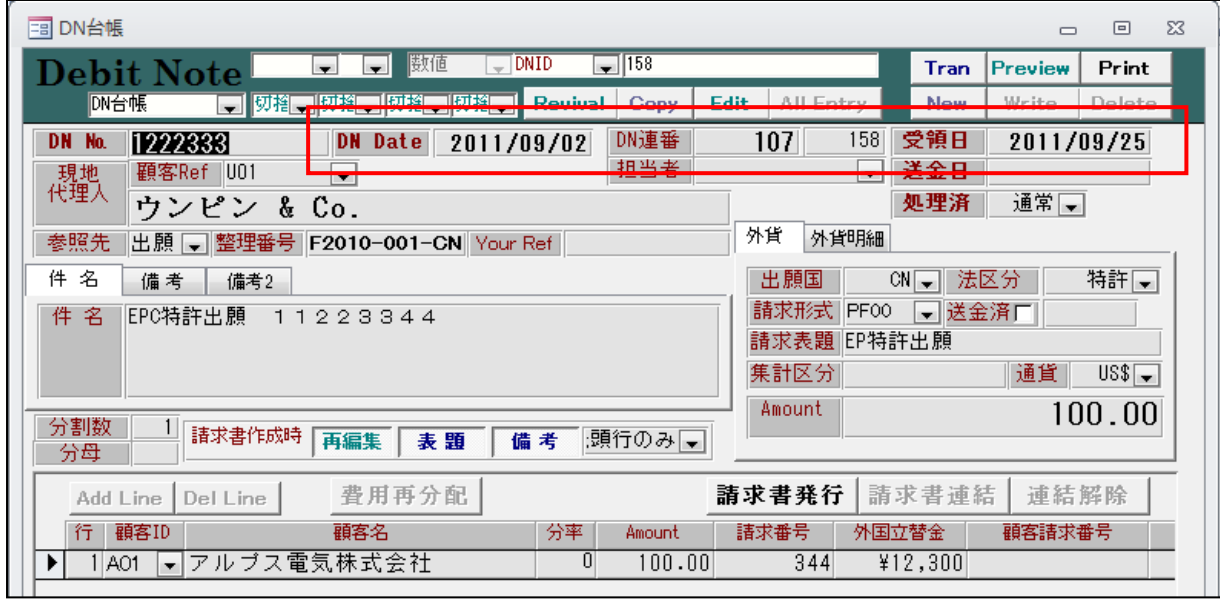

- ・メッセージを表示し確認ののち、コピーします。DN番号他がコピーされます。
- ・コピー後のDN台帳です。

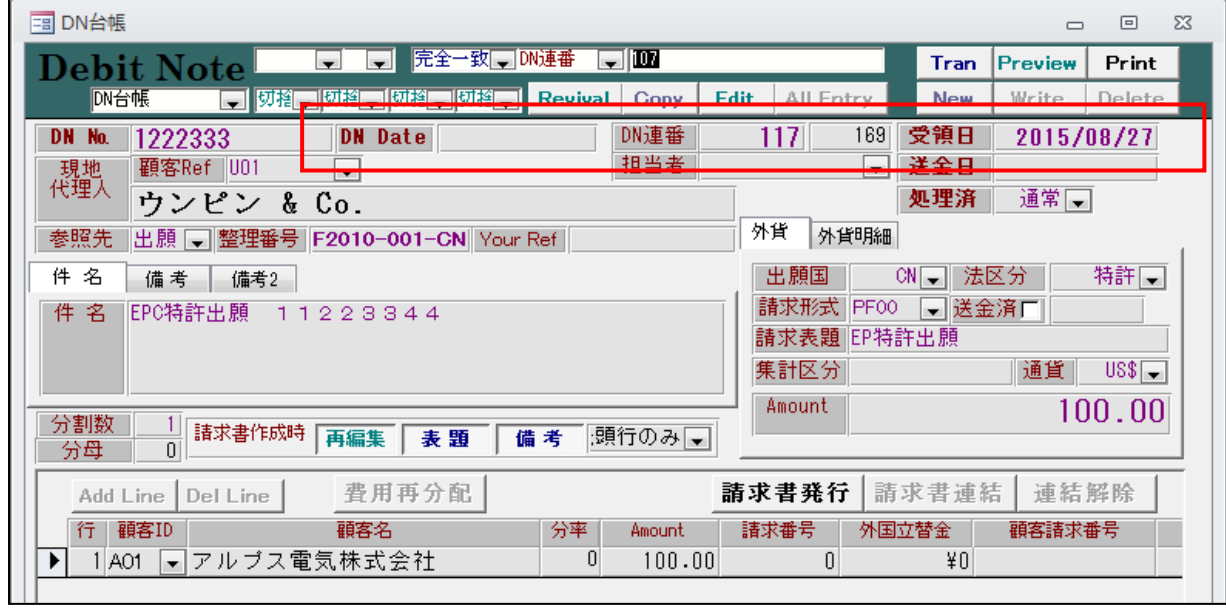

- ・DNID及びDN連番は新規に作成したのと同様に確保されます。
- ・DNDateは空白になります。
- ・受領日はシステム日付がセットされます。

### (外国出願関係)

1.J-PlatPat で外国公報 DB を検索できるよう対応しました。

 トップページ→特許・実用新案→外国公報DBで標準で US,EP,CN を、その他の選択で KR,WO,GB,DE FR,CH,CA を選択できる。

発行機関は出願国、種類は公開公報、番号は公開番号で検索。

・SubRef に照会用の番号を入力しておきます。

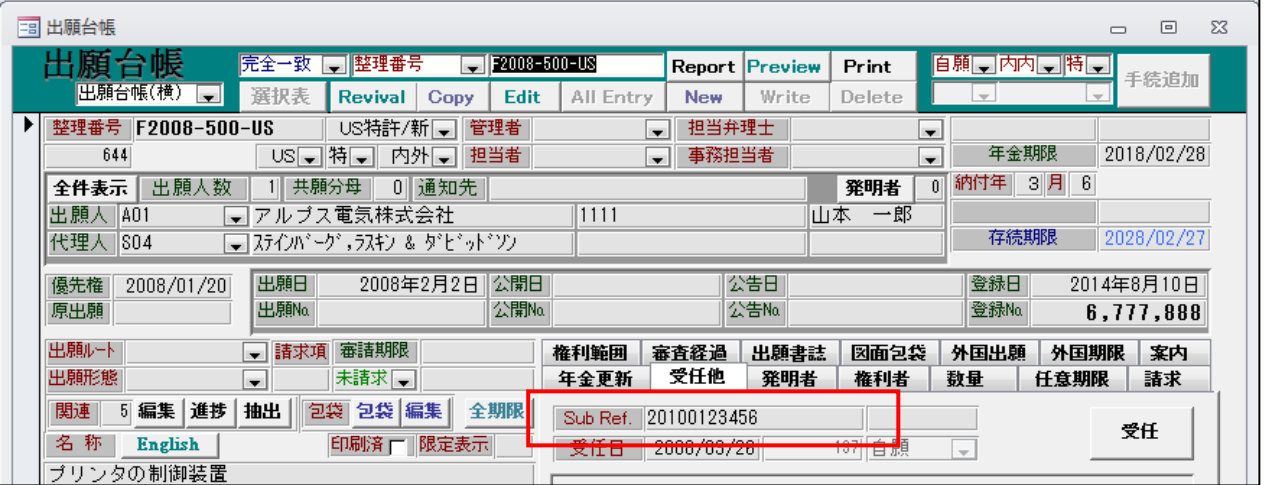

・「J-PlatPat」ボタンを押します。

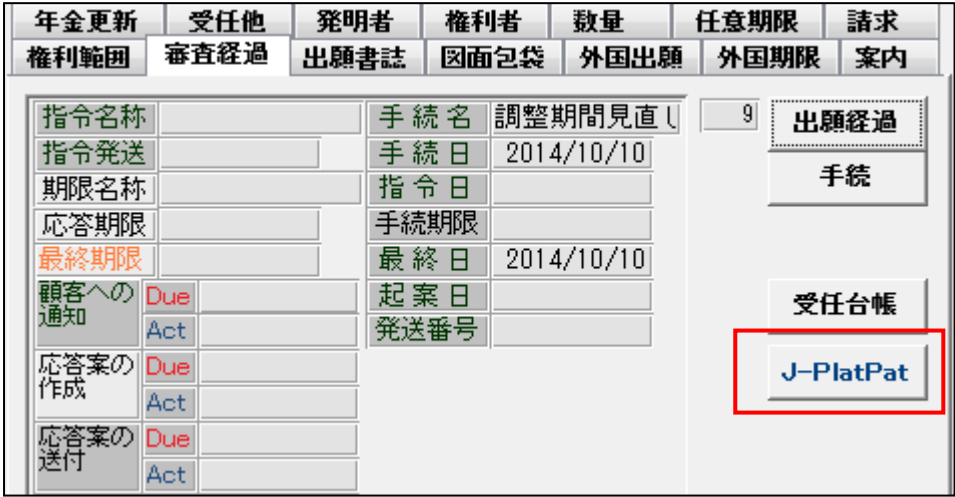

・ブラウザ(ここでは FireFox)を起動して照会結果を表示します。

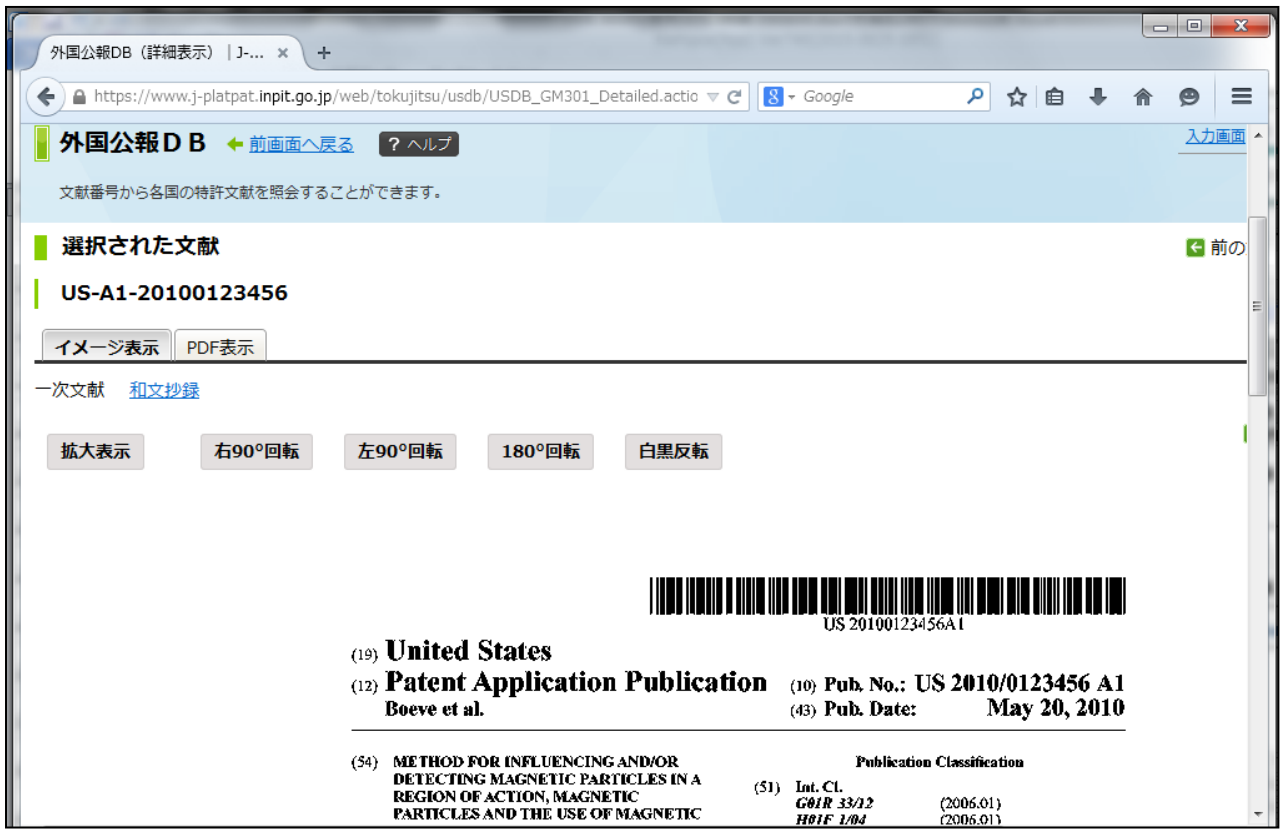

- 2.PCT出願取込ソフトについて、発明者タブと同じように権利者タブも改行を削除して取り込めるよう 対応しました。
	- ・発明者住所取込で改行を削除するか否かの指定。

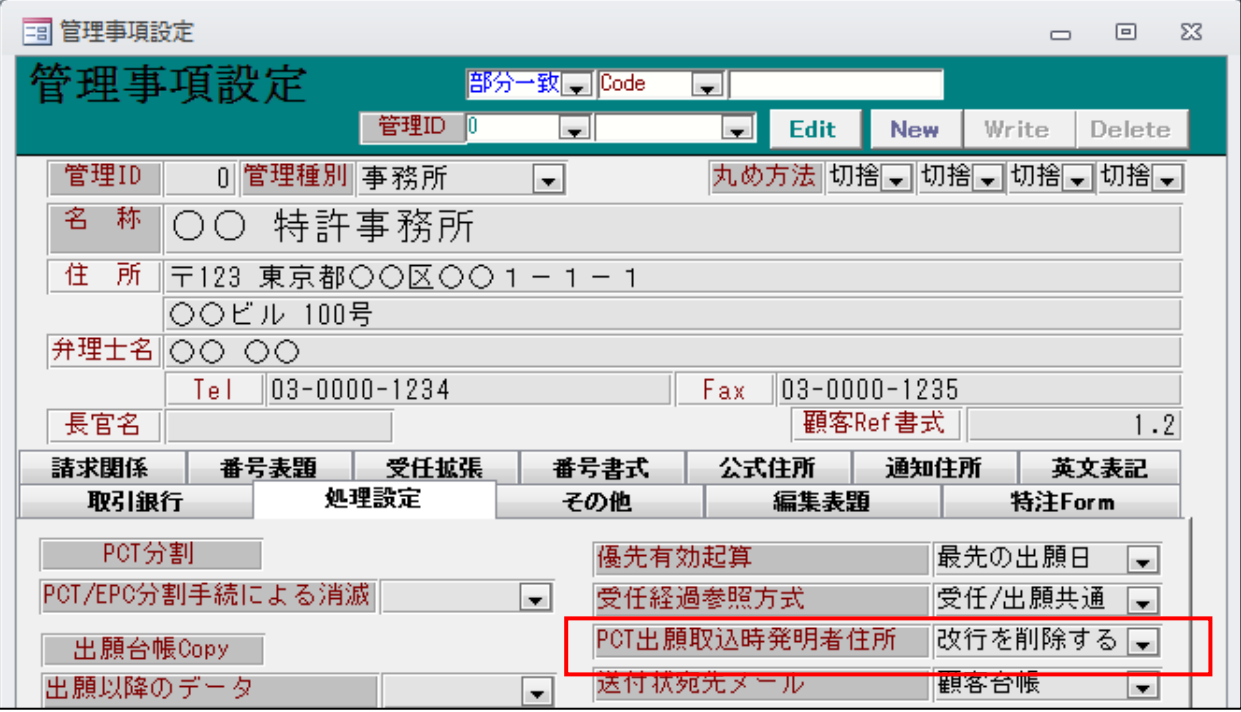

・国際出願の出願人又は発明者<br>|III-1 その他の出願人又は発明者<br>|III-1-1 この欄に記載した者は出願人である(applicant only)<br>|III-1-1 この欄に記載した者は出願人である。米国を除く全ての指定国(all designated States<br>|III-1-2 右の指定国についての出願人である。米国を除く全ての指定国(all designated States<br>|III-1-4ia 名称株式会社日立製作所<br> 9201164<br>- Japan<br>111-1-6 国籍(国名) 日本国JP<br>111-1-6 国籍(国名) 日本国JP<br>111-1-7 住所(国名) 日本国JP<br>111-1-7 住所(国名) 日本国JP<br>111-2-1 この欄に記載人文は発明者<br>111-2-1 この欄に記載した者は出願人である(applicant only)<br>111-2-1 この欄に記載した者は出願人である。米国を除く全ての指定国(all designated States 9201164 8618038 ∥Japan

・改行を削除しないで取り込んだものです。

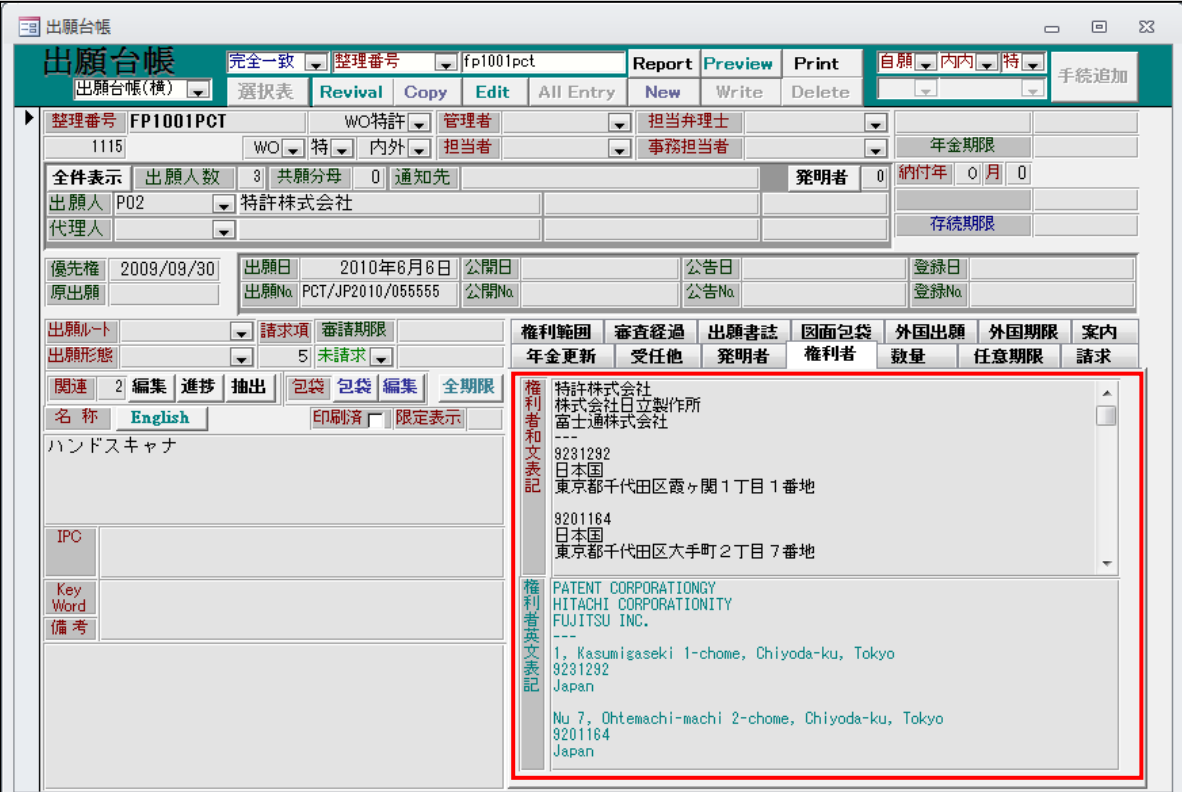

・改行を削除して取り込んだものです。

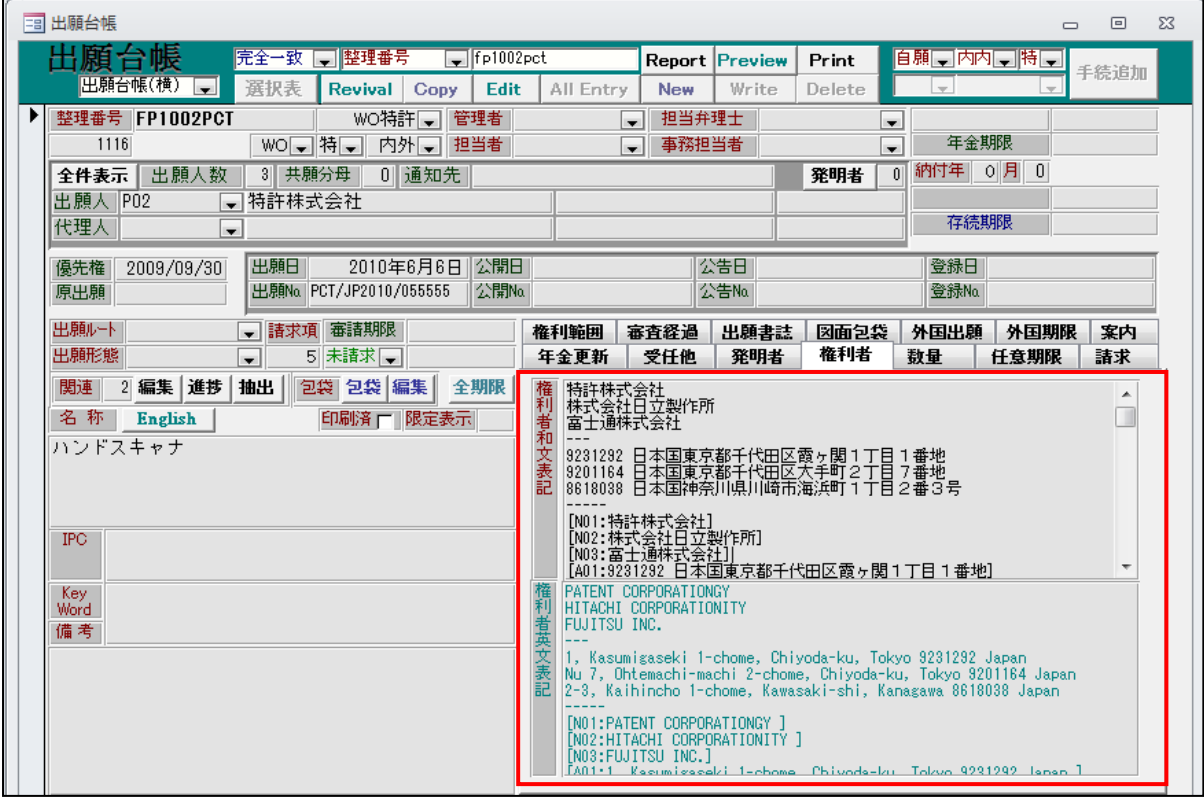